EN Note

The feature to hide and unhide channels is not available in TVs shipped after February 2012.

#### BG Забележка

Функцията за скриване и показване на канали не е налична при телевизори, пуснати на пазара след февруари 2012 г.

#### CS Poznámka

Funkce skrývání a rušení skrývání kanálů není u televizorů dodaných po únoru 2012 dostupná.

#### DA Note

Funktionen til at skjule/vise kanaler er ikke tilgængelig i tv'er, der leveres efter februar 2012.

#### DE Hinweis

Die Funktion für das Ausblenden und Einblenden von Sendern ist bei Fernsehern nicht verfügbar, die nach Februar 2012 ausgeliefert werden.

#### EL Σημείωση

Η δυνατότητα απόκρυψης και εμφάνισης καναλιών δεν διατίθεται στις τηλεοράσεις που στάλθηκαν μετά τον Φεβρουάριο του 2012.

ES Nota

La función para ocultar y mostrar canales no está disponible en los televisores distribuidos a partir de febrero de 2012.

#### ET Märkus

Kanalite varjamise ja näitamise funktsioon pole saadaval pärast 2012. aasta veebruari tarnitud teleritele.

# FI Huomautus

Kanavien piilotus- ja esiintuontitoiminto ei ole käytettävissä televisioissa, jotka on toimitettu helmikuun 2012 jälkeen.

# FR Remarque

La fonction de masquage et d'affichage des chaînes n'est pas disponible sur les téléviseurs commercialisés après février 2012.

#### GA Nóta

Níl an ghné chun cainéil a fholú agus a dhífholú ar fáil i dteilifíseáin a seoladh tar éis Feabhra 2012.

#### HR Napomena

Značajka sakrivanja i otkrivanja kanala nije dostupna na televizorima isporučenim nakon veljače 2012.

# HU Megjegyzés

A 2012 februárját követően szállított televíziókészülékek nem rendelkeznek a csatornákat elrejtőmegmutató funkcióval.

#### IT Nota

La funzione mostra/nascondi canali non è disponibile nei televisori consegnati dopo febbraio 2012.

# KK Ескерту

2012 жылдың ақпанынан кейін жіберілген теледидарларда арналарды жасыру және көрсету мүмкіндігі жоқ.

# LV Piezīme

Kanālu slēpšanas un slēpto kanālu parādīšanas funkcija nav pieejama televizoros, kas ir piegādāti pēc 2012. gada februāra.

## LT Pastaba

Televizoriuose, kurie buvo išsiųsti po 2012 m. vasario mėn., nėra funkcijos, leidžiančios paslėpti ir rodyti kanalus.

#### NL Opmerking

De functie voor verbergen en weergeven van zenders is niet beschikbaar op TV's die na februari 2012 zijn verzonden.

#### NO Merknad

Funksjonen for å vise og skjule kanaler er ikke tilgjengelig i TV-er utsendt etter februar 2012.

#### PL Uwaga

Funkcja ukrywania i pokazywania kanałów jest niedostępna w telewizorach wysłanych po lutym 2012 r.

#### PT Nota

A funcionalidade para ocultar e mostrar canais não está disponível nas TVs fornecidas após Fevereiro de 2012.

#### RO Notă

Caracteristica de ascundere şi de reafişare a canalelor nu este disponibilă la televizoarele livrate după luna februarie 2012.

RU Примечание Функция скрытия и отображения каналов отсутствует в телевизорах, поступивших в продажу после февраля 2012 г.

#### SK Poznámka

Funkcia na skrytie a odkrytie kanálov nie je k dispozícii v televízoroch odoslaných po februári 2012.

## SL Opomba

Funkcija za skrivanje in razkrivanje kanalov ni na voljo pri televizorjih, dobavljenih po februarju 2012.

#### SR Napomena

Funkcija sakrivanja i otkrivanja kanala nije dostupna na televizorima koji se isporučuju posle februara 2012.

#### SV Observera

Det går inte att gömma och visa kanaler med TV-apparater levererade efter februari 2012.

#### TH หมายเหตุ มายเหตุ

คุณสมบัติสําหรับซ่อนและยกเลิกการ ซ่อนช่อง ไม่มีในทีวีที่จําหน่ายหลังเดือน กุมภาพันธ์ 2012

#### TR Not

Kanalların gizlenmesi ya da gösterilmesi özelliği Şubat 2012 tarihinden sonra üretilen TV'lerde mevcut değildir.

#### UK Примітка

Функція приховування та відображення каналів відсутня в телевізорах, що надійшли у продаж після лютого 2012 р.

#### AR **ملاحظة**

إن ميزة إخفاء وإظهار القنوات غير متوفرة في أجهزة التلفاز التي تم شحنها بعد فبراير .2012

## Register your product and get support at

# www.philips.com/welcome

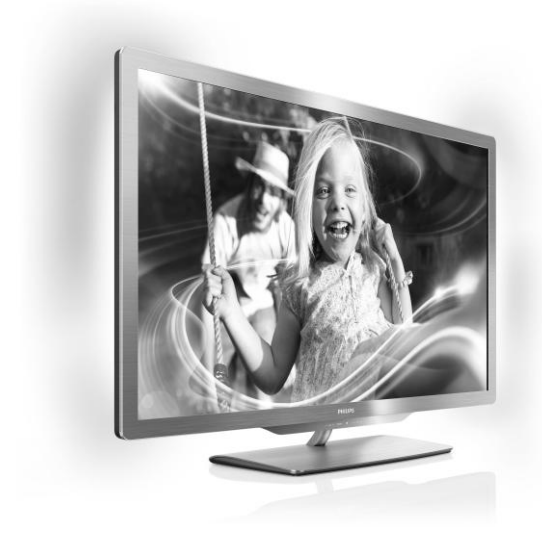

55PFL76x6H 47PFL76x6H 42PFL76x6H 37PFL76x6H 32PFL76x6H 55PFL76x6K 47PFL76x6K 42PFL76x6K 37PFL76x6K 32PFL76x6K 55PFL76x6T 47PFL76x6T 42PFL76x6T 37PFL76x6T 32PFL76x6T

PL Instrukcja obsługi

# **PHILIPS**

# Spis treści

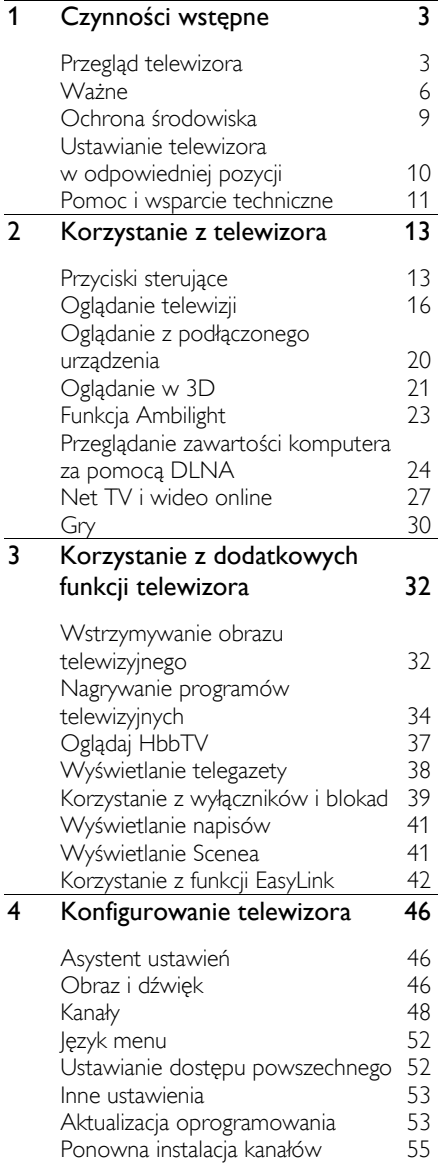

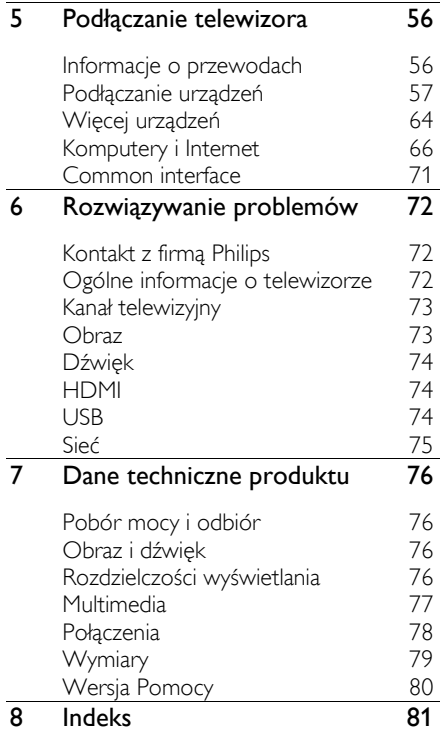

# <span id="page-4-0"></span>1 Czynności wstępne

# <span id="page-4-1"></span>Przegląd telewizora

# Pilot zdalnego sterowania

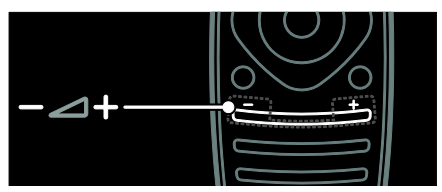

Umożliwiają regulację głośności.

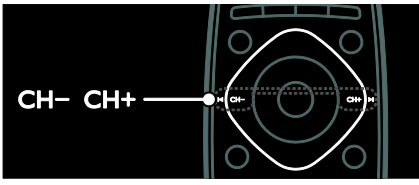

Przełączanie kanałów telewizyjnych.

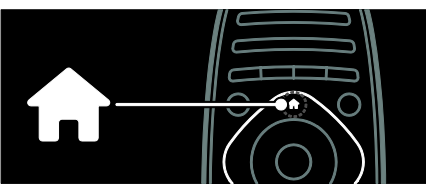

Otwieranie lub zamykanie menu głównego.

Menu główne umożliwia łatwy dostęp do podłączonych urządzeń, ustawień obrazu i dźwięku, a także innych przydatnych funkcji.

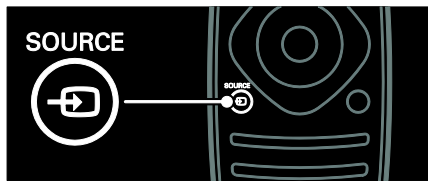

Otwieranie lub zamykanie menu Źródło.

Menu źródła pozwala uzyskać dostęp do podłączonych urządzeń.

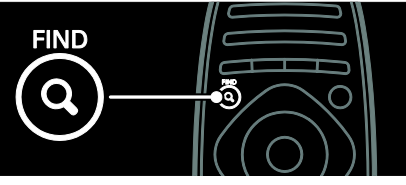

Otwieranie lub zamykanie menu Wyszukiwanie.

Menu wyszukiwania pozwala uzyskać dostęp do listy kanałów.

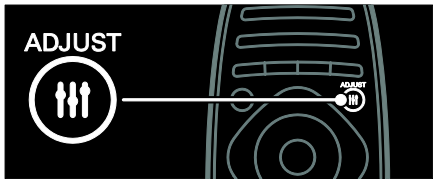

Otwieranie lub zamykanie menu Efekty.

Menu efektów pozwala uzyskać dostęp do często używanych ustawień.

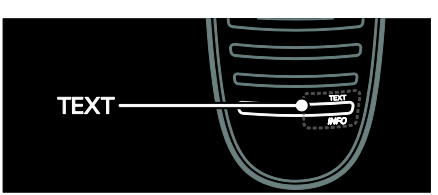

Otwieranie lub zamykanie menu Telegazeta.

Menu telegazety pozwala uzyskać dostęp do wiadomości i informacji.

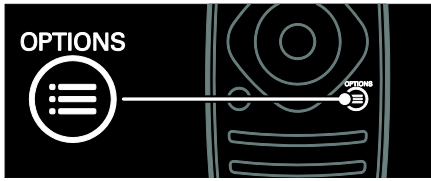

Otwieranie lub zamykanie menu Opcje.

Menu opcji umożliwia wygodne ustawianie kanału telewizyjnego lub programu.

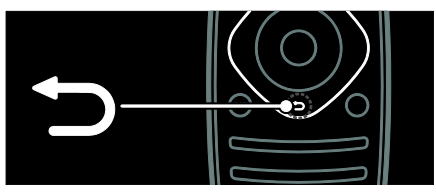

Pozwala wrócić do poprzedniej strony menu lub wyjść z funkcji telewizora. Naciśnij i przytrzymaj, aby powrócić do oglądanego programu telewizyjnego.

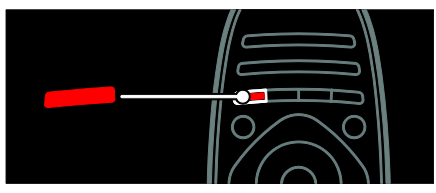

Pozwala wybrać opcję oznaczoną czerwonym kolorem, uzyskać dostęp do cyfrowych interaktywnych usług telewizyjnych\* lub obejrzeć klipy wideo prezentujące możliwości telewizora. \*Dostępne tylko w niektórych modelach

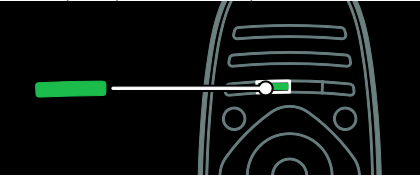

Pozwala wybrać opcję oznaczoną zielonym kolorem lub uzyskać dostęp do ustawień energooszczędności.

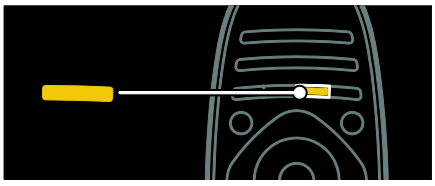

Pozwala wybrać opcję oznaczoną żółtym kolorem lub uzyskać dostęp do elektronicznej instrukcji użytkownika. Więcej informacji na temat pilota zdalnego sterowania można znaleźć w części Korzystanie z telewizora > Sterowanie > Pilot zdalnego sterowania (str[. 13\)](#page-14-2). Ewentualnie informacje można znaleźć w indeksie pod hasłem Szukaj...

Naciśnij przycisk **A**, aby wybrać następną pozycję w ramach przeglądu telewizora.

# Podłączanie urządzeń

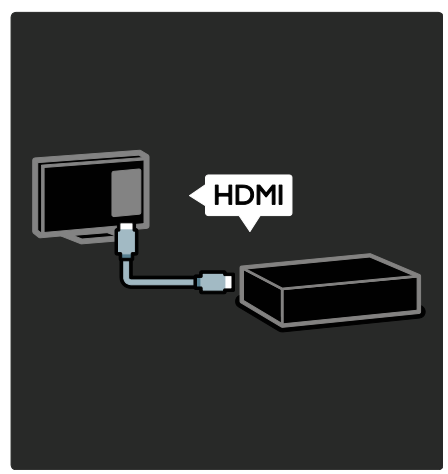

Aby uzyskać najlepszą jakość obrazu i dźwięku, należy podłączyć odtwarzacz DVD, Blu-ray lub konsolę do gier za pośrednictwem złącza HDMI (TM).

Aby oglądać obraz z urządzenia niezgodnego ze standardem EasyLink, należy je dodać do menu głównego.

1. Naciśnij przycisk  $\bigtriangleup$  > [Dodaj urządzenie]. 2. Postępuj zgodnie z wyświetlanymi instrukcjami.

Uwaga: Jeśli zostanie wyświetlone polecenie wyboru połączenia telewizora, należy wybrać złącze wykorzystywane przez to urządzenie. Informacje na temat połączenia można znaleźć w części Podłączanie telewizora > Podłączanie urządzeń (str. 57).

Jeśli do telewizora jest podłączone urządzenie zgodne ze standardem EasyLink lub HDMI-Consumer Electronic Control (HDMI-CEC), jest ono automatycznie dodawane do menu głównego po włączeniu obu urządzeń.

Oglądanie z podłączonego urządzenia

1. Naciśnij przycisk $\biguparrow$ .

2. Wybierz ikonę nowo dodanego urządzenia.

W części Podłączanie telewizora > Podłączanie urządzeń można znaleźć więcej informacji o podłączaniu urządzeń.

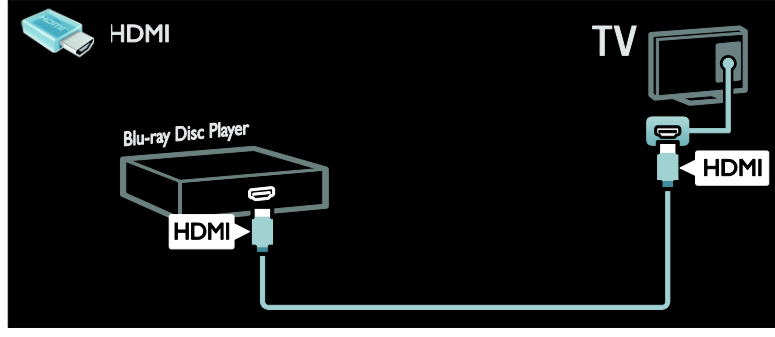

# Telewizja High Definition

Aby uzyskać obraz o wysokiej rozdzielczości (HD), należy oglądać programy HD.

W przypadku programów w rozdzielczości standardowej (SD) jakość obrazu jest standardowa.

Programy HD można oglądać:

- za pomocą odtwarzacza płyt Blu-ray podłączonego przy użyciu przewodu HDMI, odtwarzającego płytę Blu-ray;
- za pomocą skalowanego odtwarzacza DVD podłączonego przy użyciu przewodu HDMI, odtwarzającego płytę DVD;
- korzystając z usług nadawcy telewizji naziemnej HD (DVB-T MPEG4);
- za pomocą cyfrowego odbiornika HD podłączonego przy użyciu przewodu HDMI, odtwarzającego zawartość HD z kanałów telewizji kablowej lub satelitarnej;
- z kanału HD w sieci DVB-C;
- za pomocą konsoli do gier HD (np. X-Box 360 lub PlayStation 3) podłączonej przy użyciu przewodu HDMI, odtwarzającej grę HD.

#### Klip wideo HD

Aby zobaczyć zachwycającą ostrość i jakość obrazu HD TV, możesz odtworzyć klip wideo High Definition dostępny w menu głównym.

Naciśnij kolejno  $\bigtriangleup$  > [Konfiguracja] > [Oglądaj prezentacje].

Oglądanie demonstracji jest na drugiej stronie menu instalacii.

Aby uzyskać więcej informacji na temat dostępności kanałów HD w Twoim kraju, skontaktuj się z dealerem firmy Philips lub odwiedź stronę [www.philips.com/support](http://www.philips.com/support).

# Funkcja Ambilight

\*Dostępne tylko w niektórych modelach.

Funkcja Ambilight zapewnia lepsze wrażenie przy oglądaniu. Powoduje automatyczne wyregulowanie koloru i jasności światła, aby je dostosować do obrazu telewizora.

Więcej informacji można znaleźć w części Korzystanie z telewizora > Ambilight (str. [23\)](#page-24-0).

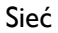

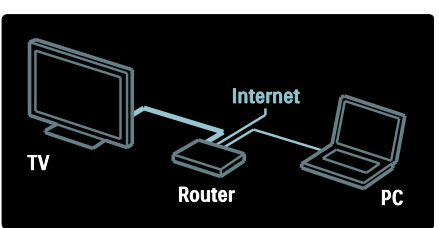

Po podłączeniu telewizora do sieci domowej można odtwarzać muzykę, fotografie i filmy wideo z komputera lub innego serwera multimedialnego w tej samej sieci. Więcej informacji można znaleźć w części Podłączanie telewizora > Komputery i Internet (str. [66\)](#page-67-0).

# Funkcja Net TV

Jeśli sieć domowa jest połączona z Internetem, na telewizorze można przeglądać portal Net TV. Oferta serwisu Net TV obejmuje filmy, zdjęcia, muzykę i wiele innych treści.

Więcej informacji na temat portalu Net TV można znaleźć w części Korzystanie z telewizora > Przeglądanie portalu Net TV.

# Telewizor 3D

To jest telewizor 3D. Podłącz telewizor do odtwarzacza płyt Blu-ray 3D lub włącz kanał telewizyjny nadający sygnał 3D. Więcej informacji można znaleźć w części Korzystanie z telewizora > Oglądanie w 3D (str. [21\)](#page-22-0).

# <span id="page-7-0"></span>Ważne

# <span id="page-7-1"></span>Bezpieczeństwo

Przed rozpoczęciem korzystania z telewizora należy zapoznać się z wszystkimi instrukcjami. Gwarancja nie obejmuje uszkodzeń powstałych na skutek postępowania niezgodnego z instrukcjami.

# Niebezpieczeństwo pożaru lub porażenia prądem!

- Należy chronić telewizor przed deszczem i wodą. W pobliżu telewizora nie wolno umieszczać pojemników z cieczami, takich jak np. wazony. W przypadku rozlania cieczy na telewizor lub dostania się cieczy do jego wnętrza natychmiast odłącz telewizor od źródła zasilania. Aby sprawdzić telewizor przed użyciem, skontaktuj się z działem obsługi klienta firmy Philips.
- Upewnij się, że przewód zasilający nie będzie się naprężał podczas obracania telewizora. Naprężanie się przewodu zasilającego może poluzować połączenia oraz spowodować iskrzenie.
- Aby odłączyć telewizor od zasilania sieciowego, należy odłączyć wtyczkę. Podczas odłączania przewodu zasilającego zawsze ciągnij wtyczkę, a nie przewód. Dotęp do wtyczki, przewodu zasilającego i gniazdka powinien być zawsze możliwy.
- Nigdy nie należy wkładać przedmiotów do otworów wentylacyjnych oraz innych otworów w telewizorze.
- Nie stawiaj telewizora ani nie kładź pilota zdalnego sterowania czy baterii do niego blisko otwartego ognia oraz innych źródeł ciepła (w tym bezpośrednio padających promieni słonecznych). Aby uniknąć rozprzestrzenienia się ognia, telewizor, pilot zdalnego sterowania i baterie do niego nie powinny znajdować się blisko świeczek lub innych źródeł ognia.

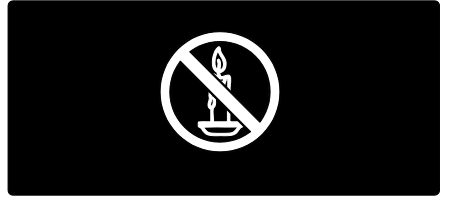

#### Niebezpieczeństwo zwarcia lub pożaru!

- Zawsze chroń pilota zdalnego sterowania oraz baterie przed deszczem, wodą i nadmiernym ciepłem.
- Unikaj silnego nacisku na wtyczki. Luźna wtyczka może być przyczyną iskrzenia lub pożaru.

#### Niebezpieczeństwo obrażeń ciała lub uszkodzenia telewizora!

- Do podniesienia i przeniesienia telewizora, który waży więcej niż 25 kilogramów, potrzebne są dwie osoby.
- Do zamontowania telewizora na podstawie należy używać wyłącznie dostarczonej podstawy. Przymocuj dokładnie podstawę do telewizora. Ustaw telewizor na stabilnej i płaskiej powierzchni, która utrzyma łączny ciężar telewizora oraz podstawy.
- Umieszczając telewizor na ścianie, należy stosować wyłącznie uchwyt ścienny, który utrzyma jego ciężar. Przymocuj uchwyt do ściany, która utrzyma łączny ciężar zarówno jego, jak i telewizora. Koninklijke Philips Electronics N.V. nie bierze żadnej odpowiedzialności za wypadki lub obrażenia, jeśli użyty zostanie niewłaściwy uchwyt ścienny.
- W przypadku konieczności przechowywania telewizora należy rozmontować stojak. Nie kładź telewizora na tylniej stronie, jeśli zamontowany jest stojak.
- Przed podłączeniem telewizora do zasilania upewnij się, że napięcie odpowiada wartości wydrukowanej z tyłu telewizora. Nie wolno podłączać telewizora do zasilania, jeżeli napięcie jest inne.
- Niektóre części tego produktu mogą być wykonane ze szkła. Należy się z nimi obchodzić ostrożnie, aby uniknąć obrażeń lub uszkodzenia.

#### Niebezpieczeństwo odniesienia obrażeń ciała przez dzieci!

Aby uniknąć sytuacji, w której telewizor mógłby się przewrócić i spowodować obrażenia ciała u dzieci, przestrzegaj następujących środków ostrożności:

- Dopilnuj, aby telewizor nigdy nie znajdował się na powierzchni nakrytej tkaniną lub innym materiałem, który może zostać ściągnięty.
- Upewnij się, że żadna część telewizora nie wisi na krawędzi powierzchni.
- Nie stawiaj telewizora na wysokich meblach (takich jak biblioteczka) bez przymocowania zarówno mebla, jak i urządzenia do ściany lub odpowiedniej podpory.
- Poucz dzieci o niebezpieczeństwie wynikającym ze wspinania się na meble, aby dosięgnąć telewizora.

#### Ryzyko połknięcia baterii!

 Produkt/pilot zdalnego sterowania może zawierać baterie typu "coin", które mogą zostać połknięte. Zawsze trzymaj baterie poza zasięgiem dzieci!

#### Ryzyko przegrzania!

 Nie umieszczaj telewizora w ciasnej przestrzeni. W celu zapewnienia odpowiedniej wentylacji należy zachować odstęp o szerokości co najmniej 10 cm z każdej strony telewizora. Upewnij się, że zasłony i inne przedmioty nie będą zakrywać otworów wentylacyjnych telewizora.

#### Niebezpieczeństwo obrażenia ciała, pożaru lub uszkodzenia przewodu zasilającego!

- Nie ustawiaj telewizora oraz innych przedmiotów na przewodzie zasilającym.
- W przypadku zbliżającej się burzy odłącz telewizor od zasilania oraz anteny. W trakcie burzy nie dotykaj żadnej części telewizora, przewodu zasilającego ani antenowego.

#### Niebezpieczeństwo uszkodzenia słuchu!

 Unikaj korzystania przez dłuższy czas ze słuchawek przy dużych poziomach głośności.

#### Niska temperatura

 Jeśli telewizor będzie przenoszony w temperaturze poniżej 5°C, przed podłączeniem go do źródła zasilania należy wyjąć go z opakowania i zaczekać, aż ogrzeje się do temperatury otoczenia.

# Konserwacja ekranu

- Niebezpieczeństwo uszkodzenia ekranu telewizora! Nie dotykaj, nie naciskaj, nie trzyj ani nie uderzaj ekranu jakimikolwiek przedmiotami.
- Przed czyszczeniem odłącz telewizor od sieci elektrycznej.
- Czyść telewizor i ramę miękką, wilgotną ściereczką. Do czyszczenia telewizora nigdy nie należy stosować substancji takich jak alkohol, środki chemiczne lub środki czyszczące stosowane w gospodarstwach domowych.
- Aby uniknąć zniekształcenia obrazu oraz płowienia kolorów, niezwłocznie usuwaj krople wody z ekranu.
- Unikaj wyświetlania nieruchomych obrazów, jeśli tylko to możliwe. Nieruchome obrazy to te, które są wyświetlane na ekranie przez długi czas. Nieruchome obrazy to menu ekranowe, czarne pasy, informacje o czasie itp. Jeśli nie możesz uniknąć ich wyświetlania, zmniejsz kontrast i jasność obrazu, aby zapobiec uszkodzeniu ekranu.

# Ostrzeżenie zdrowotne dotyczące oglądania obrazu 3D

- <span id="page-9-0"></span> Zalecamy, aby przed oglądaniem obrazu 3D (a także pulsujących źródeł światła lub szybko zmieniających się sekwencji obrazów) osoby z rozpoznaną epilepsją lub innymi schorzeniami nasilającymi się pod wpływem działania światła zasięgnęły porady lekarza specjalisty.
- Aby uniknąć takich dolegliwości jak zawroty głowy, ból głowy lub dezorientacja przestrzenna, nie zalecamy oglądania obrazu 3D przez długi czas. W przypadku wystąpienia jakichkolwiek dolegliwości należy niezwłocznie zaprzestać oglądania obrazu 3D i powstrzymać się od wykonywania potencjalnie niebezpiecznych czynności (np. prowadzenia samochodu) do czasu całkowitego ustąpienia objawów. W przypadku długotrwałego utrzymywania się objawów nie należy w przyszłości oglądać obrazu 3D bez uprzedniego zasięgnięcia porady lekarza specjalisty.
- Z opisanych wyżej względów dzieci nie powinny oglądać obrazu 3D bez nadzoru rodziców. Nie zalecamy oglądania obrazu 3D przez dzieci w wieku poniżej 6 lat, ponieważ ich narząd wzroku nie jest jeszcze w pełni rozwinięty.
- Nie wolno używać okularów 3D w innym celu niż oglądanie telewizji 3D.

# Pielęgnacja okularów 3D

Okulary 3D są w zestawie z telewizorem. Należy przestrzegać następujących instrukcji dotyczących pielęgnacji okularów:

- Do czyszczenia należy używać miękkiej ściereczki (z mikrofibry lub flanelowej), aby nie dopuścić do porysowania powierzchni soczewek. Nigdy nie należy stosować środków czyszczących w sprayu bezpośrednio na okulary 3D. Można używać nasączonych ściereczek czyszczących znanych producentów okularów przeciwsłonecznych.
- Nie wystawiaj okularów 3D na bezpośrednie działanie promieni słonecznych, ciepła, ognia ani wody. Mogą one ulec uszkodzeniu lub zapalić się.
- Nie upuszczać, nie wyginać, ani nie naciskać na soczewki okularów 3D.
- Nie należy stosować chemicznych środków czyszczących zawierających alkohol, rozpuszczalników, surfaktantu lub wosku, benzenu, rozcieńczalnika, płynu na komary lub substancji smarnych. Stosowanie takich chemikaliów może prowadzić do powstawania przebarwień lub pęknięć.
- NIEBEZPIECZEŃSTWO UDŁAWIENIA — zawsze należy trzymać okulary poza zasięgiem dzieci poniżej trzeciego roku życia! Produkt zawiera małe części, które mogą zostać połknięte.

# <span id="page-10-0"></span>Ochrona środowiska

# Energooszczędność

Stale zwracamy uwagę na stosowanie coraz bardziej przyjaznych dla środowiska technologii w naszych innowacyjnych produktach. Dążymy do poprawy stanu środowiska podczas procesu produkcji poprzez zmniejszenie ilości szkodliwych substancji, efektywne zużycie energii elektrycznej oraz zapewnianie instrukcji dotyczących utylizacji i recyklingu zużytych produktów.

#### Aby uzyskać dostęp do ustawień energooszczędności:

W trakcie oglądania telewizji naciśnij zielony przycisk na pilocie zdalnego sterowania. Ustawienia pozwalające oszczędzać energie obejmują:

- Ustawienia obrazu pozwalające oszczędzać energię: Można zastosować kombinację ustawień obrazu pozwalających oszczędzać energię. W trakcie oglądania telewizji naciśnij zielony przycisk i wybierz [Oszcz. energii].
- Wyłącznik zasilania: Za pomocą wyłącznika zasilania można całkowicie odłączyć zasilanie telewizora. Jest on umieszczony na podstawie telewizora.
- Wygaszanie ekranu: Jeśli chcesz tylko słuchać dźwięku z telewizora, możesz wyłączyć ekran. Inne funkcje nadal działają normalnie.
- Czujnik oświetlenia otoczenia: Wbudowany czujnik jasności otoczenia pozwala oszczędzać energię poprzez zmniejszenie jasności ekranu telewizora, gdy światło otoczenia jest przyciemnione.
- Energooszczędność w trybie gotowości: Nowoczesne i wysokozaawansowane obwody zasilające ograniczają zużycie prądu telewizora do bardzo niskiego poziomu, nie powodując jednocześnie utraty funkcjonalności trybu gotowości.

 Funkcje zarządzania zasilaniem: Zaawansowane funkcie zarządzania zasilaniem w tym telewizorze gwarantują najbardziej wydajne zużycie energii.

Aby sprawdzić, w jaki sposób spersonalizowane ustawienia telewizora wpływają na względne zużycie energii, naciśnij przycisk **i** wybierz kolejno: [Konfiguracja] > [Oglądaj prezentacje] > [Active Control].

# <span id="page-10-1"></span>**Utylizacja**

To urządzenie zostało zaprojektowane i wykonane z materiałów oraz komponentów wysokiej jakości, które nadają się do ponownego wykorzystania.

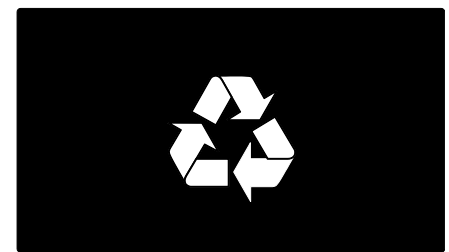

Dołączony do produktu symbol przekreślonego pojemnika na odpady oznacza, że produkt objęty jest dyrektywą europejską 2002/96/WE. Informacje na temat wydzielonych punktów składowania zużytych produktów elektrycznych i elektronicznych można uzyskać w miejscu zamieszkania.

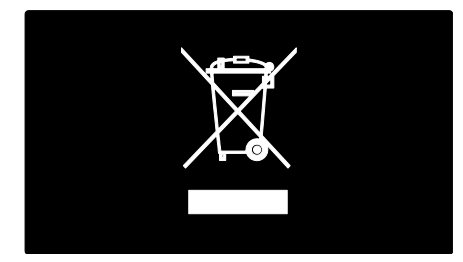

Prosimy postępować zgodnie z wytycznymi miejscowych władz i nie wyrzucać tego typu urządzeń wraz z innymi odpadami pochodzącymi z gospodarstwa domowego. Ścisłe przestrzeganie wytycznych w tym zakresie pomaga chronić środowisko naturalne oraz ludzkie zdrowie.

Produkt zawiera baterie opisane w treści dyrektywy 2006/66/WE, których nie można zutylizować z pozostałymi odpadami domowymi. Należy zapoznać się z lokalnymi przepisami dotyczącymi utylizacji baterii, ponieważ ich prawidłowa utylizacja pomaga zapobiegać zanieczyszczeniu środowiska naturalnego oraz utracie zdrowia.

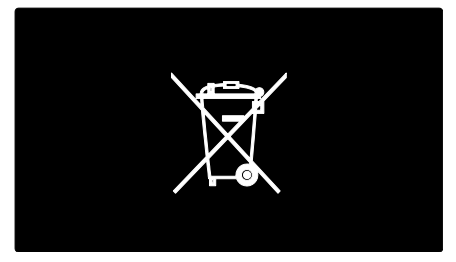

# <span id="page-11-0"></span>Ustawianie telewizora w odpowiedniej pozycji

# Wybór miejsca

- Przed ustawieniem telewizora zapoznaj się ze wszystkimi zasadami bezpieczeństwa. Patrz Czynności wstępne > Ważne > Bezpieczeństwo (str. [6\)](#page-7-1).
- Ustaw telewizor w takiej pozycji, w której światło nie pada bezpośrednio na ekran.
- Idealna odległość oglądania telewizji to trzykrotność przekątnej ekranu telewizora. Jeśli na przykład przekątna ekranu telewizora wynosi 116 cm / 46 cali, idealna odległość oglądania będzie wynosiła ok. 3,5 m / 138 cali od ekranu.
- Oczy użytkownika w pozycji siedzącej powinny znajdować się na wysokości środka ekranu telewizora.

# Montaż na podstawie lub na ścianie

Aby zastosować najlepsze ustawienia telewizora, należy wybrać montaż na ścianie lub na podstawie.

1. W menu [Preferencje] wybierz opcję [Umieszczenie telewizora].

2. Wybierz [Na podstawie telewizora] lub [Montaż na ścianie], a następnie naciśnij przycisk OK.

# Montaż naścienny

Telewizor można także zawiesić przy użyciu zgodnego uchwytu (dostępnego osobno). Należy sprawdzić wymiary ekranu telewizora i porównać z poniższą listą, aby określić rodzaj wspornika do montażu naściennego, jaki należy zakupić:

81 cm / 32 cale: 200 mm × 200 mm, M6 94 cm / 37 cali: 200 mm x 200 mm, M6 107 cm / 42 cale: 400 mm x 400 mm, M6 119 cm / 47 cali: 400 mm × 400 mm, M6 140 cm / 55 cali: 400 mm × 400 mm, M8

Ostrzeżenie: Należy postępować według wszystkich instrukcji dostarczonych wraz ze wspornikiem telewizora. Koninklijke Philips Electronics N.V. nie bierze na siebie żadnej odpowiedzialności za niewłaściwy montaż telewizora, będący przyczyną wypadku lub obrażeń.

Aby zapobiec uszkodzeniu przewodów i złączy, należy pozostawić odstęp co najmniej 5,5 cm / 2,2 cala z tyłu telewizora.

#### Telewizory z ekranem o przekątnej 32–42 cale:

Przed zamontowaniem telewizora na ścianie oblicz odpowiednią długość śrub.

Aby określić długość śrub, dodaj grubość wspornika ściennego do długości śruby, jak pokazano na rysunku.

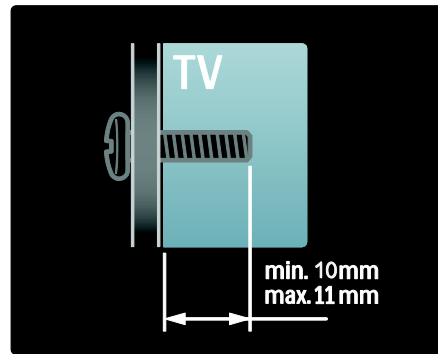

Do telewizorów 47–55 cali:

Przed zamontowaniem telewizora na ścianie oblicz odpowiednią długość śrub.

Aby określić długość śrub, dodaj grubość wspornika ściennego do długości śruby, jak pokazano na rysunku.

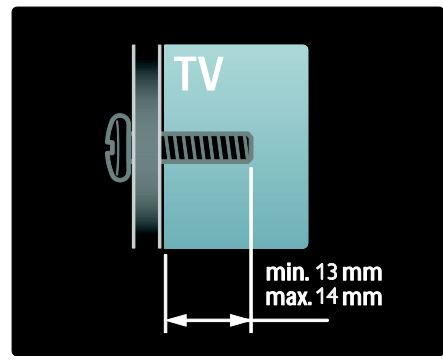

# Lokalizacja

Zależnie od umiejscowienia telewizora stosuje się szereg ustawień.

# Tryb sklepowy i domowy

Aby uzyskać dostęp do wszystkich ustawień, jako lokalizację telewizora wybierz tryb Dom. W trybie Sklep dostępnych jest tylko kilka ustawień.

1. W trakcie oglądania telewizji naciśnij przycisk <del>A</del>.

2. Wybierz kolejno: [Konfiguracja] > [Ustawień telewizora] > [Preferencje]. 3. Wybierz opcje [Lokalizacja] > [Dom] lub [Sklep], a następnie naciśnij przycisk OK. 4. Ponownie uruchom telewizor.

# Blokowanie telewizora

Telewizor jest wyposażony w gniazdo zabezpieczenia Kensington znajdujące się z tyłu telewizora. Aby zabezpieczyć telewizor, skorzystaj z blokady antykradzieżowej Kensington (niedołączona do zestawu).

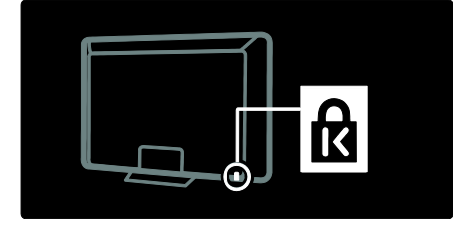

# <span id="page-12-0"></span>Pomoc i wsparcie techniczne

# Skorzystaj z Pomocy

Aby uzyskać dostęp do menu [Pomoc] na ekranie, w menu głównym należy nacisnąć żółty przycisk.

Naciskając żółty przycisk można także przełączać urządzenie między menu [Pomoc] a menu telewizora.

# Pomoc techniczna online

Jeśli nie możesz znaleźć potrzebnych informacji w menu [Pomoc] na ekranie, skorzystaj z naszej pomocy technicznej online pod adresem [www.philips.com/support](http://www.philips.com/support).

Postępuj zgodnie z instrukcjami wyświetlanymi na stronie, aby wybrać swój język, a następnie wpisz numer modelu telewizora.

Na naszej stronie pomocy technicznej możesz także:

- znaleźć odpowiedzi na często zadawane pytania
- pobrać instrukcję użytkownika w wersji PDF do wydrukowania
- wysłać do nas wiadomość e-mail z pytaniem
- porozmawiać z kimś z naszego personelu technicznego (usługa dostępna tylko w niektórych krajach)

# Kontakt z firmą Philips

Jeśli chcesz uzyskać pomoc techniczną, możesz się skontaktować z działem obsługi klienta firmy Philips w swoim kraju. Numer telefonu można znaleźć w ulotce dołączonej do telewizora.

Przed skontaktowaniem się z firmą Philips zapisz numer modelu i numer seryjny telewizora. Informacje te można znaleźć z tyłu telewizora lub na jego opakowaniu.

# <span id="page-14-0"></span>2 Korzystanie z telewizora

# <span id="page-14-1"></span>Przyciski sterujące

# Przyciski sterujące telewizora

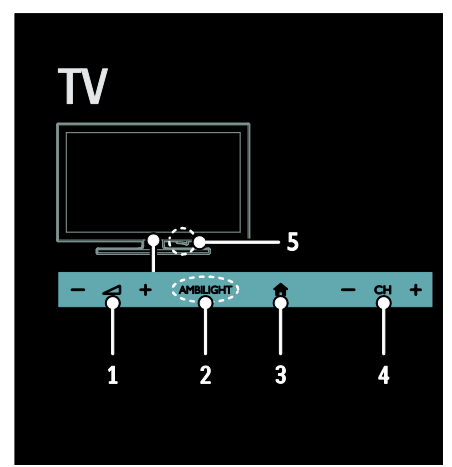

1. +/-: regulacja głośności.

2. AMBILIGHT: włączanie i wyłączanie funkcji Ambilight.

Funkcja Ambilight jest dostępna tylko w niektórych modelach.

3. **A** (Menu główne): dostęp do menu głównego. Naciśnij ponownie, aby uruchomić czynność w menu głównym. Zatwierdzanie wpisu lub wyboru.

4. CH +/-: przejście do następnego lub poprzedniego kanału.

5. Zasilanie: włączanie i wyłączanie telewizora.

# Wskaźniki

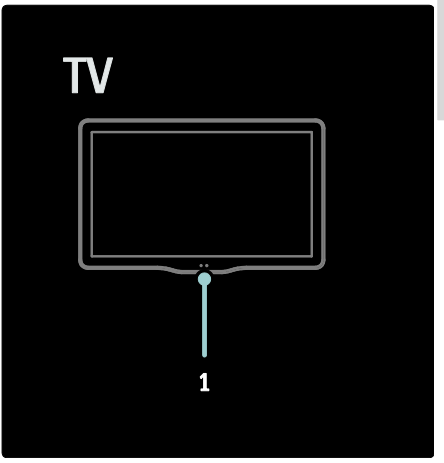

#### 1. Czujnik oświetlenia otoczenia / czujnik pilota zdalnego sterowania

Czujnik oświetlenia otoczenia jest dostępny tylko w niektórych modelach

# <span id="page-14-2"></span>Pilot zdalnego sterowania

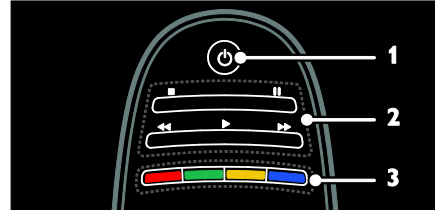

1.  $O$  (Tryb gotowości): włączanie telewizora lub przełączanie do trybu gotowości.

2. Przyciski odtwarzania: sterowanie

odtwarzaniem wideo lub muzyki.

3. Kolorowych przycisków: wybieranie zadań lub opcji. Funkcje przycisków zależą od zakresu usług oferowanch przez dostawcę usługi.

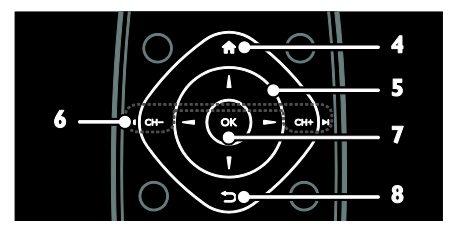

Polski

4. **A** (Menu główne): dostęp do menu głównego.

5.  $\blacktriangle$   $\blacktriangledown$  (Przyciski nawigacji):

nawigowanie w menu i wybieranie poleceń. 6.  $\blacktriangleleft$  CH - / CH +  $\blacktriangleright$  (Poprzedni/nastepny):

przełączanie kanałów, nawigowanie po stronach menu, ścieżkach, albumach lub folderach.

7. OK: potwierdzanie wpisu lub wyboru.

8. <sup>to</sup> (Wstecz): powrót do poprzedniej

strony menu lub wyjście z funkcji telewizora.

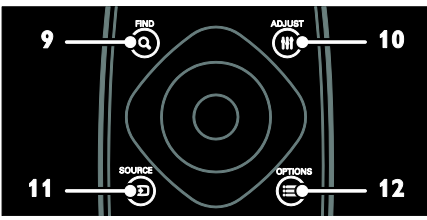

9. **Q FIND**: dostep do menu w celu wybrania listy kanałów telewizyjnych. 10. **III ADJUST:** dostęp do menu w celu wyregulowania ustawień.

11. **D SOURCE:** wybieranie podłączonych urządzeń.

12. **E OPTIONS**: przejście do opcji bieżącej czynności lub wyboru.

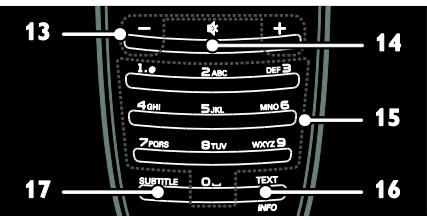

13. +/- (Głośność): regulacja głośności.

14. « (Wyciszenie): wyciszanie lub

przywracanie dźwięku.

15. 0-9 (Przyciski numeryczne): wybieranie kanałów.

16. TEXT/INFO: włączanie i wyłączanie telegazety. Naciśnij i przytrzymaj, aby wyświetlić więcej informacji na temat bieżącej czynności.

17. SUBTITLE: właczanie i wyłaczanie napisów.

# Baterie

Ostrzeżenie: Ryzyko połknięcia baterii! Produkt/pilot zdalnego sterowania może zawierać baterie typu "coin", które mogą zostać połknięte. Zawsze trzymaj baterie poza zasięgiem dzieci!

Uwaga: Bateria zawiera nadchloran, należy się z nią obchodzić ostrożnie. Więcej informacji można znaleźć na stronie [www.dtsc.ca.gov/hazardouswaste/perchlorat](http://www.dtsc.ca.gov/hazardouswaste/perchlorate) [e.](http://www.dtsc.ca.gov/hazardouswaste/perchlorate) 

Jeśli sygnał pilota zdalnego sterowania jest słaby, należy wymienić baterie:

1. Otwórz pokrywkę baterii.

2. Wyjmij stare baterie z przedziału baterii i zastąp je nowymi.

Upewnij się, że końce baterii są poprawnie umieszczone względem oznaczeń +/– w przedziale baterii.

# Uwagi:

Usuń zużyte baterie zgodnie z przepisami o ochronie środowiska. Zapoznaj się z częścią Czynności wstępne > Ochrona środowiska > Utylizacja (str[. 9\)](#page-10-1).

Jeśli przewidujesz, że pilot zdalnego sterowania nie będzie używany przez dłuższy czas, wyjmij z niego baterie.

Polski

Typ baterii zależy od modelu pilota zdalnego sterowania:

Do pilota na baterie AAA (układ szeregowy):

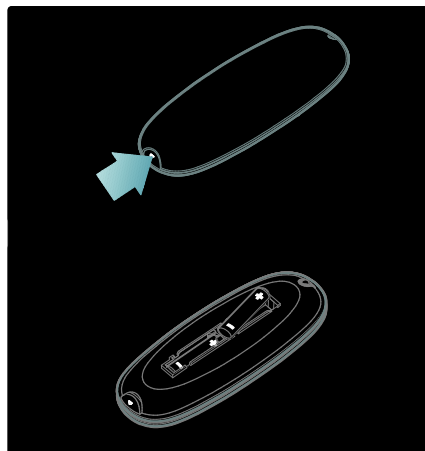

Do pilota na baterie AAA (układ równoległy):

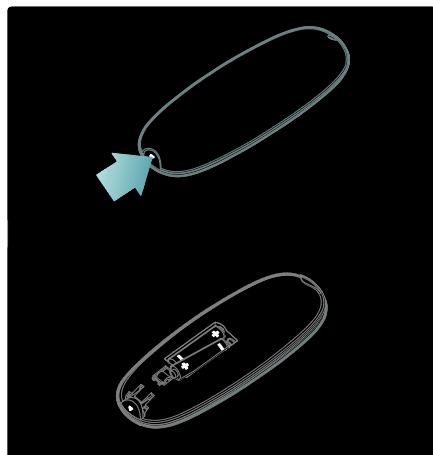

Do pilota zdalnego sterowania z bateriami CR2032 (3V):

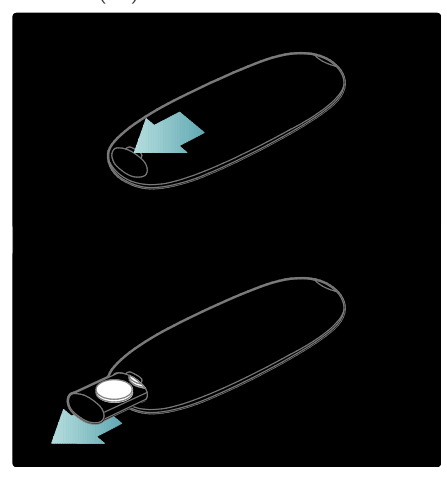

# Funkcje sterowania EasyLink

Uwaga: Funkcje sterowania EasyLink są dostępne, gdy podłączone urządzenie jest zgodne ze standardem HDMI-CEC.

Funkcje sterowania EasyLink pozwalają sterować telewizorem i innymi urządzeniami HDMI-CEC za pomocą jednego pilota zdalnego sterowania.

#### Dostęp do funkcji sterowania EasyLink

1. W trakcie oglądania treści z podłączonego urządzenia zgodnego ze standardem HDMI-CEC naciśnij = OPTIONS.

2. Wybierz opcję [Wyświetl przyciski urządzenia], a następnie naciśnij przycisk OK.

3. Wybierz przycisk sterowania EasyLink, a następnie naciśnij OK.

Więcej informacji na temat funkcji EasyLink można znaleźć w części Korzystanie z dodatkowych funkcji telewizora > Korzystanie z funkcji EasyLink (str. [42\)](#page-43-0).

# Sterowanie za pomocą smartphone'a

Twój smartphone może służyć jako zapasowy pilot, a nawet jako klawiatura. Ponadto na ekranie telewizora można obejrzeć pokaz slajdów z obrazów zapisanych w smartphonie. Jeśli chcesz pobrać aplikację "Philips My Remote", odwiedź sklep Apple Apps lub Android Market. Postępuj zgodnie z instrukcjami podanymi w sklepie z aplikacjami.

Telewizor i smartphone muszą być podłączone do tej samej sieci. Więcej informacji na temat połączenia sieciowego można znaleźć w części Podłączanie telewizora > Komputery i Internet (str. [66\)](#page-67-0).

# <span id="page-17-0"></span>Oglądanie telewizji

# Włączanie i wyłączanie telewizora

# Włączanie telewizora

- Naciśnij wyłącznik zasilania u dołu telewizora, ustawiając go w pozycji ON.
- Jeśli telewizor jest w trybie gotowości, naciśnii przycisk  $\Phi$  na pilocie zdalnego sterowania.

Uwaga: Telewizor zareaguje z krótkim opóźnieniem.

Wskazówka: Jeśli nie możesz znaleźć pilota zdalnego sterowania, a chcesz włączyć telewizor będący w trybie gotowości, naciśnij przycisk CH +/- z przodu telewizora.

Wprawdzie telewizor w trybie gotowości zużywa bardzo mało energii, jednak nieco zużywa. Jeśli przewidujesz, że telewizor nie będzie używany przez dłuższy czas, wyłącz go, aby odłączyć zasilanie.

# Przełączanie telewizora do trybu gotowości

Naciśnij przycisk  $\Phi$  na pilocie. Czujnik pilota zdalnego sterowania umieszczony na telewizorze zmieni kolor na czerwony.

#### Wyłącz telewizor

Naciśnij wyłącznik zasilania u dołu telewizora, ustawiając go w pozycji OFF. W tym stanie telewizor nie zużywa energii.

#### Automatyczne wyłączanie

Ten telewizor wykorzystuje ustawienia oszczędzania energii. W przypadku bezczynności (tj. żadnych poleceń z pilota lub przedniego panelu sterowania) przez cztery godziny telewizor automatycznie przejdzie do trybu gotowości.

#### Aby wyłączyć automatyczne wyłączanie:

Podczas oglądania telewizji, naciśnij zielony przycisk na pilocie zdalnego sterowania. Wybierz opcję [Automatyczne wyłączanie] i naciśnij przycisk OK. Zostanie wyświetlone potwierdzenie o wyłączeniu automatycznego wyłączania.

# Regulacja głośności telewizora

#### Zwiększanie lub zmniejszanie głośności telewizora

- Naciśnij przycisk +/- na pilocie.
- Naciśnij przycisk **4/-** z przodu telewizora.

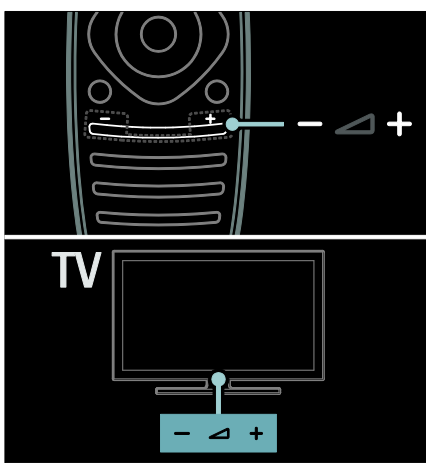

#### Wyciszanie lub przywracanie dźwięku telewizora

- Naciśnij przycisk \*, aby wyciszyć głośniki telewizora.
- Ponownie naciśnij przycisk \*, aby włączyć dźwięk.

# Regulacja głośności słuchawek

1. Naciśnij kolejno  $\bigtriangleup$  > [Konfiguracja] > [Ustawień telewizora] > [Dźwięk]. 2. Wybierz opcję [Głośność słuchawek], a następnie naciśnij przycisk OK.

# Przełączanie kanałów telewizyjnych

- Naciśnij przycisk  $\blacksquare$  na pilocie.
- Naciśnij przycisk CH +/- w telewizorze.
- Naciśnij przycisk Przyciski numeryczne, aby wprowadzić numer kanału.

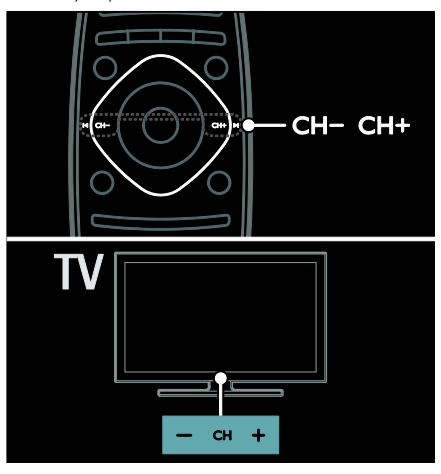

# Zarządzanie listami kanałów

Możesz obejrzeć wszystkie kanały lub tylko listę ulubionych kanałów. Naciśnij przycisk FIND, aby przejść do listy kanałów.

# Tworzenie własnej listy ulubionych kanałów

- 1. Naciśnij przycisk Q FIND.
- 2. Zaznacz kanał, który chcesz ustawić jako ulubiony, i naciśnij przycisk $\equiv$  OPTIONS. 3. Wybierz opcję [Zaznacz jako ulubione] i naciśnij przycisk OK. Wybrany kanał jest zaznaczony gwiazdką.

Aby usunąć wybór kanału, wybierz opcję [Odznacz ulubione], a następnie naciśnij przycisk OK.

# Wybieranie listy kanałów

1. Na liście kanałów naciśnij przycisk **OPTIONS** 

2. Wybierz kolejno: [Wybierz listę] > [Ulubione programy], aby wyświetlić listę ulubionych kanałów, lub wybierz opcję [Wszystkie], aby wyświetlić wszystkie kanały. 3. Naciśnij przycisk OK, aby potwierdzić wybór.

#### Wyświetlanie tylko analogowych lub tylko cyfrowych kanałów telewizyjnych

Listę kanałów można filtrować, aby wyświetlać tylko analogowe lub tylko cyfrowe kanały telewizyjne.

1. Na liście kanałów naciśnij przycisk **OPTIONS** 

2. Wybierz koleino: **[Wybierz liste]** > [Analogowy] lub [Cyfrowy], a następnie naciśnij przycisk OK.

Zależnie od Twojego wyboru, dostępne są tylko analogowe lub tylko cyfrowe kanały telewizyjne.

# Słuchanie cyfrowych kanałów radiowych

Jeśli są dostępne cyfrowe kanały radiowe, są one instalowane automatycznie podczas instalacji kanałów telewizyjnych.

1. W trakcie oglądania telewizji naciśnij przycisk Q FIND. Zostanie wyświetlona lista dostępnych gier.

2. Naciśnij przycisk **E OPTIONS**.

3. Wybierz kolejno opcje [Wybierz listę] > [Radio], a następnie naciśnij przycisk OK. 4. Wybierz kanał radiowy, a następnie naciśnij przycisk OK.

# <span id="page-19-0"></span>Wyświetlanie przewodnika telewizyjnego

W przewodniku telewizyjnym są wyświetlane informacje dotyczące cyfrowych kanałów telewizyjnych, na przykład:

- Programy kanałów
- Streszczenia programów

Uwaga: Przewodniki telewizyjne są dostępne tylko w niektórych krajach.

#### Ustawianie przewodnika telewizyjnego

Przed użyciem przewodnika telewizyjnego należy sprawdzić następujące ustawienia:

1. Naciśnij przycisk $\biguparrow$ .

2. Wybierz kolejno: [Konfiguracja] > [Ustawień telewizora] > [Preferencje] > [Przewodnik telewizyjny].

3. Wybierz opcję [Od nadawcy] lub [Z sieci], a następnie naciśnij przycisk OK.

# Otwieranie przewodnika telewizyjnego

1. Naciśnii przycisk $\biguparrow$ .

2. Wybierz opcję [Przewodnik telewizyjny], a następnie naciśnij przycisk OK.

Uwaga: Oglądając przewodnik telewizyjny po raz pierwszy, postępuj zgodnie z wyświetlanymi instrukcjami, gdy zostanie wyświetlona prośba o zaktualizowanie przewodnika.

#### Korzystanie z opcji przewodnika telewizyjnego

Wyświetlane informacje można dostosować, aby:

- Przypominać o czasie rozpoczynania programów
- Wyświetlać tylko ulubione kanały

1. W przewodniku telewizyjnym naciśnij  $przycisk := OPTIONS$ .

2. Wybierz jedno z poniższych ustawień, a następnie naciśnij przycisk OK:

- [Ustaw przypomnienie]: ustawianie przypomnień o programach.
- [Usuń przypomnienie]: usuwanie przypomnień o programach.
- [Zmień dzień]: wybór dnia wyświetlania.
- [Więcej informacji]: wyświetlanie informacji o programie.
- [Szukaj wg gatunku]: wyszukiwanie programów telewizyjnych według gatunku.
- [Planowe przypomnienia]: wyświetlanie listy przypomnień o programach.
- [Aktualizuj program telewizyjny]: aktualizacja informacji o programach.

# Polski

# Korzystanie z inteligentnych ustawień obrazu

Wybierz swoje ulubione ustawienia obrazu. 1. W trakcie oglądania telewizji naciśnij przycisk **III ADJUST**.

2. Wybierz opcję [Nastawy obrazu].

3. Wybierz jedno z poniższych ustawień, a następnie naciśnij przycisk OK:

- [Osobisty]: użycie swoich spersonalizowanych ustawień obrazu.
- [Jaskrawy]: bogate i dynamiczne ustawienia, idealne do użytku dziennego.
- [Naturalny]: Naturalne ustawienia obrazu.
- [Kino]: Ustawienia idealne do oglądania filmów.
- [Gra]: Ustawienia idealne do gier.
- [Oszcz. energii]: Ustawienia energooszczędne.
- [Standard]: Ustawienia domyślne, które są odpowiednie do większości środowisk i typów wideo.
- [Zdjęcie]: Ustawienia idealne do oglądania zdjęć.
- [Własne]: Dostosowanie i zapisanie własnych ustawień obrazu.

# Korzystanie z inteligentnych ustawień dźwięku

Wybieranie swojego ulubionego ustawienia dźwięku.

1. W trakcie oglądania telewizji naciśnij przycisk **III ADJUST**.

2. Wybierz opcję [Nastawy dźwięku].

3. Wybierz jedno z poniższych ustawień, a następnie naciśnij przycisk OK:

- [Osobisty]: zastosowanie swojego ulubionego ustawienia w menu dźwięku.
- [Standard]: Ustawienia, które są odpowiednie do większości środowisk i typów dźwięku.
- [Wiadomości]: ustawienia idealne do słuchania mowy, na przykład wiadomości.
- [Film]: ustawienia idealne do oglądania filmów.
- [Gra]: ustawienia idealne do gier.
- [Dramat]: ustawienia idealne do oglądania seriali.
- [Sport]: ustawienia idealne do oglądania widowisk sportowych.

# Zmiana formatu obrazu

Dopasowywanie formatu obrazu do własnych upodobań.

- 1. Naciśnij przycisk **III ADJUST**.
- 2. Wybierz opcję [Format obrazu], a następnie naciśnij przycisk OK.

3. Wybierz format obrazu, a następnie naciśnij przycisk OK, aby potwierdzić wybór.

Dostępne formaty obrazu zależą od źródła wideo:

- [Auto dopasowanie obrazu]: dopasowanie obrazu, aby wypełniał cały obszar ekranu (napisy dialogowe są widoczne). Zalecane w celu zminimalizowania zniekształceń (niedostępne w trybie HD i PC).
- [Auto zoom]: powiększanie obrazu, aby wypełniał cały obszar ekranu. Zalecane w celu zminimalizowania zniekształceń (niedostępne w trybie HD i PC).
- [Super zoom]: usuwanie czarnych pasów po bokach ekranu w przypadku programów nadawanych w formacie 4:3. Opcja niezalecana dla trybu HD lub PC.
- [Format 16:9]: przekształcanie formatu 4:3 na 16:9. Opcja niezalecana dla trybu HD lub PC.
- [Szeroki ekran]: rozciąganie formatu 4:3 na 16:9.
- [Nieskalowany]: zapewnienie maksymalnej szczegółowości dla trybu PC. Opcja dostępna tylko wtedy, kiedy w menu obrazu jest włączony tryb PC.

# <span id="page-21-0"></span>Oglądanie z podłączonego urządzenia

# Dodawanie nowego urządzenia Uwagi:

- Przed rozpoczęciem oglądania treści z podłączonego urządzenia należy dodać jego ikonę do menu głównego. Patrz część Podłączanie telewizora > Podłączanie urządzeń (str. 57).
- Jeśli urządzenie zgodne ze standardem HDMI-CEC zostanie podłączone do telewizora za pośrednictwem złącza HDMI i włączone, urządzenie to zostanie automatycznie dodane do menu głównego.
- 1. Podłącz i włącz urządzenie.
- 2. Naciśnij przycisk $\biguparrow$ .

3. Wybierz opcję [Dodaj urządzenie], a następnie naciśnij przycisk OK.

4. Postępuj zgodnie z wyświetlanymi instrukcjami.

- Wybierz urządzenie.
- Wybierz złącze.

Uwaga: Jeśli zostanie wyświetlone polecenie wyboru połączenia telewizora, należy wybrać złącze wykorzystywane przez to urządzenie.

# Wybór źródła

# Z menu głównego

Po dodaniu nowego urządzenia do menu głównego, aby oglądać treść z tego urządzenia, należy wybrać jego ikonę.

1. Naciśnij przycisk $\biguparrow$ .

2. Wybierz ikonę urządzenia w menu głównym.

3. Naciśnij przycisk OK, aby potwierdzić wybór.

# Z menu Źródło

Aby wyświetlić listę nazw złączy, można także nacisnąć przycisk **D SOURCE**.

Wybierz złącze wykorzystane do połączenia urządzenia z telewizorem.

1. Naciśnij przycisk **+D SOURCE**.

2. Naciśnij przycisk Przyciski nawigacji, aby wybrać złącze z listy.

3. Naciśnij przycisk OK, aby potwierdzić wybór.

# Odtwarzanie z urządzenia USB

Za pomocą telewizora można odtwarzać zapisane w pamięci USB fotografie, filmy wideo lub muzykę.

Uwaga: Firma Philips nie ponosi odpowiedzialności w sytuacji, gdy urządzenie pamięci USB nie jest obsługiwanie przez telewizor, ani za uszkodzenie lub utratę danych zapisanych na tym urządzeniu. Nie wolno przeciążać portu USB. Jeśli podłączasz urządzenie HDD, które pobiera prąd większy niż 500 mA, upewnij się, czy jest połączone ze swoim własnym zewnętrznym zasilaczem.

Dostęp do przeglądarki treści USB można uzyskać w następujący sposób:

- W trakcie oglądania telewizji podłącz urządzenie USB do złącza USB w telewizorze.
- Naciśnij przycisk **n**, wybierz opcję [Przeglądaj USB], a następnie naciśnij przycisk OK.

#### Oglądanie filmów

Naciskaj Przyciski nawigacji, aby wybrać plik wideo, a następnie naciśnij przycisk OK.

- Naciskaj przycisk  $\triangleleft$  lub  $\triangleright$ , aby przeszukiwać plik wideo do przodu lub wstecz.
- Naciśnij i przytrzymaj przycisk , aby wyjść z przeglądarki treści.

W trakcie odtwarzania pliku wideo naciśnij przycisk **E OPTIONS**, aby uzyskać dostęp do następujących opcji wideo:

- [Zatrzymaj]: zatrzymanie odtwarzania.
- [Powtórzyć]: Powtórzenie wideo.

 [Losowo wł.] / [Losowo wył.]: włączanie i wyłączanie losowego odtwarzania plików wideo.

#### Wyświetlanie obrazów

Naciskaj Przyciski nawigacji, aby wybrać zdjęcie, a następnie naciśnij przycisk OK.

- Aby wstrzymać lub zatrzymać odtwarzanie, naciśnij przycisk OK.
- Aby przejść do poprzedniego lub następnego pliku, naciśnij przycisk l<br/><br> $\blacktriangleleft$ lub ÞI. .
- Naciśnij i przytrzymaj przycisk , aby wyjść z przeglądarki treści.

Naciśnij przycisk **E OPTIONS**, aby zakończyć lub przejść do następujących opcji obrazu:

- **•** [Pokaż informacje]: wyświetlanie informacji o pliku.
- [Zatrzymaj]: zatrzymanie pokazu slajdów.
- [Obróć]: obracanie pliku.
- [Powtórzyć]: powtórzenie pokazu slajdów.
- [Odtwórz raz]: jednorazowe odtworzenie pliku.
- [Losowo wył.] / [Losowo wł.]: włączanie i wyłączanie losowego wyświetlania zdjęć w ramach pokazu slajdów.
- [Szybkość pokazu slajdów]: ustawianie długości czasu wyświetlania poszczególnych zdjęć w ramach pokazu slajdów.
- [Efekt przejścia w pokazie slajdów]: ustawianie sposobu przejścia między zdjęciami.
- [Ustawiono jako Scenea]: ustawianie wybranego zdjęcia jako tapety w telewizorze.

# Słuchanie muzyki

Naciskai Przyciski nawigacji, aby wybrać utwór muzyczny, a następnie naciśnij przycisk OK.

- Naciskaj przycisk 44 /  $\blacktriangleright$ , aby przeszukiwać ścieżkę do przodu lub wstecz.
- Naciśnij i przytrzymaj przycisk  $\blacktriangleright$ , aby wyjść z przeglądarki treści.

Naciśnij przycisk **E OPTIONS**, aby przejść do następujących opcji:

- [Zatrzymaj]: zatrzymanie odtwarzania audio.
- [Powtórzyć]: powtórzenie ścieżki lub albumu.
- [Odtwórz raz]: |ednokrotne odtwarzanie ścieżki.
- [Losowo wł.] / [Losowo wył.]: włączanie i wyłączanie losowego odtwarzania ścieżek.

# <span id="page-22-0"></span>Oglądanie w 3D

# Co jest potrzebne:

Twój telewizor pozwala oglądać obraz 3D. Do oglądania obrazu 3D potrzebne są okulary Philips Easy 3D dołączone do zestawu telewizora. Dodatkową parę okularów Philips 3D PTA416 lub PT426 (sprzedawane oddzielnie) można kupić u lokalnego sprzedawcy.

Przed rozpoczęciem oglądania obrazu 3D przeczytaj ostrzeżenie zdrowotne w menu Wprowadzenie > Ważne > Ostrzeżenie zdrowotne dotyczące oglądania obrazu 3D (str[. 8\)](#page-9-0).

Uwaga: pasywne okulary 3D innych producentów mogą nie działać lub oferować mniej optymalny obraz 3D.

# Włączanie 3D

Aby oglądać film lub program w 3D, włóż płytę z filmem do odtwarzacza Blu-ray 3D podłączonego do gniazda HDMI w telewizorze lub włącz kanał nadający sygnał 3D.

Naciśnij **f** i wybierz odtwarzacz Blu-ray 3D lub wybierz [Oglądanie telewizji] i ustaw odpowiedni kanał telewizyjny.

Na ekranie telewizora zostanie wyświetlony komunikat o dostępności zawartości 3D. Aby zacząć oglądać w 3D, wybierz **[Start**] 3D] i naciśnij OK. Załóż okulary 3D.

Jeśli kanał telewizyjny 3D jest włączony, a na ekranie nie zostanie wyświetlony monit o przełączenie do trybu 3D, musisz wybrać format 3D ręcznie.

# Wybierz odpowiedni format 3D

Jeśli obraz na ekranie telewizora jest podwójny, ale w okularach 3D nie widać efektu głębi obrazu, trzeba wybrać odpowiedni format oglądania w 3D.

Aby przełączyć telewizor na tryb 3D, naciśnij ADJUST. Wybierz [Format 3D] i naciśnij OK, a następnie wybierz [3D - Obok siebie] lub [3D - Góra / dół] zgodnie z pozycjami podwójnego obrazu.

Uwaga: niektóre formaty 3D nie są obsługiwane. Telewizor nie obsługuje sygnału 3D z portu USB ani w usłudze Net TV.

# Wyłączanie 3D

Po przełączeniu na inny kanał lub inne podłączone urządzenie, telewizor przechodzi z powrotem do trybu 2D.

Aby wyłączyć tryb 3D w trakcie oglądania programu 3D, naciśnij **III ADJUST**. Wybierz  $[2D/3D]$  >  $[2D]$ , a następnie naciśnij OK. Wymuszony obraz 2D jest lewym obrazem 3D.

Uwaga: Menu 2D/3D jest dostępne tylko w sytuacjach, gdy odbierany jest sygnał wejściowy 3D lub jeśli ustawienie [Format 3D] ma wartość [3D - Obok siebie] lub [3D - Góra / dół].

# Optymalne wrażenie 3D

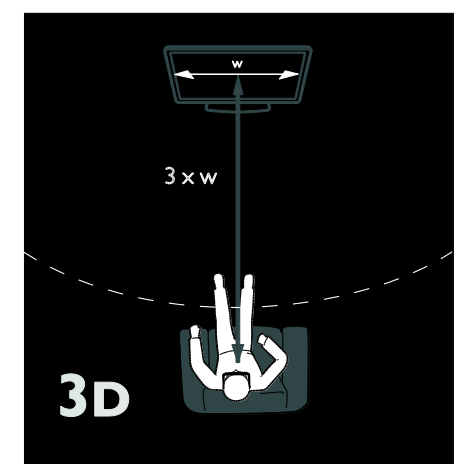

Aby uzyskać optymalne wrażenie obrazu 3D:

- Usiądź w odległości co najmniej trzech szerokości ekranu telewizora. Nie siadaj dalej niż sześć metrów.
- należy usiąść tak, aby środek ekranu telewizora znalazł się na poziomie oczu.
- nie należy oglądać obrazu w bezpośrednim świetle słonecznym, ponieważ może to zakłócać wrażenie 3D.

# <span id="page-24-0"></span>Funkcia Ambilight

# Co można zrobić

\*Dostępne tylko w niektórych modelach.

Funkcja Ambilight zapewnia lepsze wrażenie przy oglądaniu. Powoduje automatyczne wyregulowanie koloru i jasności światła, aby je dostosować do obrazu telewizora.

# Co jest potrzebne:

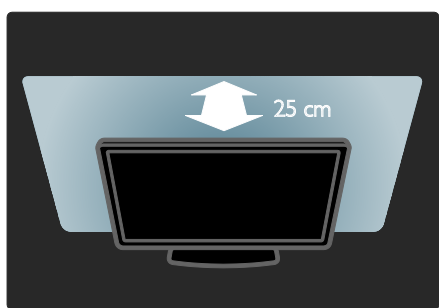

- Aby uzyskać najlepszy efekt oświetlenia Ambilight, należy ustawić telewizor w odległości 25 cm od ściany.
- Pilot zdalnego sterowania powinien być przechowywany z dala od telewizora ponieważ może on powodować interferencje sygnałów podczerwonych.
- Światło w pokoju należy przyciemnić.

# Włączanie

1. Naciśnij przycisk **III ADJUST**.

2. Wybierz opcję [Ambilight], a następnie naciśnij przycisk OK.

3. Aby włączyć lub wyłączyć funkcję Ambilight, naciśnij odpowiednio przycisk

# [Włączony] lub [Wyłączony].

Funkcję Ambilight można również włączać i wyłączać za pomocą przycisku AMBILIGHT na telewizorze.

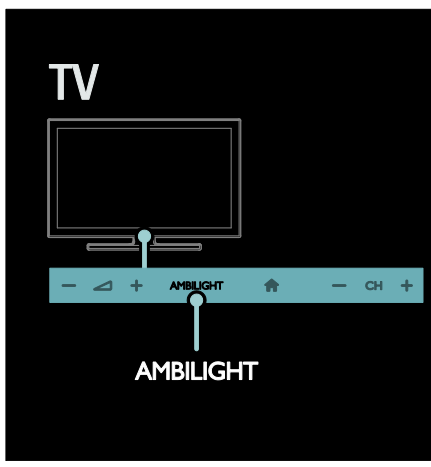

# <span id="page-24-1"></span>Zmiana ustawień

W menu Ambilight dostępnych jest więcej ustawień dla tej funkcji.

1. W trakcie oglądania telewizji naciśnij przycisk  $\bigtriangleup$  > [Konfiguracja].

- 
- 2. Wybierz kolejno: [Ustawień telewizora]
- > [Ambilight].
- 3. Wybierz ustawienie do regulacji:
- [Dynamiczn.]: zmiana ustawień Ambilight pomiędzy trybem Relaks a Dynam. Dostępne tylko po przełączeniu funkcji Ambilight [Kolor] na [Dynamiczn.].
- [Jasność]: regulacja jasności funkcji Ambilight.
- [Kolor]: wybór zdefiniowanego ustawienia kolorów.
- [Kolor personalny]: ustawianie własnego koloru oświetlenia Ambilight. Aby przejść do tej opcji, wybierz kolejno: [Ambilight] > [Kolor] > [Własne].
- [Rozdzielenie]: regulacja różnicy w poziomach kolorów pomiędzy krawędziami telewizora. Wyłącz tę funkcję w celu uzyskania dynamicznego i jednolitego koloru funkcji Ambilight.
- [Wyłączanie telewizora]: wybór sposobu wyłączania się funkcji Ambilight po wyłączeniu telewizora.
- [Lounge light]: wybór trybu LoungeLight. Tryb LoungeLight jest włączany, gdy telewizor jest w trybie gotowości.
- [Scenea lounge light]: włączanie i wyłączanie trybu Scenea LoungeLight, gdy włączona jest funkcja Scenea.
- [Kolor ściany]: wybór koloru na ścianie za telewizorem. Funkcja Ambilight umożliwia zmianę kolorów, aby dopasować je do koloru ściany.

# Korzystanie z trybu LoungeLight

Gdy telewizor jest w trybie gotowości, naciśnij przycisk Ambilight z przodu telewizora, aby utworzyć w pokoju efekt LoungeLight.

Uwaga: włączenie trybu LoungeLight może zająć ponad 5 sekund.

Aby wybrać inny kolor oświetlenia LoungeLight, zapoznaj się z częścią Korzystanie z telewizora > Ambilight > Zmiana ustawień (str. [23\)](#page-24-1).

# <span id="page-25-0"></span>Przeglądanie zawartości komputera za pomocą DI NA

# Co można zrobić

Za pomocą telewizora można odtwarzać zapisane w komputerze pliki fotografii, filmów wideo lub muzyki, jeśli komputer jest połączony za pośrednictwem sieci domowej.

# Co jest potrzebne:

- Przewodowa lub bezprzewodowa sieć domowa, podłączona za pomocą routera Universal Plug and Play (uPnP).
- Adapter bezprzewodowy USB Philips lub przewód sieci LAN, który służy do podłączania telewizora do sieci domowej.
- Serwer multimedialny, taki jak: Komputer z działającym programem Windows Media Player 11 lub nowszym Komputer Macintosh z działającym programem Twonky Media Server.
- Należy sprawdzić, czy zapora w komputerze pozwala uruchomić program serwera mediów.

Należy także skonfigurować połączenie sieciowe:

- Podłącz telewizor i komputer do tej samej sieci domowej. Patrz część Podłączanie telewizora > Komputery i Internet (str. [66\)](#page-67-0).
- Włącz komputer i router.

Należy wykonać konfigurację serwera udostępniania mediów z użyciem programu Windows Media Player 11 lub nowszego albo programu Twonky Media Server.

Uwaga: Aby uzyskać pomoc dotyczącą korzystania z innych serwerów multimedialnych, np. TVersity, sprawdź stronę internetową danego serwera. Uwaga: Jeśli urządzenie nie powróci do trybu DLNA wskutek wystąpienia zewnętrznych zakłóceń elektrycznych (np. wyładowania elektrostatycznego), konieczna jest interwencja użytkownika.

# Włączanie udostępniania w programie Windows Media Player 11

1. Otwórz program Windows Media Player w komputerze.

2. Wybierz kolejno opcje **Biblioteka** > Udostępnianie mediów.

- Gdy opcja Udostępnianie multimediów zostanie wybrana po raz pierwszy, pojawi się wyskakujący ekran. Zaznacz pole opcji Udostępnij moje multimedia i kliknij OK.
- Urządzenie oznaczone jako Nieznane urządzenie pojawi się na ekranie Udostępnianie mediów.

Jeśli w ciągu minuty nieznane urządzenie nie zostanie wyświetlone, sprawdź, czy zapora komputera nie blokuje połączenia.

#### 3. Na ekranie Udostępnianie multimediów wybierz nieznane urządzenie i kliknij opcję Zezwalaj.

Obok urządzenia pojawi się zielony symbol potwierdzenia.

 Program Windows Media Player domyślnie udostępnia pliki z następujących folderów: Moja muzyka, Moje obrazy i Moje wideo.

4. Jeśli pliki znajdują się w innych folderach, należy wybrać kolejno opcje Biblioteka > Dodaj do biblioteki, a następnie postępować zgodnie z wyświetlanymi instrukcjami, aby dodać te foldery.

W razie potrzeby wybierz opcję Opcje zaawansowane, aby wyświetlić listę monitorowanych folderów.

5. Wybierz opcje Biblioteka > Zastosuj zmiany informacji o multimediach, aby aktywować zmiany.

# Włączanie udostępniania w programie Windows Media Player 12

1. Otwórz program Windows Media Player w komputerze.

2. W programie Windows Media Player wybierz karte Strumień, a nastepnie opcje Włącz przesyłanie strumieniowe multimediów.

Pojawi się ekran Opcje przesyłania strumieniowego multimediów . 3. Kliknij opcję Włącz przesyłanie strumieniowe multimediów.

Nastąpi powrót do ekranu odtwarzacza Windows Media Player.

4. Kliknij opcję Strumień > Więcej opcji przesyłania strumieniowego.

- Zostanie wyświetlony ekran Opcje przesyłania strumieniowego multimediów .
- Na ekranie sieci lokalnej pojawi się program multimedialny. Jeśli program multimedialny nie zostanie wyświetlony, sprawdź, czy zapora komputera nie blokuje połączenia.

5. Wybierz program multimedialny i kliknij opcję Dozwolone.

- Obok programu multimedialnego pojawi się zielona strzałka.
- Program Windows Media Player domyślnie udostępnia pliki z następujących folderów: Moja muzyka, Moje obrazy i Moje wideo.

6. Jeśli pliki znajdują się w innych folderach, wybierz kartę Organizuj i wybierz opcję Zarządzaj bibliotekami >Muzyka.

Aby dodać foldery zawierające pliki multimedialne, należy postępować zgodnie z instrukcjami wyświetlanymi na ekranie.

# Włączanie udostępniania w programie Twonky Media

1. Odwiedź stronę [www.twonkymedia.com](http://www.twonkymedia.com/), aby zakupić oprogramowanie lub pobrać 30 dniową wersję próbną na komputer Macintosh.

2. Otwórz program Twonky Media na komputerze Macintosh.

3. Na ekranie Twonky Media Server wybierz opcję Basic Setup (Konfiguracja podstawowa) i First steps (Pierwsze kroki). Zostanie wyświetlony ekran First Steps

# (Pierwsze kroki).

4. Wprowadź nazwę dla serwera multimedialnego i kliknij Save changes (Zapisz zmiany).

5. Po powrocie do ekranu programu Twonky Media wybierz kolejno opcje Basic Setup (Konfiguracja podstawowa) > Sharing (Udostępnianie).

6. Przejrzyj i wybierz foldery, które chcesz udostępnić, a następnie wybierz opcję Save Changes (Zapisz zmiany).

Komputer Macintosh automatycznie przeprowadza ponowne skanowanie folderów, by możliwe było ich natychmiastowe udostępnienie.

# Odtwarzanie plików z komputera

Uwaga: Przed rozpoczęciem odtwarzania treści multimedialnych z komputera należy sprawdzić, czy telewizor jest podłączony do sieci domowej i czy program serwera mediów jest odpowiednio skonfigurowany.

- 1. Włącz komputer i router.
- 2. Włącz telewizor.

3. Naciśnij przycisk na pilocie zdalnego sterowania.

4. Wybierz opcję [Przeglądaj PC],

a następnie naciśnij przycisk OK. Gdy uruchomi się instalacja sieci, należy postępować zgodnie z instrukcjami wyświetlanymi na ekranie.

5. Jeśli zostanie wyświetlona przeglądarka treści, wybierz plik, a następnie naciśnij przycisk OK.

Rozpocznie się odtwarzanie prezentacji. 6. Naciskaj przyciski Przyciski odtwarzania na pilocie zdalnego sterowania, aby sterować odtwarzaniem.

# Wyświetlanie zdjęć

- Aby odtwarzać pokaz slajdów, wybierz fotografię, a następnie naciśnij przycisk OK.
- Aby wstrzymać lub zatrzymać odtwarzanie, ponownie naciśnij przycisk OK.
- Aby przejść do poprzedniego lub następnego pliku, naciśnij przycisk l<br />
lub .

Naciśnij przycisk **E OPTIONS**, aby wybrać jedną z następujących opcji:

- [Pokaż informacje]: wyświetlanie informacji o pliku.
- [Zatrzymaj]: zatrzymanie pokazu slajdów.
- [Obróć]: obracanie pliku.
- [Powtórzyć]: powtórzenie pokazu slajdów.

# <span id="page-28-0"></span>Net TV i wideo online

# Co można zrobić

Można korzystać z aplikacji internetowych (Apps), czyli stron internetowych specjalnie przystosowanych do telewizora. Aplikacjami internetowymi (Apps) można sterować za pomocą pilota zdalnego sterowania telewizora. Umożliwia to na przykład:

- Czytanie nagłówków gazet
- Oglądanie filmów
- Sprawdzanie prognozy pogody

Korzystaj z funkcji przechwytywania telewizji, aby oglądać przeoczone programy telewizyjne. Dostępność aplikacji przechwytywania telewizji jest różna w różnych krajach.

Aby sprawdzić, które programy telewizyjne są dostępne, należy wyświetlić przewodnik telewizyjny Net TV.

Więcej informacji na temat portalu Net TV można znaleźć na stronie forum Net TV: [www.supportforum.philips.com](http://www.supportforum.philips.com/).

#### Uwagi:

- W każdym kraju są inne usługi Net TV.
- Niektóre strony mogą być wyświetlane niekompletnie. Niektóre funkcje są niedostępne, na przykład pobieranie plików lub funkcje, które wymagają dodatków.
- Usługi Net TV są aktualizowane automatycznie. Aby sprawdzić ostatnie aktualizacje, zmień [Wszystko] na [Nowe]w [Galeria App].
- Strony w portalu Net TV są wyświetlane pojedynczo w trybie pełnoekranowym.
- Koninklijke Philips Electronics N.V. nie ponosi odpowiedzialności za zawartość i jakość zawartości dostarczanej przez dostawców zawartości.

# Co jest potrzebne:

Aby skorzystać z portalu Net TV, należy wykonać następujące czynności:

1. W sieci domowej podłącz telewizor do Internetu.

2. W telewizorze skonfiguruj serwis Net TV.

3. W komputerze zarejestruj się w firmie Philips, aby korzystać z wyjątkowych przywilejów i otrzymywać aktualizacje informacji o produktach. Można zarejestrować się teraz lub później.

#### Uwagi:

- Aplikacje (Apps) Net TV można zablokować za pomocą 4-cyfrowego kodu. Wszystkie aplikacje dla dorosłych można zablokować jako jeden wybór.
- Po zablokowaniu serwisów dla dorosłych ogłoszenia i strony sieci web nieprzystosowane do serwisu Net TV pozostają dostępne.

#### Podłączanie telewizora do Internetu

W sieci domowej należy wykonać następujące połączenia:

1. Podłącz router z Internetem z użyciem połączenia o dużej szybkości.

2. Włącz router.

3. Zainstaluj sieć. Patrz część Podłączanie telewizora > Komputer i Internet (str[. 66\)](#page-67-0).

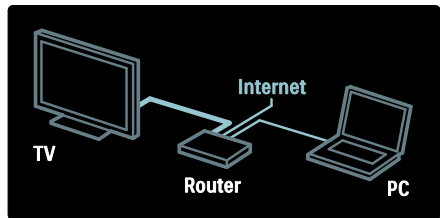

#### Konfigurowanie serwisu Net TV

1. Naciśnij przycisk **fr**, wybierz opcje [Przeglądaj Net TV], a następnie naciśnij przycisk OK, aby potwierdzić wybór. Zostaną wyświetlone warunki użytkowania. 2. Aby potwierdzić warunki, naciśnij przycisk OK. Zostanie wyświetlone menu rejestracji.

3. Aby zarejestrować się w Klubie Philips, wybierz opcję [Zarejestruj], a następnie naciśnij przycisk OK.

4. Potwierdź komunikat wyświetlony na ekranie.

Zostanie wyświetlone pytanie, czy chcesz zablokować serwisy dla dorosłych. 5. Aby zablokować serwisy dla dorosłych, wybierz opcję [Zablokuj], a następnie naciśnij przycisk OK.

Aby pozostawić serwisy dla dorosłych niezablokowane, wybierz opcję [Zostaw odblokowane], a następnie naciśnij przycisk OK.

6. Aby zablokować, wpisz 4-cyfrowy kod, a następnie naciśnij przycisk OK.

7. Ponownie wpisz 4-cyfrowy kod, a następnie naciśnij przycisk OK. Zostanie wyświetlona strona główna portalu Net TV.

# Dostęp do aplikacji (Apps) portalu Net TV

Pierwsza wyświetlona strona jest stroną główną portalu Net TV. Ikony na tej stronie reprezentują aplikacje (Apps).

- Aplikacje internetowe służą do przeglądania stron internetowych. Naciśnij przycisk Przyciski nawigacji, aby wybrać aplikację, a następnie przycisk OK w celu potwierdzenia.
- Więcej informacji można znaleźć w krótkim przewodniku Net TV.
- Aby dodać więcej aplikacji do strony głównej, należy otworzyć galerię aplikacji.
- Można zmienić ustawienia kraju i wybierać aplikacje z innych krajów

#### Dostęp do stron sieci web

1. Wybierz aplikację internetową, a następnie naciśnij przycisk OK.

2. Przyciski numeryczne na pilocie zdalnego sterowania telewizora umożliwiają wprowadzenie adresu sieci web.

Aby powrócić do strony domowej Net TV, naciśnij przycisk Q FIND.

#### Klawiatura ekranowa

Wybierz obszar do wpisania adresu sieci web, a następnie naciśnij przycisk OK. Na ekranie zostanie wyświetlona klawiatura. Można ją wykorzystać do wpisania adresu sieci web.

# Wyczyść pamięć aplikacji Net TV

Ostrzeżenie: Użycie tej opcji powoduje całkowite wyczyszczenie pamięci aplikacji Net TV.

Można całkowicie wyczyścić pamięć aplikacji Net TV, włącznie z ulubionymi adresami, kodem zabezpieczenia rodzicielskiego, hasłami, cookies i historią.

- 1. Naciśnij przycisk $\biguparrow$ .
- 2. Wybierz kolejno: [Konfiguracja] >

# [Ustawienia sieci].

3. Wybierz opcję [Wyczyść pamięć aplikacji Net TV], a następnie naciśnij przycisk OK.

# Opcje

Naciśnij przycisk **E OPTIONS**, aby wybrać następujące ustawienia:

- [Usuń App]
- [Zablokuj App]
- [Odblokuj App]
- [Przenieś App]

# Pokaż pilota

Przyciski takie jak odtwarzanie , przewijanie **∢**i przewijanie do przodu D można wyświetlić za pomocą opcji [Pokaż pilota].

Naciśnij przycisk **E OPTIONS** i wybierz opcję [Pokaż pilota]. Przyciski ekranowe można wykorzystywać do sterowania podłączonego odtwarzacza audio lub wideo.

Wybierz żądany przycisk i naciśnij przycisk OK, aby wykonać jego funkcję. Naciśnij przycisk  $\bigcirc$ , aby ukryć przyciski ekranowe.

Wybieraj przyciski P+ i P-, aby przewijać stronę sieci web w górę lub w dół.

#### Powiększ stronę

Aby powiększyć lub pomniejszyć widok strony internetowej, naciśnij przycisk: $\equiv$ OPTIONS i wybierz opcję [Powiększ stronę]. Użyj suwaka, aby ustawić powiększenie.

Aby przewijać stronę internetową, naciskaj Przyciski nawigacji, przełączając w ten sposób podświetlenie poszczególnych elementów.

# Załaduj ponownie stronę

Jeśli strona nie została pobrana poprawnie, pobierz ją ponownie. Naciśnij przycisk **E OPTIONS** i wybierz opcję [Załaduj ponownie stronę].

#### Informacje o bezpieczeństwie

Aby wyświetlić informacje o bezpieczeństwie strony, naciśnij przycisk : OPTIONS i wybierz opcję [Informacje o bezpieczeństwie].

# Wypożyczanie filmów z Internetu

Telewizor umożliwia wypożyczanie filmów z internetowego sklepu wideo.

1. Otwórz stronę sklepu wideo. Może być konieczne zarejestrowanie się w serwisie lub wprowadzenie danych logowania.

- 2. Wybierz film wideo.
- 3. Dokonaj płatności internetowej.
- 4. Pobierz plik wideo.

Aby możliwe było wypożyczanie i pobieranie filmów wideo, telewizor musi być podłączony do Internetu za pomocą szybkiego łącza internetowego. Więcej informacji na temat połączenia sieciowego można znaleźć w części Podłączanie telewizora > Komputery i Internet (str. [66\)](#page-67-0).

Konieczne jest również umieszczenie karty pamięci SD w gnieździe kart SD telewizora.

#### Pojemność karty pamięci SD

Należy użyć pustej karty pamięci SD typu SDHC klasy 6 o pojemności co najmniej 4 GB.

W przypadku filmów o wysokiej rozdzielczości pojemność karty SD powinna wynosić co najmniej 8 GB.

Uwaga: Jeśli prędkość zapisu będzie niewystarczająca do przesyłania pliku wideo, telewizor może odrzucić kartę SD.

Uwaga: Ten telewizor jest wyposażony w standardowe gniazdo kart SD, które może być używane tylko do wypożyczanych filmów wideo.

Należy postępować zgodnie z podanymi poniżej instrukcjami. Karta włożona nieprawidłowo może ulec uszkodzeniu. Cała istniejąca zawartość karty SD jest wymazywana przez pobraniem wypożyczanych filmów wideo.

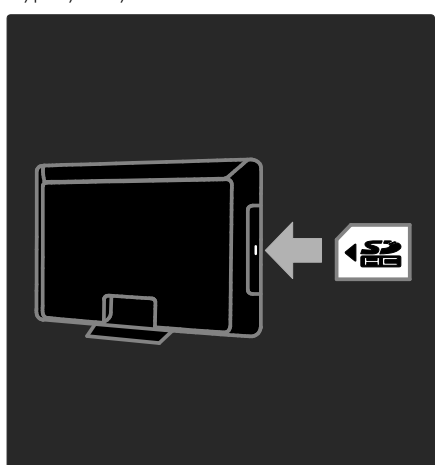

#### Formatowanie karty SD

Przed pobraniem wypożyczonych filmów karta SD musi zostać sformatowana.

1. Włącz telewizor.

2. Włóż kartę pamięci SD do gniazda kart pamięci SD z boku telewizora, jak na ilustracji. Telewizor automatycznie rozpocznie formatowanie karty.

3. Po sformatowaniu nie wyjmuj karty SD z gniazda.

#### Wyświetlanie strony sklepu wideo

1. Naciśnij przycisk $\biguparrow$ .

2. Wybierz opcję [Przeglądaj Net TV] i naciśnij przycisk OK.

3. Uruchom Galerię aplikacji, aby wyszukać dostępne sklepy wideo w Twoim kraju.

4. Naciśnij przycisk Przyciski nawigacji, aby wybrać urządzenie, a następnie przycisk OK w celu potwierdzenia.

Ikona sklepu wideo zostanie umieszczona na stronie głównej.

5. Aby wyświetlić stronę sklepu, wybierz jej ikonę i naciśnij przycisk OK.

# Wypożyczanie filmów wideo

Aby wypożyczyć film wideo, wybierz jego ikonę na stronie sklepu i naciśnij przycisk OK. Zwykle można wypożyczyć film na jeden dzień, na kilka dni, a nawet na godzinę. Procedura wyboru i wypożyczania filmu różni się w zależności od sklepu.

#### Płatność

Sklep żąda zalogowania lub otwarcia nowego konta, jeśli użytkownik jeszcze go nie ma. Dane logowania mogą składać się z adresu email i osobistego kodu PIN. Po zalogowaniu się można wybrać sposób płatności, w większości przypadków będzie to karta kredytowa lub kod weryfikacyjny.

Więcej informacji na temat warunków płatności można znaleźć na stronie internetowej sklepu.

- Aby wprowadzić kod numeryczny (PIN), naciskaj Przyciski numeryczne na pilocie zdalnego sterowania.
- Aby wprowadzić adres e-mail, wybierz pole tekstowe na stronie i naciśnij przycisk OK. Aby wprowadzić znak, wybierz go na klawiaturze i naciśnij przycisk OK.

#### Pobieranie filmów wideo

Po dokonaniu wpłaty można pobrać plik wideo do pamięci wideo. Podczas pobierania filmu możliwe jest oglądanie programów telewizyjnych do czasu, aż na telewizorze pojawi się komunikat, że film jest gotowy do odtworzenia.

W przypadku anulowania pobierania, możliwe jest wznowienie go do czasu upływu okresu ważności wypożyczenia.

#### Oglądanie filmów

1. Naciśnij przycisk **f** i wybierz opcję [Przeglądaj Net TV].

Zostaną wyświetlone zainstalowane sklepy wideo.

2. Wybierz sklep, z którego chcesz wypożyczyć film, i naciśnij przycisk OK.

#### 3. Zaloguj się w sklepie wideo online.

4. Wybierz film na liście pobranych plików wideo, a następnie naciśnij przycisk OK, aby go odtworzyć.

# <span id="page-31-0"></span>Gry

# Dodawanie konsoli do gier

Przed rozpoczęciem podłącz konsolę do gier do telewizora. Przeczytaj rozdział Podłączanie telewizora > Podłączanie urządzeń > Konsola do gier (str. 60).

Aby mieć do niej łatwy dostęp, dodaj konsolę do gier do menu głównego.

1. Naciśnij przycisk $\biguparrow$ .

2. Wybierz kolejno: [Dodaj urządzenie] > [4:3], a następnie naciśnij przycisk OK. 3. Aby dodać konsolę do gier, postępuj zgodnie z instrukcjami wyświetlanymi na ekranie.

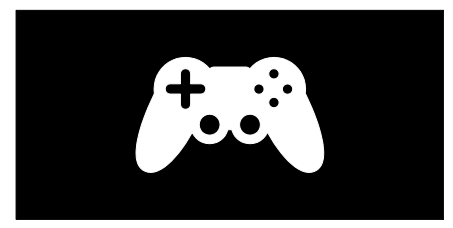

#### Inteligentne ustawienie obrazu - [Gra] Ta[Gra] opcja [Nastawy obrazu] w

ustawieniach menu optymalizuje obraz telewizyjny, aby grać bez opóźnień obrazu. Dodaj konsolę do gier do menu głównego jako [4:3]. Telewizor przełącza się na ustawienia do grania automatycznie.

Jeśli konsolę do gier dodano do menu główne jako odtwarzacz Blu-ray lub odtwarzacz DVD, przed rozpoczęciem gry zmień [Nastawy obrazu] ustawienie na [Gra].

#### Zmień [Nastawy obrazu] ustawienie na [Gra],

- 1. Naciśnij przycisk **III ADJUST**.
- 2. Wybierz kolejno opcje [Nastawy obrazu]
- > [Gra], a następnie naciśnij przycisk OK.

Telewizor gotowy do grania.

Uwaga: nie zapomnij przywrócić ustawień [Nastawy obrazu] standardowych, gdy skończysz grać.

# Rozpoczęcie gry w trybie dwóch graczy

Niektóre gry oferują granie w trybie wielu graczy i grę przy podzielonym ekranie. Ten telewizor jest wyposażony w technologię 3D. Dzięki temu można podzielić ekran i wyświetlać dwa oddzielne pełne ekrany. Obaj gracze patrzą na ten sam telewizor, ale widzą dwa różne ekrany do grania. Aby widzieć każdy ekran, obaj gracze potrzebują okularów do grania.

#### Co jest potrzebne:

- Użyj zestawu dla dwóch graczy z dwoma parami okularów Philips PTA436 (sprzedawanymi osobno).
- Podłączanie konsoli do gier do złącza HDMI w telewizorze. 0

#### Rozpoczęcie gry w trybie dwóch graczy

1. W menu głównym wybierz konsolę do gier i naciśnij przycisk OK.

2. Rozpocznij grę na konsoli i wybierz tryb dla wielu lub dwóch graczy. Wybór trybu podziału ekranu.

3. Na pilocie naciśnij przycisk **III ADJUST** i wybierz opcję [Gra w 2 osoby].

4. Wybierz format podziału ekranu dla gry [Konsola gier] albo [Góra / dół]

5. Naciśnij przycisk OK. Telewizor wyświetli dwa ekrany jako pełne ekrany.

Aby patrzeć na dwa oddzielne ekrany, każdy gracz zakłada okulary z nalepką Player 1 lub Player 2.

#### Przełączanie się pomiędzy widokami

Aby wyświetlić menu gry lub jej wyniki, w trybie dwóch graczy można przełączać się między widokami ekranu podzielonego i całego.

Aby przełączać się między widokami, naciśnij przycisk OK na pilocie.

#### Kończenie gry w trybie dwóch graczy

Aby wyłączyć widok ekranu podzielonego, naciśnij przycisk <del>A</del> (Menu główne) i wybierz inną akcję.

Uwaga: aby znowu oglądać treści 3D z odtwarzacza DVD, naciśnii przycisk **III** ADJUST. Wybierz kolejno: [Gra w 2 osoby] > [Wyłączony] i naciśnij przycisk OK.

# <span id="page-33-0"></span>3 Korzystanie z dodatkowych funkcji telewizora

# <span id="page-33-1"></span>Wstrzymywanie obrazu telewizyjnego

# Co można zrobić

Oglądając kanał cyfrowy, możesz wstrzymać obraz telewizyjny, aby odebrać pilny telefon lub zrobić sobie przerwę. Transmisja obrazu telewizyjnego jest wtedy zapisywana na dysku twardym USB podłączonym do telewizora i możesz go natychmiast odtworzyć.

#### Uwaga:

 Transmisję obrazu telewizyjnego można wstrzymać maksymalnie na 90 minut.

# Co jest potrzebne:

Aby wstrzymać transmisję obrazu telewizyjnego, wykonaj następujące czynności:

- Dostrój telewizor na odbiór kanałów cyfrowych. Wstrzymywanie obrazu telewizyjnego działa tylko na kanałach telewizji cyfrowej Patrz Konfigurowanie telewizora > Kanały > Automatyczna instalacja (str. [49\)](#page-50-0).
- Podłącz do telewizora dysk twardy USB. Dysk twardy musi być zgodny ze standardem USB 2.0, zawierać przynajmniej 32 GB wolnego miejsca i umożliwiać przesyłanie danych z szybkością 30 MB/s.

# Instalowanie dysku twardego

Aby móc wstrzymywać obraz telewizyjny, należy podłączyć do telewizora dysk twardy USB i go sformatować.

# Uwaga:

- Firma Philips nie ponosi odpowiedzialności w sytuacji, gdy urządzenie pamięci USB nie jest obsługiwanie przez telewizor, ani za uszkodzenie lub utratę danych zapisanych na tym urządzeniu.
- Formatowanie powoduje usunięcie wszystkich danych znajdujących się na dysku.
- Jeśli potrzebne są dodatkowe porty USB użyj koncentratora USB. Podczas formatowania dysku twardego nie podłączaj do telewizora żadnego innego urządzenia USB.
- Nie wolno przeciążać portu USB. Jeśli podłączasz urządzenie USB, które pobiera prąd o natężeniu przekraczającym 500 mA, musi ono dysponować własnym zewnętrznym zasilaczem.
- Po sformatowaniu dysku twardego USB na potrzeby tego telewizora, nie można używać go z innym telewizorem ani komputerem. Musi od tej pory być na stałe podłączony do tego telewizora.

1. Podłącz dysk twardy USB do portu USB z boku telewizora.

2. Włącz telewizor oraz dysk twardy, jeśli dysponuje on zewnętrznym zasilaniem.

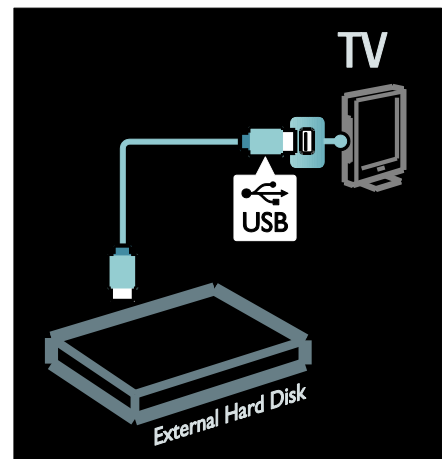

Polski

3. Ustaw kanał telewizji cyfrowej i naciśnij przycisk  $\blacksquare$  (wstrzymanie), aby rozpocząć formatowanie.

4. Postępuj zgodnie z wyświetlanymi instrukcjami.

#### Ostrzeżenie:

Proces formatowania może być długotrwały. Dopóki proces ten się nie zakończy, nie wyłączaj telewizora ani nie odłączaj dysku twardego USB.

# Wstrzymywanie transmisji obrazu telewizyjnego

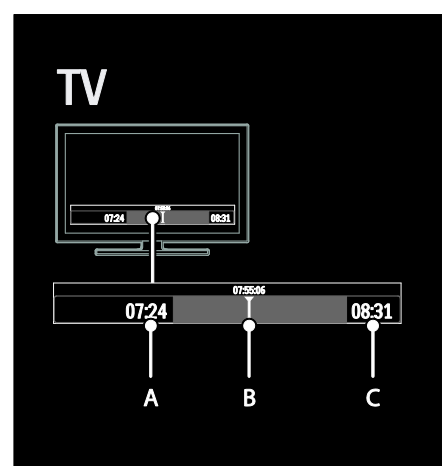

1. Oglądając kanał cyfrowy, naciśnij przycisk (wstrzymanie), aby wstrzymać transmisję obrazu telewizyjnego.

2. Aby kontynuować oglądanie, naciśnij przycisk (odtwarzanie).

Na pasku statusu są podane następujące wskaźniki czasu:

A. Kiedy program został wstrzymany po raz pierwszy.

**B.** Gdzie jest odtwarzany wstrzymany program.

C. Gdzie jest odtwarzany program na żywo.

- Naciskając przyciski (wstecz) lub (do przodu), możesz wybrać, od którego momentu chcesz rozpocząć oglądanie zapisanej transmisji.
- Jeśli chcesz wrócić do oglądania nadawanego w danej chwili obrazu telewizyjnego, naciśnij przycisk (stop).

Uwaga: W trakcie nagrywania nie można wstrzymywać transmisji obrazu telewizyjnego.

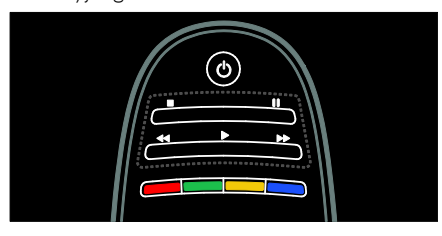

Zapisana na dysku twardym transmisja zostanie skasowana w przypadku wykonania dowolnej z następujących operacji:

- odłączenie dysku twardego USB;.
- rozpoczęcie nagrywania programu;
- przełączenie telewizora w stan gotowości;
- zmiana kanału;
- zmiana źródła w celu oglądania obrazu z podłączonego urządzenia, np. odtwarzacza dysków Blu-ray lub dekodera cyfrowego.

#### Zmienianie prędkości odtwarzania

Naciśnij kilkakrotnie przycisk <<</a>Iub >>.

#### Powrót do początku transmisji obrazu telewizyjnego

Naciskaj przycisk strzałki w lewo, aż dojdziesz do początku zapisanej transmisji.

# <span id="page-35-0"></span>Nagrywanie programów telewizyjnych

# Co można zrobić

Jeśli masz telewizor podłączony do Internetu, możesz nagrać ulubiony program telewizyjny lub zaprogramować nagrywanie transmisji cyfrowej na dysku twardym USB.

Możesz rozpocząć nagrywanie i zarządzać nagranymi plikami z poziomu elektronicznego programu telewizyjnego w telewizorze. Patrz Korzystanie z telewizora > Oglądanie telewizji > Wyświetlanie

programu telewizyjnego (str. [18\)](#page-19-0).

Uwaga: W niektórych krajach funkcja nagrywania jest niedostępna.

# Co jest potrzebne:

Aby nagrywać programy telewizyjne, wykonaj następujące czynności:

- Dostrój telewizor na odbiór kanałów telewizji cyfrowej (transmisja DVB lub podobna). Patrz Konfigurowanie telewizora > Kanały > Automatyczna instalacja (str. [49\)](#page-50-0).
- Upewnij się, że telewizor jest połączony z Internetem poprzez łącze szerokopasmowe. Patrz część Podłączanie telewizora > Komputery i Internet. (str. [66\)](#page-67-0)
- Podłącz do telewizora dysk twardy USB. Dysk twardy musi być zgodny ze standardem USB 2.0, zawierać przynajmniej 250 GB wolnego miejsca i umożliwiać przesyłanie danych z szybkością 30 MB/s.

Uwaga: Ten sam dysk twardy może być używany do nagrywania i wstrzymywania odbioru programów telewizyjnych.

Aby sprawdzić, czy program telewizyjny obsługuje nagrywanie:

Naciśnij przycisk **f** i wybierz opcję [Przewodnik telewizyjny]. Jeśli na stronie programu telewizyjnego znajduje się przycisk [Nagrywanie telewizji], możesz programować nagrania i zarządzać nimi.

Jeśli przycisk [Nagrywanie telewizji] nie jest widoczny, sprawdź, czy dane w programie telewizyjnym mogą być aktualizowane przez sieć. Wybierz kolejno opcje  $\bigstar$  > [Konfiguracja] > [Ustawień telewizora] > [Preferencje] > [Przewodnik telewizyjny] > [Z sieci].

# Instalowanie dysku twardego

Aby móc nagrywać program telewizyjny, należy podłączyć do telewizora dysk twardy USB i go sformatować.

#### Uwaga:

- Firma Philips nie ponosi odpowiedzialności w sytuacji, gdy urządzenie pamięci USB nie jest obsługiwanie przez telewizor, ani za uszkodzenie lub utratę danych zapisanych na tym urządzeniu.
- Proces formatowania powoduje usunięcie wszelkich danych zapisanych na dysku twardym USB.
- Dysk twardy USB jest sformatowany wyłącznie dla tego telewizora. Musi od tej pory być na stałe podłączony do tego telewizora. Z przechowywanych na nim nagrań nie można korzystać na innym telewizorze lub komputerze. Nie należy kopiować ani zmieniać plików z nagraniami na dysku twardym USB za pomocą jakiejkolwiek aplikacji komputerowej. Spowoduje to uszkodzenie nagrań.
- Nie wolno przeciążać portu USB. Jeśli podłączane jest urządzenie USB, które pobiera prąd o natężeniu przekraczającym 500 mA, musi ono dysponować własnym zewnętrznym zasilaczem.

1. Podłącz dysk twardy USB do portu USB z boku telewizora. Jeśli potrzebne są dodatkowe porty USB użyj koncentratora USB.
Uwaga: W przypadku używania koncentratora USB podczas formatowania dysku twardego USB nie należy podłączać żadnego innego urządzenia USB do telewizora.

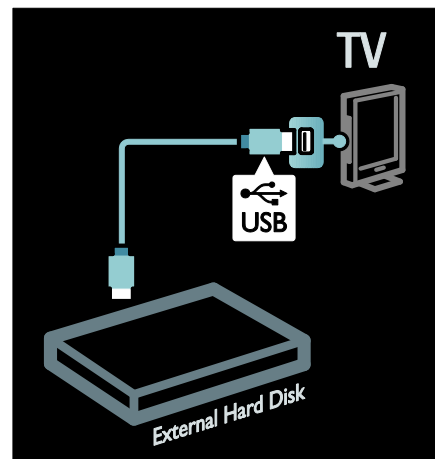

2. Włącz telewizor oraz dysk twardy, jeśli dysponuje on zewnętrznym zasilaniem. 3. Dostrój telewizor na kanał cyfrowy, a

następnie naciśnij przycisk | (wstrzymanie), aby rozpocząć formatowanie.

4. Postępuj zgodnie z wyświetlanymi instrukcjami, aby przeprowadzić proces formatowania.

Ostrzeżenie: Proces formatowania może być długotrwały. Dopóki proces ten się nie zakończy, nie wyłączaj telewizora ani nie odłączaj dysku twardego USB.

# Rozpoczęcie nagrywania

#### Nagrywanie za pomocą przycisku nagrywania

Aby nagrać oglądany w danej chwili program, jeśli pilot do telewizora zawiera przycisk (nagrywanie):

1. Naciśnii przycisk ● (nagrywanie).

Natychmiast rozpocznie się nagrywanie i zostanie wyświetlone okno, w którym można wybrać godzinę zakończenia nagrywania. 2. Wybierz opcję [Zaplanuj]i naciśnij przycisk OK, aby zatwierdzić godzinę zakończenia.

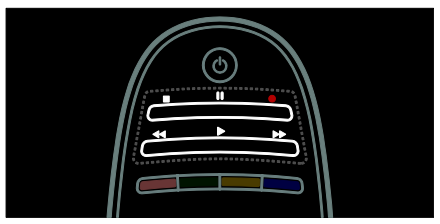

Jeśli pilot do telewizora nie zawiera przycisku ·:

1. Naciśnij przycisk **n**i wybierz opcję [Przewodnik telewizyjny].

2. Mając zaznaczony bieżący program telewizyjny, naciśnii przycisk $\equiv$  OPTIONS i wybierz opcję [Nagrywaj]. Telewizor ustawi godzinę zakończenia programu jako godzinę zakończenia nagrywania.

3. Wybierz opcję [Zaplanuj]i naciśnij przycisk OK, aby rozpocząć nagrywanie.

Aby natychmiast zatrzymać nagrywanie, naciśnij przycisk (stop).

#### Uwagi:

- W trakcie nagrywania nie możesz zmieniać kanałów telewizyjnych.
- W trakcie nagrywania nie możesz wstrzymywać transmisji obrazu telewizyjnego.

#### Planowanie nagrania

Można zaplanować nagrywanie programów w danym dniu na kilka dni do przodu (maks. 8 dni).

1. Aby zaplanować nagrywanie, naciśnij przycisk  $\bigtriangleup$  i wybierz [Przewodnik telewizyjny]. Na stronie przewodnika po programach wybierz kanał i program, który chcesz nagrać.

- Aby przewijać programy, naciśnij prawe lub lewe przyciski nawigacyjne. Aby wybrać kanał z listy, możesz wprowadzić jego numer.
- Aby zmienić datę, wybierz ją u góry strony i naciśnij OK. Wybierz datę i naciśnij przycisk OK.

2. Wybierz program, naciśnij przycisk OPTIONS i wybierz opcję [Nagrywaj].

3. Możesz zmienić czas nagrywania, aby dodać zapas po zakończeniu programu. Wybierz opcję [Zaplanuj] i naciśnij przycisk OK. Program jest teraz zaplanowany do nagrywania.

Gdy programy zaplanowane do nagrywania zachodzą na siebie, wyświetlane jest automatyczne ostrzeżenie.

Jeśli planujesz nagrywać program podczas swojej nieobecności, pamiętaj, aby zostawić telewizor w trybie uśpienia i nie wyłączać dysku twardego USB.

#### Programowanie nagrywania

Aby ręcznie zaprogramować nagrywanie, które nie jest związane z żadnym programem:

1. Na stronie programu telewizyjnego naciśnij przycisk: OPTIONS, wybierz opcję [Nagrywanie ręczne]i naciśnij przycisk OK.

2. W oknie dialogowym ustaw kanał, datę i przedział czasowy.

3. Wybierz opcję [Zaplanuj] i naciśnij przycisk OK.

#### Informacje o programie

Aby wyświetlić więcej informacji o programie, wybierz go w przewodniku telewizyjnym i naciśnij przycisk OK. W zależności od statusu programu możesz zacząć jego oglądanie, zaplanować nagrywanie, odtworzyć nagranie lub usunąć nagranie z tej strony.

# Zarządzanie nagraniami

#### Lista nagrań

Aby wyświetlić listę nagrań i zaprogramowanych nagrań, wybierz przycisk [Nagrywanie telewizji] nad programem telewizyjnym i naciśnij przycisk OK.

Uwaga: Przycisk [Nagrywanie telewizji] zmienia się na [{0} nagrań]po dokonaniu nagrań programów telewizyjnych. Liczba przed przyciskiem wskazuje, ile nagrań zostało dokonanych.

Na tej stronie można:

- wybrać nagranie do oglądania,
- usunąć nagranie,
- zaplanować nagranie niepowiązane z programem telewizyjnym,
- anulować zaplanowane nagranie,
- wyświetlić ilość wolnego miejsca na dysku.

#### Oglądanie nagrania

Wybierz nagranie z listy nagrań i naciśnij przycisk OK. Rozpocznie się odtwarzanie nagrania.

Do sterowania odtwarzaniem możesz używać przycisków na pilocie (odtwarzaj),  $\blacktriangleright$  (do przodu),  $\blacktriangleleft$  (cofnij),  $\blacksquare$  (wstrzymaj) lub (zatrzymaj).

#### Usuwanie nagrania

Aby usunąć istniejące nagranie:

1. Zaznacz nagranie na liście i naciśnij  $przycisk := OPTIONS$ .

2. Wybierz opcję **[Usuń nagranie]** i naciśnij przycisk OK.

#### Anulowanie zaplanowanego nagrania

Aby anulować zaplanowane nagranie:

1. Zaznacz nagranie i naciśnij przycisk OPTIONS.

2. Wybierz opcję [Anuluj nagrywanie] i naciśnij przycisk OK.

#### Wygasłe nagrania

Nadawcy mogą nałożyć ograniczenia czasowe na nagranie, zezwalając na oglądanie go tylko przez pewną liczbę dni po nadaniu programu. Obok nagrania na liście może być podana liczba dni pozostałych do jego wygaśnięcia. Jeśli nagranie wygaśnie, nie można go odtworzyć.

#### Nieudane nagrania

Jeśli zaplanowane nagranie zostanie zablokowane przez nadawcę lub nagranie nie zostanie dokonane zgodnie z

harmonogramem, na liście nagrań będzie to zaznaczone symbolem [Niepow].

# Oglądaj HbbTV

### Co można zrobić

Niektórzy nadawcy kanałów cyfrowych oferują interaktywne funkcje HbbTV (Hybrid Broadcast Broadband TV).

Dzięki HbbTV nadawcy uzupełniają swój zwykły program telewizyjny o różne informacje i rozrywkę. Dostęp do tych treści jest interaktywny. Możesz zareagować na program lub oddać głos, zrobić zakupy online lub zapłacić za program udostępniany odpłatnie.

Aby w pełni wykorzystać funkcjonalność usługi HbbTV, podłącz telewizor do Internetu. Więcej informacji na temat podłączania telewizora do Internetu znajdziesz w sekcji Podłączanie telewizora > Komputery i Internet (str[. 66\)](#page-67-0).

Uwaga: ta funkcja nie pozwala pobierać plików na telewizor.

# Dostęp do HbbTV

Po włączeniu kanału z usługą HbbTV interaktywne strony zostaną automatycznie otwarte lub w którymś momencie otrzymasz propozycję ich otwarcia.

Aby otworzyć stronę, trzeba nacisnąć czerwony przycisk lub OK na pilocie – to zależy od nadawcy.

Aby zamknąć strony HbbTV, wybierz odpowiedni przycisk na ekranie i naciśnij przycisk OK.

### Poruszanie się po stronach HbbTV

Do poruszania się po stronach HbbTV służą przyciski nawigacji, kolorowe przyciski, przyciski numeryczne i przycisk <a>

Oglądając film na stronach HbbTV, możesz używać przycisków (odtwarzaj), II (wstrzymaj) i ■ (zatrzymaj).

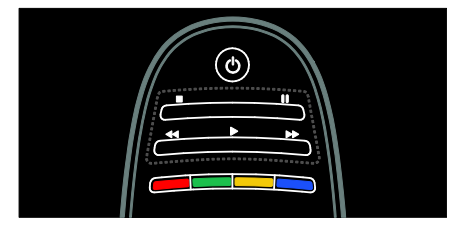

# Telegazeta HbbTV

Niektórzy nadawcy oferują telegazetę w usłudze HbbTV. W zależności od nadawcy obsługa telegazety w usłudze HbbTV może wymagać połączenia z Internetem.

Do nawigacji w telegazecie HbbTV służą te same przyciski, co do poruszania się po stronach HbbTV.

# Blokowanie HbbTV

Blokowanie HbbTV z określonego kanału

1. Naciśnii przycisk **E OPTIONS.** 

2. Wybierz kolejno [HbbTV na tym kanale] > [Wyłączony].

### Blokowanie HbbTV na wszystkich kanałach

1. Naciśnij przycisk **f** (Menu główne) i wybierz opcję [Konfiguracja]. 2. Wybierz kolejno [Ustawień telewizora]Ustawienia telewizora > [Preferencje] > [HbbTV] > [Wył.].

# Wyświetlanie telegazety

# Wybór strony

1. Wybierz kanał, w którym jest nadawana telegazeta, a następnie naciśnij przycisk TEXT.

2. Aby wybrać stronę, wykonaj jedną z poniższych czynności:

- Wpisz numer strony za pomocą przycisków Przyciski numeryczne.
- Naciśnij przycisk **AV** lub **III**, aby wyświetlić następną lub poprzednią stronę.
- Za pomocą przycisku Kolorowych przycisków wybierz pozycję oznaczoną kolorami.

3. Naciśnij przycisk  $\bigcirc$ , aby wyjść z menu.

# Opcje telegazety

1. W trakcie wyświetlania telegazety naciśnij  $przvcisk \equiv OPTIONS$ .

2. Zaznacz jedną z następujących opcji:

- [Zatrzymaj stronę] / [Odblokuj stronę]: zamrażanie i odmrażanie bieżącej strony.
- [Podwójny obraz] / [Pełny ekran]: włączanie i wyłączanie telegazety na podzielonym ekranie. Przycisk ten umożliwia dzielenie obrazu i wyświetlanie bieżącego kanału lub źródła po lewej stronie ekranu, z telegazetą wyświetlaną po prawej stronie.
- [Przegląd T.O.P.]: dzięki tematom telegazety (T.O.P.) można przejść od jednego tematu do innego bez używania numerów stron.
- [Powiększanie] / [Normalny obraz]: powiększenie strony. Naciśnij przycisk Przyciski nawigacji, aby przesuwać powiększony ekran.
- [Odkryj]: umożliwia ukrywanie lub pokazywanie ukrytych na stronie informacji, np. rozwiązań zagadek i łamigłówek.
- [Przeglądanie podstron]: jeśli dostępne są podstrony, każda z nich jest pokazywana automatycznie.
- [lezyk]: przełączanie na inną grupę języków, aby poprawnie wyświetlać różne zestawy znaków.

3. Naciśnij przycisk : OPTIONS, aby wyjść z menu.

# Język teletekstu

Niektórzy nadawcy telewizji cyfrowej udostępniają telegazetę w kilku językach. Możesz ustawić podstawowy i dodatkowy język.

1. Naciśnii przycisk $\biguparrow$ .

2. Wybierz kolejno: **[Konfiguracia]** > [Ustawienia kanału] lub [Ustawienia satelity].

#### 3. Wybierz opcję [Języki] > [Główna telegazeta] lub [Dodatkowa telegazeta].

4. Wybierz preferowane języki telegazety, a następnie naciśnij przycisk OK.

# Podstrony

Jedna strona telegazety może zawierać kilka podstron. Podstrony te są wyświetlane na pasku obok głównego numeru strony.

Jeśli na stronie telegazety są dostępne podstrony, naciśnij przycisk <lub , aby je wybierać.

# Wyszukiwanie

1. W trybie telegazety naciśnij przycisk OK, aby podświetlić pierwsze słowo lub numer. 2. Naciśnij przycisk Przyciski nawigacji, aby pominąć słowo lub numer, które mają zostać wyszukane.

3. Naciśnij przycisk OK, aby rozpocząć wyszukiwanie.

4. Aby zakończyć wyszukiwanie, naciskaj przycisk aż żadne słowo lub numer nie będą podświetlone.

# Telegazeta cyfrowa

Niektórzy nadawcy telewizji cyfrowej oferują dedykowane cyfrowe usługi tekstowe lub usługi interaktywne w kanałach telewizji cyfrowej, np. BBC1.

W trybie telegazety cyfrowej:

- Przyciski nawigacji pozwalają wybrać lub podświetlić żądane elementy.
- Kolorowych przycisków pozwalają wybrać opcję, którą należy zatwierdzić lub aktywować, naciskając przycisk OK.

Uwaga: Cyfrowe usługi tekstowe są blokowane, jeśli nadawane są napisy dialogowe i w telewizorze została włączona opcja. Zapoznaj się z częścią Korzystanie z dodatkowych funkcji telewizora > Korzystanie z napisów dialogowych (str. [41\)](#page-42-0).

# Telegazeta 2.5

Telegazeta 2.5 zapewnia żywsze kolory i lepszą grafikę niż zwykła telegazeta. Jeśli jest ona nadawana przez kanał, zostaje włączona domyślnie.

#### Włączanie i wyłączanie telegazety 2.5

1. Naciśnij przycisk **fi**. 2. Wybierz kolejno: [Konfiguracja] > [Ustawień telewizora] > [Preferencje]. 3. Wybierz opcję [Teletekst 2.5] > [Włączony] lub [Wyłączony], a następnie naciśnij przycisk OK.

# Korzystanie z wyłączników i blokad

### Zegar

Na ekranie telewizora można wyświetlić zegar. Zegar wskazuje czas nadawany przez operatora serwisu telewizyjnego.

#### Wyświetlanie zegara telewizora

1. W trakcie oglądania telewizji naciśnij  $przycisk := OPTIONS$ .

2. Wybierz opcję [Status], a następnie naciśnij przycisk OK.

Zegar jest wyświetlany w prawym dolnym rogu ekranu telewizora.

#### Zmiana trybu zegara

Wskazanie zegara jest automatycznie synchronizowane z uniwersalnym czasem koordynowanym (UTC). Jeśli telewizor nie może odbierać transmisji UTC, ustaw tryb zegara na wartość [Ręczny].

1. W trakcie oglądania telewizji naciśnij przycisk $\biguparrow$ .

2. Wybierz kolejno: [Konfiguracja] > [Ustawień telewizora] > [Preferencje]. 3. Wybierz kolejno: [Zegar] > [Automat. tryb zegara].

4. Wybierz opcję [Automatyczny], [Ręczny] lub [Zależne od dostępności w danym kraju], a następnie naciśnij przycisk OK.

Włączanie i wyłączanie czasu letniego

W przypadku gdy dla trybu zegara ustawiono wartość [Zależne od dostępności w danym kraju] można włączyć lub wyłączyć czas letni odpowiednio do strefy czasowej.

1. W menu [Zegar] wybierz kolejno opcje [Ustawienia dzienne] > [Ustawienia dzienne włączone] lub [Ustawienia dzienne wyłączone], a następnie naciśnij przycisk OK. Czas letni został włączony lub wyłączony.

#### Ręczne ustawianie zegara

Jeśli wybrano tryb [Ręczny] zegara, należy ręcznie ustawić datę i godzinę.

1. W menu [Zegar] wybierz opcję [Data] lub [Czas], a następnie naciśnij przycisk OK. 2. Za pomocą Przyciski nawigacji dokonaj wyboru.

3. Wybierz opcję [Wykonane], a następnie naciśnij przycisk OK.

# <span id="page-41-1"></span>Wyłącznik czasowy

Wyłącznik czasowy powoduje przełączenie telewizora do trybu gotowości po upływie określonego czasu. Zawsze można wyłączyć telewizor wcześniej bądź ponownie ustawić czas podczas odliczania.

1. Naciśnii przycisk $\biguparrow$ .

2. Wybierz kolejno: [Konfiguracja] > [Ustawień telewizora] > [Preferencje] > [Wyłącznik czasowy].

3. Naciśnij przycisk Przyciski nawigacji, aby ustawić wyłącznik czasowy.

Wyłącznik czasowy można ustawić maksymalnie na 180 minut w odstępach co 5 minut. Ustawienie zero minut oznacza, że funkcja jest wyłączona.

4. Naciśnij przycisk OK, aby aktywować wyłącznik czasowy. Telewizor przechodzi do trybu gotowości po upływie określonego czasu.

# <span id="page-41-0"></span>Blokowane funkcje

Aby chronić dzieci przed nieodpowiednimi programami telewizyjnymi, można zablokować telewizor albo programy z ograniczeniem wiekowym.

#### Ustawianie lub zmiana kodu blokowanych funkcji

1. Naciśnij przycisk $\biguparrow$ .

2. Wybierz kolejno: [Konfiguracja] > [Ustawienia kanału] > [Blokowane funkcje]. 3. Wybierz opcję [Ustaw kod] lub [Zmień kod].

4. Wprowadź kod za pomocą przycisku Przyciski numeryczne.

Wskazówka: leśli nie pamiętasz kodu. wprowadź "8888", aby zastąpić wszystkie istniejące kody.

#### Blokowanie i odblokowywanie kanałów

1. W menu Blokowane funkcje wybierz opcję [Blokada kanału].

2. Wprowadź kod blokowanych funkcji za pomocą przycisku Przyciski numeryczne. Zostanie wyświetlone menu **[Blokada** kanału].

3. Wybierz kanały do zablokowania lub odblokowania.

# Nadzór rodzicielski

Niektórzy nadawcy telewizji cyfrowej stosują w swoich programach ograniczenia wiekowe. Telewizor można ustawić w taki sposób, aby wyświetlać tylko programy z ograniczeniem niższym niż wiek dziecka.

1. Naciśnij przycisk $\biguparrow$ .

2. Wybierz kolejno: [Konfiguracja] > [Ustawienia kanału] lub [Ustawienia satelity].

3. Wybierz kolejno: [Blokowane funkcje] > [Zab. rodzicielski].

Zostanie wyświetlony komunikat z żądaniem wprowadzenia kodu blokowanych funkcji.

4. Wprowadź kod blokowanych funkcji za pomocą przycisku Przyciski numeryczne.

5. Wybierz poziom ograniczenia wiekowego, a następnie naciśnij przycisk OK.

Zostaną zablokowane wszystkie programy przekraczające wybrane ograniczenie wiekowe.

Więcej informacji na temat kodów blokowanych funkcji znajduje się w części Korzystanie z dodatkowych funkcji telewizora > Korzystanie z wyłączników i blokad > Blokowane funkcje (str[. 40\)](#page-41-0).

# <span id="page-42-0"></span>Wyświetlanie napisów

# Kanały analogowe

1. Przełącz telewizor na kanał telewizyjny korzystający z sygnału analogowego. 2. Naciśnij przycisk TEXT.

3. Wprowadź trzycyfrowy numer strony napisów dialogowych (zwykle 888). 4. Naciśnij przycisk , aby zamknąć ekran

telegazety. Napisy zostaną wyświetlone, jeśli są dostępne.

# Kanały cyfrowe

1. Naciśnij przycisk : OPTIONS. 2. Wybierz opcję [Napisy], a następnie naciśnij przycisk OK.

3. Wybierz opcję [Napisy wył.], [Napisy wł.] lub [Włącz, gdy wyciszony], a następnie naciśnij przycisk OK.

#### Uwaga:

- Jeśli aplikacja MHEG jest uaktywniona, napisy nie są wyświetlane.
- W przypadku wybrania opcji [Włącz, gdy wyciszony] napisy będą wyświetlane tylko wtedy, kiedy zostanie naciśnięty przycisk , aby wyciszyć dźwięk.

# Język napisów

W niektórych kanałach cyfrowych można zmienić język napisów.

- 1. Naciśnij przycisk **fi**.
- 2. Wybierz kolejno [Konfiguracja] > [Ustawienia kanału] lub [Ustawienia satelity] > [Język napisów].

3. Wybierz opcję [Główne napisy] lub [Dodatkowe napisy] dla preferowanego języka.

4. Naciśnij przycisk OK, aby potwierdzić wybór.

Wskazówka: Można także nacisnąć przycisk **EXECUTIONS** > [lezyk napisów].

# Wyświetlanie Scenea

### Co można zrobić

Można wyświetlać domyślny obraz jako tapetę na ekranie telewizora. Można także pobrać inny obraz jako tapetę.

Jeśli wyłącznik czasowy jest wyłączony, tapeta będzie wyświetlana przez 240 minut. W przeciwnym razie tapeta będzie wyświetlana do momentu zadziałania wyłącznika czasowego.

# Co jest potrzebne:

Aby użyć inny obraz jako tapetę, należy dysponować urządzeniem pamięci USB zawierającym obraz o objętości mniejszej niż 1 MB.

# Włączanie

1. Naciśnij przycisk $\biguparrow$ .

2. Wybierz opcję [Scenea], a następnie naciśnij przycisk OK.

Zostanie wyświetlony obraz domyślny.

Uwaga: Tapeta jest wyświetlana w czasie działania wyłącznika czasowego. Więcej informacji na temat wyłącznika czasowego można znaleźć w części Korzystanie z dodatkowych funkcji telewizora > Korzystanie z wyłączników i blokad > Wyłącznik czasowy (str[. 40\)](#page-41-1).

### Ustawianie tapety na ekranie telewizora

Jako tapetę można pobrać inny obraz.

Uwaga: Pobranie nowego obrazu powoduje usunięcie istniejącego obrazu.

- 1. Podłącz urządzenie USB do telewizora.
- 2. Naciśnii przycisk **fi**.

3. Wybierz opcję [Przeglądaj USB], a następnie naciśnij przycisk OK.

4. Wybierz zdjęcie, a następnie naciśnij  $przvcisk \equiv OPTIONS$ .

5. Wybierz opcję [Ustawiono jako Scenea], a następnie naciśnij przycisk OK.

6. Wybierz opcje **[Tak]**, a nastepnie naciśnij przycisk OK.

7. Naciśnij dowolny przycisk, aby zamknąć ekran Scenea.

# Ustawianie trybu Scenea LoungeLight

Gdy telewizor znajduje się w trybie gotowości, można włączyć funkcję Ambilight i uzyskać w pomieszczeniu efekt LoungeLight z użyciem tapety. Funkcja Ambilight jest dostępna tylko w niektórych modelach.

Gdy telewizor jest w trybie gotowości, naciśnij przycisk AMBILIGHT z przodu telewizora.

Uwaga: Włączanie trybu LoungeLight może trwać ponad 5 sekund.

Aby wybrać inny kolor trybu LoungeLight, należy się zapoznać z częścią Korzystanie z telewizora > Funkcja Ambilight > Konfiguracja (str[. 23\)](#page-24-0).

# Korzystanie z funkcji EasyLink

# Co można zrobić

Korzystanie z dodatkowych funkcji urządzeń zgodnych ze standardem HDMI-CEC z użyciem rozszerzonych funkcji sterowania Philips EasyLink. Jeśli urządzenia zgodne ze standardem HDMI-CEC są podłączone za pośrednictwem złącza HDMI, można nimi jednocześnie sterować za pomocą pilota zdalnego sterowania telewizora.

Uwaga: Inni producenci opisują funkcjonalność HDMI-CEC w inny sposób. Niektóre przykłady to: Anynet (Samsung), Aquos Link (Sharp) i BRAVIA Sync (Sony). Nie wszystkie marki urządzeń są w pełni zgodne z funkcją Philips EasyLink.

Po właczeniu funkcji Philips EasyLink dostępne są następujące funkcje:

#### Odtwarzanie jednym przyciskiem

Podczas odtwarzania zawartości z urządzenia zgodnego ze standardem HDMI-CEC telewizor włącza się z trybu gotowości i przełącza na odpowiednie źródło.

#### Przechodzenie w tryb gotowości jednym przyciskiem

Po naciśnięciu przycisku O na pilocie zdalnego sterowania telewizor i wszystkie urządzenia zgodne ze standardem HDMI-CEC przechodzą do trybu gotowości.

#### Sterowanie dźwiękiem

Jeśli jest podłączone urządzenie zgodne ze standardem HDMI-CEC zawierające głośniki, można słuchać dźwięku z tych głośników zamiast z głośników telewizora.

Więcej informacji na temat wyjścia audio telewizora można znaleźć w części Korzystanie z dodatkowych funkcji telewizora > Korzystanie z funkcii EasyLink > Wybór wyjścia głośnika (str. [44\)](#page-45-0).

#### Pilot zdalnego sterowania EasyLink

Można sterować kilkoma urządzeniami zgodnymi ze standardem HDMI-CEC za pomocą pilota zdalnego sterowania telewizora.

Aby włączyć zdalne sterowanie funkcji EasyLink, należy zapoznać się z częścią Korzystanie z dodatkowych funkcji telewizora > Korzystanie z funkcii EasyLink > Równoczesne sterowanie urządzeniami (str[. 43\)](#page-44-0).

#### Zachowywanie jakości obrazu

Jeśli jakość obrazu w telewizorze jest zakłócana przez czynności przetwarzania obrazu w innych urządzeniach, przełącz telewizor na Pixel Plus Link.

Aby włączyć funkcję Pixel Plus Link, należy zapoznać się z częścią Korzystanie z dodatkowych funkcji telewizora > Korzystanie z funkcji EasyLink > Zachowywanie jakości obrazu (str[. 45\)](#page-46-0).

#### Maksymalizacja obszaru wyświetlania w filmach wideo z napisami

W czasie wyświetlania napisów w filmie wideo można maksymalnie powiększyć obszar wyświetlania wideo. Niektóre napisy mogą być wyświetlane w postaci oddzielnego paska napisów pod obrazem wideo, co ogranicza obszar wyświetlania wideo. Po włączeniu funkcji automatycznego przesuwania napisów są one wyświetlane na górze obrazu wideo, co maksymalnie powiększa obszar wyświetlania wideo.

Aby włączyć funkcję automatycznego przesuwania napisów, należy się zapoznać z częścią Korzystanie z dodatkowych funkcji telewizora > Korzystanie z funkcji EasyLink > Maksymalizacja obszaru wyświetlania w filmach wideo z napisami (str[. 45\)](#page-46-1).

#### Słuchanie z innego urządzenia w trybie gotowości

Można słuchać z podłączonego urządzenia zgodnego ze standardem HDMI-CEC za pośrednictwem głośników telewizora, nawet gdy telewizor jest w trybie gotowości.

Aby włączyć tę funkcję, należy się zapoznać z częścią Korzystanie z dodatkowych funkcji telewizora > Korzystanie z funkcji EasyLink > Słuchanie z innego urządzenia, gdy telewizor jest w trybie gotowości (str. [45\)](#page-46-2).

# Co jest potrzebne:

Aby w pełni korzystać z zaawansowanych funkcji sterowania Philips EasyLink, należy wykonać następujące czynności:

- Podłącz co najmniej dwa urządzenia zgodne ze standardem HDMI-CEC za pośrednictwem złącza HDMI
- Odpowiednio skonfiguruj każde z urządzeń zgodnych ze standardem HDMI-CEC
- Włącz funkcję EasyLink

# <span id="page-44-1"></span>**Właczanie**

#### Właczanie i wyłaczanie funkcii EasyLink

Uwaga: Jeśli nie zamierzasz korzystać z funkcji Philips Easylink, wyłącz ją.

1. Naciśnij przycisk $\biguparrow$ .

2. Wybierz kolejno: [Konfiguracja] > [Ustawień telewizora] > [EasyLink]. 3. Wybierz opcję [Wł.] lub [Wył.], a następnie naciśnij przycisk OK.

### <span id="page-44-0"></span>Równoczesne sterowanie urządzeniami

W przypadku połączenia kilku urządzeń HDMI-CEC, które obsługują to ustawienie, wszystkie te urządzenia będą reagować na pilota zdalnego sterowania telewizora.

Uwaga: To zaawansowane ustawienie. Urządzenia, które nie obsługują tego ustawienia, nie będą odpowiadały na polecenia z pilota telewizora.

- 1. Naciśnij przycisk $\biguparrow$ .
- 2. Wybierz kolejno: [Konfiguracja] >
- [Ustawień telewizora] > [EasyLink].
- 3. Wybierz opcję [Pilot EasyLink] >
- [Włączony] lub [Wyłączony].

4. Naciśnij przycisk OK, aby włączyć funkcję.

#### Uwagi:

- Aby przełączyć pilota z powrotem na sterowanie telewizora, naciśnij przycisk  $\bigstar$ , a następnie wybierz opcję [Oglądanie telewizji].
- Aby sterować innym urządzeniem, naciśnij przycisk  $\bigtriangleup$ , a następnie wybierz to urządzenie z menu głównego.
- Aby zakończyć, naciśnij przycisk  $\blacktriangleright$ .

#### Przyciski EasyLink

Urządzeniami zgodnymi ze standardem HDMI-CEC można sterować za pomocą następujących przycisków na pilocie telewizora:

 OK: uruchamianie, przerywanie i wznawianie odtwarzania z podłączonego urządzenia, aktywowanie wyboru lub dostęp do menu urządzenia.

- $\blacksquare$  (Wstecz) /  $\blacksquare$  (Dalej): dwukierunkowe przeszukiwanie zawartości podłączonego urządzenia.
- Przyciski numeryczne: wybieranie tytułu, rozdziału lub ścieżki.
- Przyciski odtwarzania: sterowanie odtwarzaniem wideo lub muzyki.
- Tryb gotowości: wyświetlanie menu podłączonego urządzenia.
- : wyświetlanie menu telewizora.
- (Tryb gotowości): przełączenie telewizora oraz podłączonego urządzenia do trybu gotowości.

Inne przyciski EasyLink są dostępne na ekranowym pilocie zdalnego sterowania (OSRC).

#### Przechodzenie do pilota ekranowego (OSRC)

1. W trakcie oglądania treści z podłączonego urządzenia naciśnii przycisk **E OPTIONS**.

2. Wybierz opcję [Wyświetl przyciski urządzenia], a następnie naciśnij przycisk OK.

3. Wybierz przycisk ekranowy, a następnie naciśnij przycisk OK.

4. Naciśnii przycisk **, aby wyjść.** 

# <span id="page-45-0"></span>Wybór wyjścia głośnika

Jeśli podłączone urządzenie jest zgodne ze standardem HDMI Audio Return Channel (HDMI ARC), można przesyłać dźwięk telewizora przez kabel HDMI. Dodatkowy kabel jest zbędny. Upewnij się, że urządzenie jest podłączone do złącza HDMI ARC w telewizorze. Patrz Podłączanie telewizora > Informacje o przewodach > HDMI (str[. 56\)](#page-57-0).

#### Konfiguracja głośników telewizora

1. Naciśnij przycisk $\biguparrow$ .

2. Wybierz kolejno: [Konfiguracja] > [Ustawień telewizora] > [EasyLink] > [Głośniki telewizyjne].

3. Wybierz jedną z następujących opcji i naciśnij przycisk OK:

- [Wyłączony]: Wyłączanie głośników telewizora.
- [Włączony]: Włączanie głośników telewizora.
- [EasyLink]: Przesyłanie dźwięku przez podłączone urządzenie HDMI-CEC. Przełącz dźwięk telewizora do podłączonego urządzenia audio HDMI-CEC za pomocą menu efektów.
- [Autostart EasyLink]: Automatyczne wyłączanie głośników telewizora i przesyłanie dźwięku telewizora do podłączonego urządzenia audio HDMI-CEC.

#### Wybieranie wyjścia głośników za pomocą menu efektów

Po wybraniu opcji [EasyLink] lub [Autostart EasyLink] przejdź do menu efektów, aby przełączyć dźwięk telewizora.

1. W trakcie oglądania telewizji naciśnij przycisk **III ADJUST**.

2. Wybierz opcję [Głośniki], a następnie naciśnij przycisk OK.

3. Wybierz jedno z poniższych ustawień, a następnie naciśnij przycisk OK:

- [TV]: włączone domyślnie. Przesyłanie dźwięku telewizora przez telewizor i podłączone urządzenie dźwiękowe HDMI-CEC aż do chwili przełączenia podłączonego urządzenia na systemowe sterowanie dźwiękiem. Następnie dźwięk telewizora jest przesyłany przez podłączone urządzenie.
- [Wzmacniacz]: Przesyłanie dźwięku przez podłączone urządzenie HDMI-CEC. Jeśli tryb sterowania dźwiękiem nie został włączony w urządzeniu, dźwięk będzie nadal odtwarzany z głośników telewizora. Jeśli włączono opcję [Autostart EasyLink], z telewizora zostanie wysłany monit do podłączonego urządzenia o przełączenie w tryb sterowania dźwiękiem.

# Zachowywanie jakości obrazu

<span id="page-46-0"></span>Jeśli jakość obrazu w telewizorze jest zakłócana przez czynności przetwarzania obrazu w innych urządzeniach, przełącz telewizor na Pixel Plus Link.

#### Włączanie Pixel Plus Link

1. Naciśnij przycisk $\biguparrow$ . 2. Wybierz kolejno: [Konfiguracja] > [Ustawień telewizora] > [EasyLink]. 3. Wybierz kolejno opcje [Łącze Pixel Plus] > [Włączony], a następnie naciśnij przycisk OK.

### <span id="page-46-1"></span>Maksymalizacja obszaru wyświetlania wideo

Niektóre napisy mogą być wyświetlane w postaci oddzielnego paska napisów pod obrazem wideo, co ogranicza obszar wyświetlania wideo. Po włączeniu funkcji automatycznego przesuwania napisów są one wyświetlane na górze obrazu wideo, co powoduje maksymalne powiększenie obszaru wyświetlania wideo.

#### Włączanie funkcji automatycznego przesuwania napisów

1. Naciśnij przycisk $\biguparrow$ . 2. Wybierz kolejno: [Konfiguracja] > [Ustawień telewizora] > [EasyLink] > [Automatyczne przenoszenie napisów]. 3. Wybierz ustawienie [Włączony], a następnie naciśnij przycisk OK, aby je zatwierdzić.

Uwaga: Należy sprawdzić, czy format obrazu telewizora jest ustawiony na [Auto format] lub [Format 16:9].

# Słuchanie z innego urządzenia, gdy telewizor jest w trybie gotowości

<span id="page-46-2"></span>Można słuchać z podłączonego urządzenia zgodnego ze standardem HDMI-CEC za pośrednictwem głośników telewizora, nawet gdy telewizor jest w trybie gotowości.

1. Naciśnij przycisk **III ADJUST**, aby odbierać dźwięk z podłączonego urządzenia Philips EasyLink.

Jeśli jest dostępny, włączany jest tryb Tylko dźwięk.

2. Zaakceptuj monit wyświetlany na ekranie, aby wyłączyć ekran telewizora.

3. Steruj funkcjami odtwarzania dźwięku za pomocą pilota zdalnego sterowania telewizora.

# 4 Konfigurowanie telewizora

# Asystent ustawień

Za pomocą asystenta ustawień można dostosować ustawienia obrazu i dźwięku.

1. W trakcie oglądania telewizji naciśnij  $prz$ ycisk $\bigtriangleup$ .

2. Wybierz koleino: **[Konfiguracia]** > [Szybkie ustawienia obrazu i dźwięku], a następnie naciśnij przycisk OK.

3. Wybierz opcję [Start], a następnie naciśnij przycisk OK.

4. Postępuj zgodnie z wyświetlanymi instrukcjami, aby wybrać preferowane ustawienia.

# Obraz i dźwięk

# Więcej ustawień obrazu

- 1. Naciśnij przycisk $\biguparrow$ .
- 2. Wybierz kolejno: [Konfiguracja] >

[Ustawień telewizora] > [Obraz] i naciśnij przycisk OK.

- 3. Wybierz ustawienie do regulacji:
- [Nastawy obrazu]: Dostęp do zdefiniowanych inteligentnych ustawień obrazu.
- [Zerowanie]: powrót do ustawień domyślnych.
- [Kontrast]: regulacja intensywności jasnych obszarów bez zmiany ciemnych obszarów.
- [Jasność]: regulacja intensywności i szczegółów ciemnych obszarów.
- [Kolor]: regulacja nasycenia koloru.
- [Nasycenie]: kompensacja różnic kolorystycznych w transmisjach nadawanych w systemie NTSC.
- **•** [Ostrość]: regulacja ostrości obrazu.
- [Redukcja szumów]: filtrowanie i redukcja szumu w obrazie.
- [Odcień]: regulacja równowagi kolorów w obrazie.
- [Odcień personalny]: Dostosowywanie ustawienia odcienia.
- [Pixel Plus HD]/ [Pixel Precise HD]: Dostęp do ustawień zaawansowanych, w tym [HD Natural Motion], \*[Perfect Natural Motion], [Clear LCD], [Super rozdzielczość], [Dynamiczny kontr.], [Dynamiczne podświetlenie], [Zmniejszenie usterek MPEG], [Wzmocnienie kolorów], [Gamma]. \*Dostępne tylko w niektórych modelach.
- **[Tryb PC]**: zmiana ustawień obrazu, gdy komputer jest połączony z telewizorem za pośrednictwem złącza HDMI. Jeśli ta opcja jest włączona, można wybrać opcję [Format obrazu] > [Nieskalowany] zapewniającą maksymalną szczegółowość dla wyświetlanej zawartości komputera.
- [Czujnik światła]: dynamiczna regulacja ustawień w celu dostosowania do warunków oświetlenia.
- [Format obrazu]: Zmiana formatu obrazu.
- [Krawędzie zdjęcia]: zmiana wielkości obrazu.
- [Zmiana obrazu]: regulacja położenia obrazu. Jeśli wybranym formatem obrazu jest Automatyczne powiększenie lub Szeroki ekran, nie można wybrać tego ustawienia.

# Więcej ustawień dźwięku

1. Naciśnii przycisk **fi**.

2. Wybierz kolejno: **[Konfiguracia]** > [Ustawień telewizora] > [Dźwięk] i naciśnij przycisk OK.

- 3. Wybierz ustawienie do regulacji:
- [Nastawy dźwięku]: Dostęp do zdefiniowanych inteligentnych ustawień dźwięku.
- [Zerowanie]: Przywracanie domyślnych ustawień fabrycznych.
- [Basy]: Regulacja poziomu tonów niskich.
- [Soprany]: regulacja poziomu tonów wysokich.
- [Surround]: włączanie dźwięku przestrzennego.
- [Głośność słuchawek]: regulacja głośności słuchawek.
- [Automat. regulacja głośności]: automatyczne ograniczanie nagłych zmian głośności, np. podczas przełączania kanałów.
- [Balans]: regulacja balansu lewego i prawego głośnika.

### Ustawienia dźwięku

#### Wybór języka ścieżki dźwiękowej

Jeśli na kanale telewizyjnym dostępnych jest wiele ścieżek dźwiękowych, można wybrać preferowany język ścieżki dźwiękowej.

W trakcie oglądania telewizji naciśnij przycisk **E** OPTIONS

- [Język dźwięku]: wybór języka ścieżki dźwiękowej dla kanałów cyfrowych.
- [Fonia I-II]: wybór języka ścieżki dźwiękowej dla kanałów analogowych.

W cyfrowych kanałach telewizyjnych mogą być przesyłane sygnały dźwięku w kilku językach. Jeśli jest dostępnych kilka języków, można wybrać język preferowany.

1. Naciśnij przycisk **fi**.

#### 2. Wybierz kolejno [Konfiguracja] > [Ustawienia kanału] lub [Ustawienia satelity] > [Język].

3. Wybierz jedno z poniższych ustawień, a następnie naciśnij przycisk OK:

- [Główny dźwięk] / [Dodatkowy dźwięk]: wybór dostępnego języka dźwięku. W tym samym menu można ustawić dodatkowy język. Jeśli język podstawowy jest niedostępny, oznacza to, że telewizor odbiera w tym języku.
- [Preferowany format audio]: wybór odbioru dźwięku w standardowym formacie (MPEG) lub w zaawansowanych formatach (AAC, EAC-3 lub AC-3, jeśli są dostępne).
- [Mono/Stereo]: wybór dźwięku monofonicznego lub stereofonicznego, jeśli jest dostępna transmisja stereofoniczna.
- 4. Naciśnij przycisk , aby wyjść z menu.

### Przywracanie ustawień fabrycznych

Można przywrócić domyślne ustawienia obrazu i dźwięku, pozostawiając bez zmian ustawienia instalacyjne kanałów.

1. W trakcie oglądania telewizji naciśnij przycisk $\biguparrow$ .

2. Wybierz koleino: **[Konfiguracia]** > [Ustawień telewizora] > [Ustawienia fabrycznel i naciśnii przycisk OK.

Zostaną przywrócone domyślne ustawienia telewizora.

# Kanały

# Zmiana kolejności i nazw

#### Ponowne uporządkowanie kanałów

Po zainstalowaniu kanałów można zmienić ich kolejność na liście kanałów zgodnie z upodobaniem.

1. W trakcie oglądania telewizji naciśnij przycisk Q FIND. Zostanie wyświetlona lista dostępnych gier.

2. Wybierz kanał, który chcesz przegrupować, i naciśnij przycisk OPTIONS.

3. Wybierz opcję [Ponown.uporz.], a następnie naciśnij przycisk OK.

4. Naciśnij przycisk Przyciski nawigacji, aby przenieść podświetlony kanał, a następnie przycisk OK.

5. Wybierz jedną z następujących opcji i naciśnij przycisk OK.

- [Wprowadź]: wstawianie kanału w żądanym miejscu.
- [Zmień]: zamiana miejsca z innym kanałem.

6. Po zakończeniu naciśnij przycisk OPTIONS i wybierz opcję [Wyjście].

#### Zmiana nazw kanałów

Po zainstalowaniu kanałów można zmieniać ich nazwy zgodnie z preferencjami. 1. W trakcie oglądania telewizji naciśnij przycisk Q FIND. Zostanie wyświetlona lista dostępnych gier.

2. Wybierz kanał, który chcesz przegrupować, i naciśnij przycisk OPTIONS.

3. Wybierz opcję [Nową nazwę],

a następnie naciśnij przycisk OK.

4. Na wyświetlonym ekranie wprowadzania naciśnij przycisk Przyciski nawigacji lub Przyciski numeryczne, aby zmienić nazwę, a następnie przycisk OK.

Wskazówka: można nacisnąć przycisk OK na ekranie wprowadzania, aby włączyć Klawiaturę ekranową.

5. Po zakończeniu naciśnij przycisk Przyciski nawigacji, aby wybrać opcję [Wykonane].

- Aby skasować zawartość pola, wybierz opcję [Kasuj].
- Aby anulować, wybierz opcję [Anuluj].
- 6. Naciśnij przycisk OK, aby potwierdzić.
- 7. Naciśnii przycisk , aby wyjść z menu.

# Ukrywanie i pokazywanie

#### Ukrywanie kanałów

Aby zapobiegać nieupoważnionemu dostępowi do kanałów, można je ukryć na liście kanałów.

1. W trakcie oglądania telewizji naciśnij przycisk Q FIND.

2. Wybierz ukryty kanał, który ma być pokazywany, a następnie naciśnij przycisk OPTIONS.

3. Wybierz opcję [Ukryj kanał], a następnie naciśnij przycisk OK.

Kanał został ukryty.

#### Pokazywanie ukrytych kanałów

1. W trakcie oglądania telewizji naciśnij przycisk Q FIND.

2. Naciśnij przycisk : OPTIONS.

3. Wybierz opcję [Pokaż ukryte kanały], a następnie naciśnij przycisk OK.

Ukryte kanały zostaną wyświetlone na liście, ale bez informacji o nich.

4. Wybierz kanał ukryty, a następnie naciśnij  $przv$ cisk  $\equiv$  **OPTIONS.** 

5. Wybierz opcję [Pokaż kanały], a następnie naciśnij przycisk OK. Zostaną wyświetlone wszystkie ukryte kanały.

# Polski

# Aktualizacja listy kanałów

Po pierwszym uruchomieniu telewizora ma miejsce pełna instalacja kanałów.

Można automatycznie dodawać lub usuwać kanały cyfrowe albo ręcznie aktualizować kanały.

Uwaga: W przypadku wyświetlenia monitu o podanie kodu wprowadź kod 8888.

#### Aktualizacja automatyczna

Aby automatycznie dodawać lub usuwać kanały cyfrowe, należy pozostawić telewizor w trybie gotowości. W telewizorze codziennie są aktualizowane i zapisywane nowe kanały. Puste kanały zostają usunięte z listy kanałów.W przypadku włączenia aktualizacji kanałów przed jej uruchomieniem na ekranie wyświetlony zostanie komunikat. Jeśli nie chcesz, aby ten komunikat się pojawiał:

1. Naciśnij przycisk **fi**.

2. Wybierz kolejno: [Konfiguracja] > [Ustawienia kanału] lub [Ustawienia satelity].

3. Wybierz kolejno: [Instalacja kanałów] > [Komunikat aktualizacji kanału].

4. Wybierz opcję **[Wyłączony]**, a następnie naciśnij przycisk OK.

#### Wyłączanie aktualizacji automatycznej

W menu *[Instalacja kanałów]* wybierz kolejno: [Automatyczna aktualizacja kanałów] > [Wyłączony].

#### Aby ręcznie zaktualizować kanały

1. Naciśnij przycisk $\biguparrow$ .

2. Wybierz kolejno: [Konfiguracja] > [Wyszukaj kanały] > [Aktualizuj kanały] i naciśnij przycisk OK.

3. Postępuj zgodnie z instrukcjami na ekranie, aby zaktualizować kanały.

# Automatyczna instalacja

Po pierwszym uruchomieniu telewizora ma miejsce pełna instalacja kanałów. Można ponownie przeprowadzić pełną instalację od początku, aby ustawić własny język, kraj i zainstalować wszystkie dostępne kanały telewizyjne.

#### Wybierz sieć

Aby zainstalować kanały kablowe lub naziemne, należy przełączyć na odpowiednią sieć.

1. W trakcie oglądania telewizji naciśnij  $przycisk$   $\spadesuit$ .

2. Wybierz kolejno: [Konfiguracja] > [Ustawienia kanału].

3. Wybierz kolejno: [Instalacja kanałów] > [Antena/Kabel DVB].

4. Wybierz jedno z następujących ustawień:

- [Antena (DVB-T)]: dostęp do niekodowanej telewizji naziemnej lub cyfrowych kanałów DVB-T.
- [Kabel]: dostęp do telewizji kablowej lub cyfrowych kanałów DVB-C
- 5. Naciśnij przycisk OK, aby potwierdzić.
- 6. Naciśnij przycisk , aby wyjść.

#### Rozpoczęcie instalacji

1. Naciśnij przycisk $\biguparrow$ .

2. Wybierz kolejno: [Konfiguracja] > [Wyszukaj kanały] > [Zainst. ponownie

kanały] i naciśnij przycisk OK. 3. Postępuj zgodnie z wyświetlanymi instrukcjami, aby zakończyć instalację

kanałów.

4. Po zakończeniu wybierz opcję [Zakończenie], a następnie naciśnij przycisk OK.

Wskazówka: naciśnij przycisk Q FIND, aby wyświetlić listę kanałów.

#### Uwagi:

- Podczas instalacji pozostaw opcję niezmienioną, chyba że dostawca telewizji cyfrowej poda określone wartości do wprowadzenia.
- W przypadku znalezienia cyfrowych kanałów telewizyjnych na liście zainstalowanych kanałów mogą znajdować się puste numery kanałów. Można zmienić nazwy, kolejność lub usunąć zapisane w pamięci kanały.

# Instalacja kanałów analogowych

Można ręcznie wyszukiwać i zapisywać w pamięci analogowe kanały telewizyjne.

#### Etap 1: Wybór systemu

Uwaga: Jeśli ustawienia systemu są prawidłowe, pomiń ten etap.

1. W trakcie oglądania telewizji naciśnij przycisk $\biguparrow$ .

2. Wybierz kolejno: [Konfiguracja] > [Ustawienia kanału] > [Instalacja kanałów]. 3. Wybierz kolejno opcje [Analogowy: instalacja ręczna] > [System], a następnie naciśnij przycisk OK.

4. Wybierz system odpowiedni dla Twojego kraju lub regionu, a następnie naciśnij przycisk OK.

#### Krok 2: Wyszukiwanie i zapisywanie nowych kanałów telewizyjnych

1. W menu **[Analogowy: instalacia reczna]** wybierz opcję [Znajdź kanał], a następnie naciśnij przycisk OK.

2. Wybierz jedną z poniższych opcji:

- Naciśnij przycisk Przyciski nawigacji lub Przyciski numeryczne, aby ręcznie wprowadzić częstotliwość kanału.
- Wybierz opcje *[Szukaj]*, a następnie naciśnij przycisk OK, aby automatycznie wyszukać następny kanał.

3. Po wprowadzeniu prawidłowej częstotliwości kanału wybierz opcję [Wykonane], a następnie naciśnij przycisk OK.

4. Wybierz opcję [Zapisz w pam. jako nowy kanał], a następnie naciśnij przycisk OK, aby zapisać nowy kanał.

## Instalowanie kanałów cyfrowych i satelitarnych

#### Instalacja kanałów cyfrowych

Aby poprawić odbiór telewizyjny, należy zmienić położenie anteny. Aby dostroić kanał, trzeba znać dokładną częstotliwość. W celu uzyskania najlepszych efektów warto skontaktować się z usługodawcą lub profesjonalnym instalatorem.

1. Naciśnij przycisk $\biguparrow$ .

2. Wybierz kolejno: [Konfiguracja] >

[Ustawienia kanału] > [Instalacja kanałów].

3. Wybierz kolejno opcje **[Tryb cyfrowy:** odbiór testowy] > [Szukaj], a następnie

naciśnij przycisk OK. 4. Naciśnij przycisk Przyciski numeryczne, aby wprowadzić częstotliwość kanału.

5. Wybierz opcję [Szukaj], a następnie naciśnij przycisk OK.

6. Po wyszukaniu kanału wybierz opcję [Zapamiętaj], a następnie naciśnij przycisk OK.

7. Naciśnij przycisk , aby wyjść z menu.

#### Uwagi

- W przypadku słabego odbioru zmień ustawienie anteny i powtórz procedurę.
- Jeśli jest odbierany kanał w standardzie DVB-C, należy wybrać opcję [Automatyczny] w trybie [Tryb szybkości transmisji symboli], chyba że dostawca telewizji cyfrowej poda określone wartości do wprowadzenia.

#### Instalacja kanałów satelitarnych

Uwaga: dostępne tylko w niektórych modelach.Opcja [Wyszukaj satelitę] jest dostępna tylko w przypadku telewizorów obsługujących format DVB-S.

Jeśli do złącza SAT podłączony jest odbiornik telewizji satelitarnej, możliwy jest odbiór kanałów satelitarnych.

1. W trakcie oglądania telewizji naciśnij przycisk $\spadesuit$ .

#### 2. Wybierz koleino: **[Konfiguracia]** > [Wyszukaj satelitę] > [Zainstaluj ponownie kanały].

3. Postępuj zgodnie z wyświetlanymi instrukcjami, aby zakończyć instalację.

4. Po zakończeniu wybierz opcję

[Zakończenie], a następnie naciśnij przycisk OK.

#### Wyświetlanie kanałów satelitarnych

Aby oglądać kanały satelitarne, naciśnij  $przycisk \bigtriangleup \bigtriangleup$  [Oglądaj satelitę].

### Dostrajanie kanałów

W przypadku słabego odbioru analogowego kanału telewizyjnego można spróbować dostroić kanał telewizyjny.

- 1. Naciśnii przycisk $\biguparrow$ .
- 2. Wybierz kolejno: [Konfiguracja] > [Ustawienia kanału] > [Instalacja kanałów]. 3. Wybierz kolejno opcje [Analogowy: instalacja ręczna] > [Dostrajanie], a

następnie naciśnij przycisk OK. 4. Naciskaj przycisk  $\blacktriangle$  lub  $\nabla$ , aby dokładnie

dostroić kanał.

5. Po wybraniu poprawnej częstotliwości kanału należy wybrać opcję [Wykonane], a następnie nacisnąć przycisk OK.

6. Wybierz jedną z następujących opcji i naciśnij przycisk OK.

- [Zapisz w pamięci bieżący kanał]: zapisywanie kanału jako numeru bieżącego kanału.
- [Zapisz w pam. jako nowy kanał]: zapisywanie kanału jako numeru nowego kanału.

# Ponowna instalacja kanałów

UWAGA: Ta funkcja jest przeznaczona dla sprzedawców i pracowników serwisowych.

Można skopiować listy kanałów z jednego telewizora Philips do innego za pomocą urządzenia pamięci USB. Dzięki temu nie trzeba ponownie szukać i instalować kanałów na drugim telewizorze. Plik z listą kanałów jest tak mały, że zmieści się na każdym urządzeniu pamięci USB.

#### Co jest potrzebne:

Oba telewizory Philips muszą spełniać następujące warunki:

- zgodność ustawień kraju,
- zgodność zakresu lat,
- zgodność typu DVB według ostatnich liter w nazwie modelu (H, K, T lub  $D/00$ ).
- zgodność ustawień kanałów satelitarnych, w tym liczby satelitów LNB,
- zgodność sprzętowa na podstawie naklejki z tyłu telewizora (np. Qxxx.xx.Lx) oraz
- zgodność wersji oprogramowania.

Jeśli skopiowanie listy kanałów na drugi telewizor jest niemożliwie, zostanie wyświetlony komunikat ekranowy.

Uwaga: W przypadku wyświetlenia monitu o podanie kodu wprowadź kod 8888.

#### Kopiowanie listy kanałów do urządzenia USB

1. Podłącz urządzenie pamięci USB do telewizora z zainstalowanymi kanałami. 2. Naciśnij przycisk **fi**.

3. Wybierz kolejno opcje [Konfiguracja] > [Ustawień telewizora] > [Preferencje] > [Kopia listy kanałów] > [Skopiuj na urządzenie USB], a następnie naciśnij przycisk OK. Lista kanałów zostanie skopiowana na urządzenie pamięci USB. 4. Odłącz urządzenie pamięci USB.

#### Kopiowanie listy kanałów na telewizor bez zainstalowanych kanałów

1. Włącz telewizor bez zainstalowanych kanałów i uruchom początkową instalację. Wybierz język i potwierdź wybór. Ustawienia kraju muszą być zgodne z ustawieniami telewizora, z którego chcesz skopiować listę kanałów. Pomiń wyszukiwanie kanałów.

2. Podłącz urządzenie pamięci USB z listą kanałów do telewizora.

3. Naciśnij przycisk $\biguparrow$ .

4. Wybierz kolejno opcje [Konfiguracja] > [Ustawień telewizora] > [Preferencje] > [Kopia listy kanałów] > [Skopiuj na telewizor] i naciśnij przycisk OK. Lista kanałów zostanie skopiowana na telewizor. 5. Odłącz urządzenie pamięci USB.

#### Kopiowanie listy kanałów na telewizor bez zainstalowanych kanałów

1. Włącz telewizor, na który chcesz skopiować listę kanałów.

2. Naciśnij przycisk $\biguparrow$ .

3. Wybierz kolejno opcje [Konfiguracja] > [Wyszukaj kanały] > [Zainstaluj ponownie kanały] i naciśnij przycisk OK.

Zostanie wyświetlony monit o wybranie kraju instalacji telewizora. Zapisz obecne ustawienia i naciśnij przycisk , a następnie [Anuluj], aby zamknąć.

4. Jeśli ustawienie kraju na telewizorze jest inne niż na telewizorze, z którego chcesz skopiować listę kanałów, zainstaluj ponownie telewizor i wybierz ustawienie zgodne z pierwszym telewizorem. Zobacz

#### Konfigurowanie telewizora > Ponowna instalacia telewizora (str[. 55\)](#page-56-0).

5. Podłącz urządzenie pamięci USB zawierające listę kanałów do telewizora, na który chcesz skopiować listę kanałów.

#### 6. Wybierz kolejno opcje [Konfiguracja] > [Ustawień telewizora] > [Preferencje] > [Kopia listy kanałów] > [Skopiuj na

telewizor], a następnie naciśnij przycisk OK. Lista kanałów zostanie skopiowana na telewizor.

7. Odłącz urządzenie pamięci USB.

# lezyk menu

1. W trakcie oglądania telewizji naciśnij przycisk $\biguparrow$ .

2. Wybierz kolejno: **[Konfiguracja]** >

[Ustawień telewizora] > [Preferencje] > [Język menu].

3. Wybierz język menu z listy, a następnie naciśnij przycisk OK.

# Ustawianie dostępu powszechnego

# **Właczanie**

Niektórzy nadawcy telewizji cyfrowej zapewniają specjalne usługi audio i napisów dla osób słabo słyszących lub niedowidzących.

Aby włączyć te funkcje, należy włączyć powszechny dostęp w menu.

- 1. Naciśnij przycisk $\biguparrow$ .
- 2. Wybierz kolejno: [Konfiguracja] >

[Ustawień telewizora] > [Preferencje].

3. Wybierz kolejno opcje [Uniwersalny dostęp] > [Wł.], a następnie naciśnij przycisk OK.

# Niesłyszący

Wskazówka: Aby sprawdzić, czy język ścieżki dźwiękowej dla osób słabosłyszących jest dostępny, naciśnij przycisk **E OPTIONS** i wybierz opcję **[lęzyk dźwięku]**. Języki oznaczone ikoną ucha są obsługiwane przez funkcje audio dla osób słabo słyszących.

#### Włączanie dźwięku i napisów dla osób słabo słyszących

1. W trakcie oglądania telewizji naciśnij  $przycisk \equiv$  OPTIONS.

2. Naciśnij jeden z następujących przycisków, aby wybrać opcję:

- Czerwony: Włączanie i wyłączanie funkcji dla osób słabo słyszących.
- Zielony: Włączanie napisów i funkcji audio dla osób słabo słyszących.
- 3. Naciśnij przycisk , aby wyjść z menu.

# Niedowidzący

Wskazówka: Aby sprawdzić, czy ścieżka dźwiękowa dla osób niedowidzących jest dostępna, naciśnij przycisk **E OPTIONS** i wybierz opcję [lęzyk dźwięku]. Języki oznaczone ikoną oka są obsługiwane przez funkcje audio dla osób niedowidzących.

#### Aby włączyć ścieżkę dźwiękową dla osób niedowidzących (jeśli dostępna)

1. W trakcie oglądania telewizji naciśnij  $przycisk := OPTIONS$ .

2. Naciśnij zielony przycisk, aby wybrać opcję [Pomniejszona skala głośności].

3. Naciśnij jeden z następujących przycisków, aby wybrać opcję:

- czerwony [Wyłączony]: wyłączenie ścieżki dźwiękowej dla osób niedowidzących.
- Żółty [Słuchawki]: odtwarzanie ścieżki dźwiękowej dla osób niedowidzących tylko przez słuchawki. (jeśli ma zastosowanie)
- Zielony [Głośniki]: odtwarzanie ścieżki dźwiękowej dla osób niedowidzących tylko przez głośniki.
- Niebieski [Głośniki + słuchawki]: odtwarzanie ścieżki dźwiękowej dla osób niedowidzących tylko przez głośniki i słuchawki.

4. Naciśnij przycisk , aby wyjść z menu.

Uwaga: Jeśli jest włączone zdalne sterowanie EasyLink, nie można wybierać przycisku zielonego ani żółtego. Aby wyłączyć, zobacz Korzystanie z telewizora > Korzystanie z EasyLink > Włącz (str[. 43\)](#page-44-1).

#### Regulacja głośności dla osób niedowidzących

1. W menu [Uniwersalny dostęp] naciśnij żółty przycisk, aby wybrać opcję [Różna głośność].

2. Naciśnij przycisk Przyciski nawigacji, aby przesunąć suwak w górę lub w dół, a następnie naciśnij przycisk OK.

3. Naciśnij przycisk $\bigcirc$ , aby wyjść z menu.

#### Potwierdzanie dźwiękowe dla osób niedowidzących

Ta funkcja umożliwia włączenie potwierdzanie dźwiękowe naciskanych przycisków pilota lub telewizora.

1. W menu [Uniwersalny dostęp] naciśnij niebieski przycisk, aby wybrać opcję [Dźwięk klawiszy].

2. Naciśnij zielony przycisk, aby włączyć potwierdzanie dźwiękowe, albo czerwony, aby je wyłączyć.

3. Naciśnij przycisk , aby wyjść z menu.

# Inne ustawienia

# Demonstracja TV

Uruchom prezentację, aby dowiedzieć się więcej o funkcjach tego telewizora.

Uwaga: Prezentacje nie są obsługiwane na kanałach MHEG.

1. W trakcie oglądania telewizji naciśnij przycisk $\bigstar$ .

2. Wybierz koleino: **[Konfiguracia]** >

[Oglądaj prezentacje], a następnie naciśnij przycisk OK.

3. Wybierz prezentację, a następnie naciśnij przycisk OK.

4. Naciśnij przycisk , aby wyjść.

# **Aktualizacja** oprogramowania

# Oprogramowanie telewizora

#### Sprawdź wersję oprogramowania

1. Naciśnij przycisk $\biguparrow$ .

2. Wybierz kolejno opcje [Konfiguracja] > [Ustawienia oprogramowania] > [Inform. o zainstal. oprogramowaniu] i naciśnij przycisk OK.

Zostanie wyświetlona wersja aktualnego oprogramowania.

Uwaga: Nie instaluj wcześniejszej wersji oprogramowania niż wersja obecnie zainstalowana w urządzeniu. Firma Philips nie ponosi odpowiedzialności za problemy wynikające z obniżenia wersji oprogramowania.

Oprogramowanie można zaktualizować, korzystając z jednej z poniższych opcji:

- Aktualizacja za pomocą napędu flash USB
- Aktualizacja za pośrednictwem cyfrowego sygnału telewizyjnego
- Aktualizacja przez Internet

Więcej informacji można znaleźć na kolejnych stronach.

#### Aktualizacja za pośrednictwem portu USB

Przed wykonaniem tej procedury upewnij się, że masz:

- czas na przeprowadzenie aktualizacji w całości;
- napęd flash USB z co najmniej 256 MB wolnego miejsca, sformatowany w systemie FAT lub DOS, bez ochrony przed zapisem;
- dostęp do komputera z portem USB i dostępem do Internetu.

Uwaga: Nie używaj dysku twardego USB.

1. Naciśnij przycisk $\biguparrow$ .

#### 2. Wybierz kolejno: **[Konfiguracia]** > [Aktualizacja oprogramowania], a nastepnie naciśnij przycisk OK.

Zostanie uruchomiony asystent aktualizacji. 3. Postępuj zgodnie z wyświetlanymi instrukcjami, aby rozpocząć aktualizację.

Uwaga: Asystent aktualizacji skieruje Cię do witryny pomocy technicznej firmy Philips. Aby dokończyć instalację, postępuj zgodnie z instrukcjami podanymi w tej witrynie.

#### Aktualizacja przez Internet

Aby zaktualizować oprogramowanie telewizora bezpośrednio przez Internet, podłącz telefon do Internetu za pośrednictwem routera z szerokopasmowym dostępem.

1. Naciśnii koleino przyciski  $\bigstar$ [Konfiguracja] > [Aktualizacja oprogramowania], a następnie przycisk OK. 2. Wybierz opcję [Internet], a następnie naciśnij przycisk OK.

3. Postępuj zgodnie z wyświetlanymi instrukcjami, aby rozpocząć aktualizację.

Po zakończeniu aktualizacji telewizor zostanie automatycznie wyłączony i ponownie uruchomiony. Poczekaj na ponowne uruchomienie telewizora. Nie używaj włącznika na telewizorze ani na pilocie.

Uwaga: Jeśli telewizor jest podłączony do Internetu, na jego ekranie zostanie wyświetlony komunikat o dostępności nowego oprogramowania.

#### Aktualizacja za pośrednictwem cyfrowego sygnału telewizyjnego

Jeśli są dostępne, telewizor może odbierać aktualizacje oprogramowania przesyłane z cyfrowym sygnałem telewizyjnym. Zostanie wyświetlony monit o aktualizację oprogramowania. Zalecamy dokonanie aktualizacji oprogramowania wraz z pojawieniem się komunikatu.

Postępuj zgodnie z wyświetlanymi instrukciami

Uwaga: Jeśli zdecydujesz się przeprowadzić aktualizację później, wybierz kolejno opcje [Konfiguracja] > [Ustawienia oprogramowania] > [Lokalna rozbudowa].

#### Pomoc na ekranie

#### Co jest potrzebne:

Przed zaktualizowaniem opcji **[Pomoc]** na ekranie upewnij się, że masz przygotowane następujące elementy:

- Urządzenie pamięci USB sformatowane w systemie FAT lub DOS.
- Komputer z dostępem do Internetu.
- Archiwizator obsługujący format plików ZIP (np. WinZip dla systemu Microsoft Windows lub Stufflt dla systemu Macintosh).

Nie należy korzystać z dysków twardych USB.

# Polski

#### Pobieranie najnowszego pliku

1. Włóż urządzenie pamięci USB do złącza USB w komputerze PC.

2. W komputerze, w katalogu głównym pamięci USB, utwórz folder o nazwie "upgrades".

3. W przeglądarce internetowej przejdź do adresu [www.philips.com/support](http://www.philips.com/support).

4. Na stronie internetowej pomocy technicznej Philips wyszukaj swój produkt oraz plik [Pomoc] dla posiadanego telewizora. Plik (\*.upg) jest skompresowany i znajduje się w archiwum \*.zip.

5. Jeśli plik [Pomoc] jest wersji nowszej niż plik w telewizorze, kliknij go.

6. Zapisz go na komputerze.

7. Przy użyciu narzędzia do archiwizacji wyodrębnij plik \*.upg z pliku \*.zip.

8. Zapisz plik \*.upg w folderze "upgrades" na urządzeniu pamięci USB.

9. Odłącz urządzenie pamięci USB od komputera.

#### Aktualizacja[Pomoc]

- Podczas trwania aktualizacji nie należy wyłączać telewizora ani odłączać pamięci USB.
- Jeśli podczas aktualizacji nastąpi awaria zasilania, nie należy odłączać pamięci USB od telewizora. W telewizorze zostanie wznowiona aktualizacja z chwilą przywrócenia zasilania.
- leśli podczas aktualizacji wystąpił bład, należy ponownie przeprowadzić procedurę. Jeśli błąd wystąpi ponownie, skontaktuj się z biurem obsługi klienta firmy Philips.

1. Włącz telewizor.

2. Odłącz od telewizora wszystkie inne urządzenia USB.

3. Podłącz pamięć USB z plikiem \*.upg do złącza USB w telewizorze.

4. Naciśnij przycisk $\biguparrow$ .

#### 5. Wybierz kolejno: [Konfiguracja] > [Ustawienia oprogramowania] > [Lokalna rozbudowa].

Zostanie wyświetlony ekran aktualizacji. 6. Wybierz plik "\*.upg" i naciśnij przycisk OK.

Zostanie wyświetlony komunikat ze stanem aktualizacii.

7. Aby zakończyć proces aktualizacji,

postępuj zgodnie z wyświetlanymi

instrukcjami, a następnie ponownie uruchom telewizor.

# <span id="page-56-0"></span>Ponowna instalacja kanałów

Ponownie zainstaluj telewizor, aby przywrócić wszystkie ustawienia obrazu i dźwięku oraz ponownie zainstaluj wszystkie kanały telewizyjne.

1. Naciśnij przycisk $\biguparrow$ .

2. Wybierz kolejno: [Konfiguracja] > [Ustawień telewizora] > [Zainstaluj ponownie telewizor] i naciśnij przycisk OK. 3. Postępuj zgodnie z wyświetlanymi instrukcjami.

# 5 Podłączanie telewizora

# Informacje o przewodach

# Jakość przewodu

### Opis

Przed rozpoczęciem podłączania urządzeń do telewizora należy sprawdzić dostępne złącza w tych urządzeniach. Podłącz urządzenie do telewizora, korzystając z połączenia o najlepszej dostępnej jakości. Przewody dobrej jakości zapewniają dobrą jakość przesyłu obrazu i dźwięku.

Sposoby podłączania opisane w niniejszej instrukcji obsługi stanowią jedynie zalecenia. Możliwe są także inne rozwiązania.

Wskazówka: Jeśli posiadane urządzenie jest wyposażone jedynie w złącza kompozytowe lub RCA, należy zastosować adapter SCART–cinch w celu podłączenia urządzenia do gniazda SCART telewizora.

# <span id="page-57-0"></span>HDMI

Połączenie HDMI zapewnia najwyższą jakość obrazu i dźwięku.

- Jeden przewód HDMI służy do przesyłania sygnałów audio i wideo. Skorzystaj ze złącza HDMI w przypadku odbierania sygnału telewizyjnego w formacie HD (High Definition) oraz w celu włączenia funkcji EasyLink.
- Złącze HDMI Audio Return Channel (ARC) umożliwia przesyłanie sygnału dźwięku telewizora do urządzeń zgodnych ze standardem HDMI ARC.
- Nie należy korzystać z przewodu HDMI, którego długość przekracza 5 metrów.

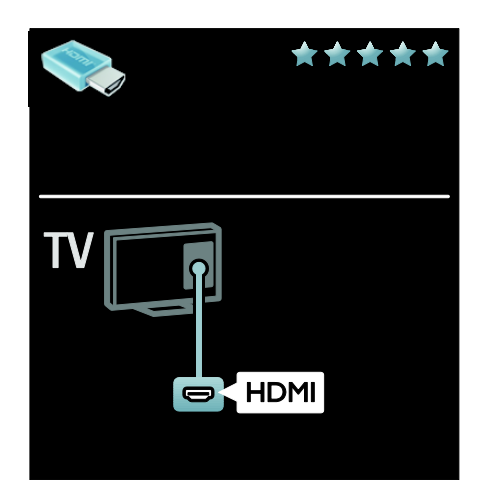

# Y Pb Pr

Połączenie komponentowe wideo (Y Pb Pr) należy stosować wraz z połączeniem lewego i prawego kanału dla dźwięku.

Połączenie Y Pb Pr może obsługiwać sygnały telewizyjne w formacie HD.

Należy zadbać o zgodność kolorów złącza Y Pb Pr z kolorami wtyczek przewodów.

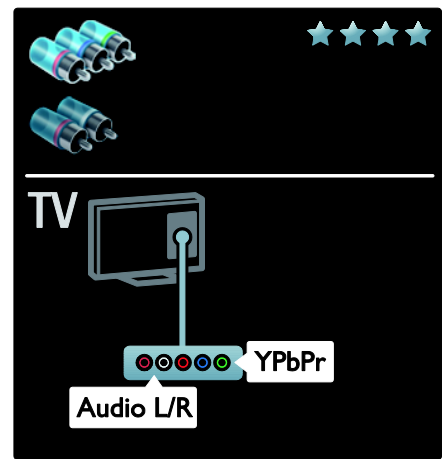

# **SCART**

Przewód SCART pozwala przesyłać zarówno sygnały audio, jak i wideo.

Złącza SCART mogą obsługiwać sygnał wideo RGB, ale nie obsługują sygnałów telewizyjnych w formacie HD.

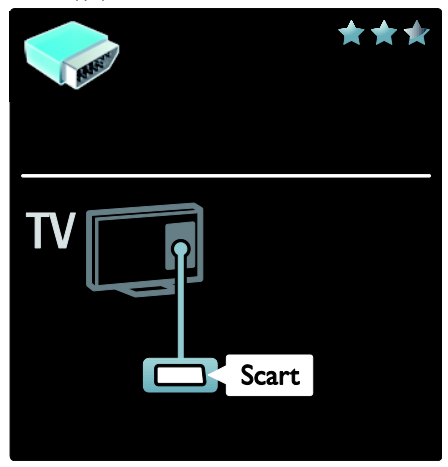

# Podłączanie urządzeń

# **Opis**

Urządzenia można podłączyć do telewizora z użyciem dowolnej z następujących opcji. Po podłączeniu urządzenia naciśnij przycisk  $\bigstar$  > [Dodaj urządzenie].

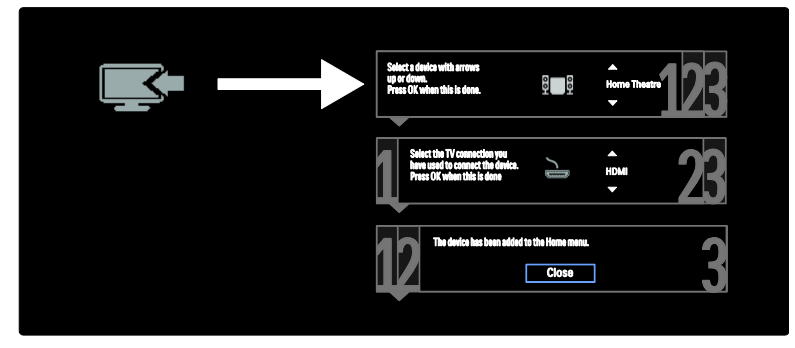

# VGA

Połączenie to należy stosować, aby na telewizorze wyświetlać treść z komputera.

Do przesyłania wideo i dźwięku należy wykorzystywać złącza karty VGA i AUDIO IN.

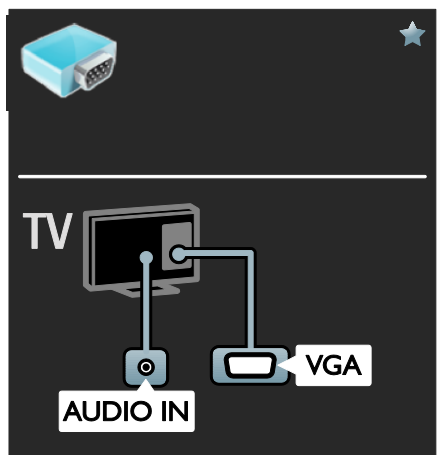

# Odtwarzacz Blu-ray lub DVD

Odtwarzacz płyt należy połączyć z telewizorem za pośrednictwem kabla HDMI.

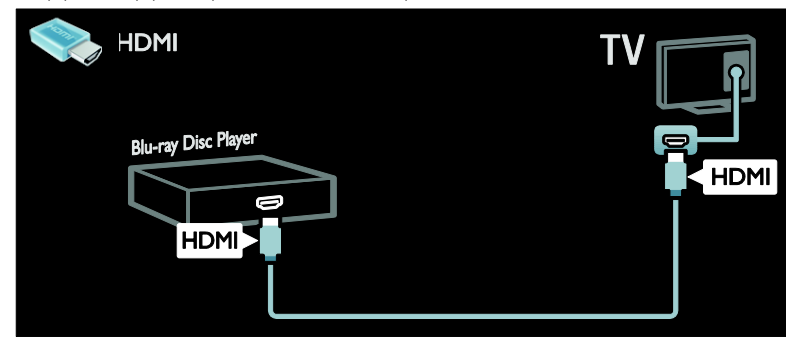

Odtwarzacz płyt należy połączyć z telewizorem za pośrednictwem kabla komponentowego (Y Pb Pr) i kabla dźwiękowego L/R.

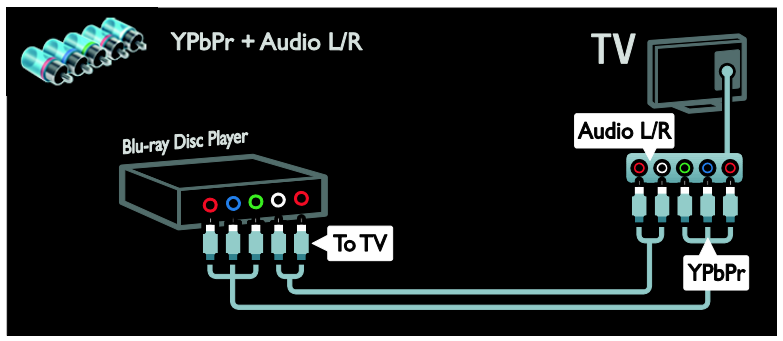

# Odbiornik telewizyjny

Odbiornik satelitarny lub odbiornik telewizji cyfrowej należy połączyć z telewizorem za pośrednictwem kabla antenowego. (Złącze SAT jest dostępne tylko w niektórych modelach).

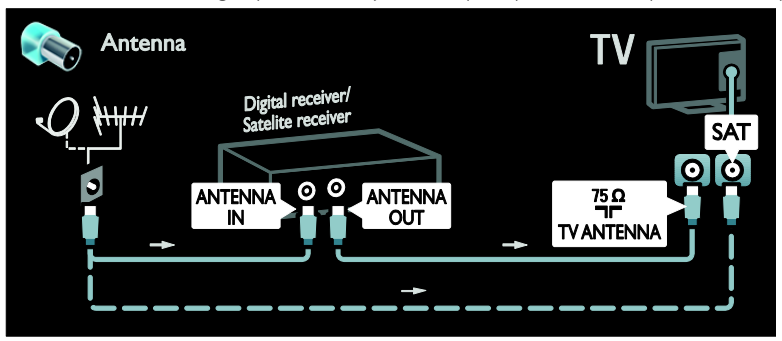

Odbiornik satelitarny lub odbiornik telewizji cyfrowej należy połączyć z telewizorem za pośrednictwem kabla HDMI.

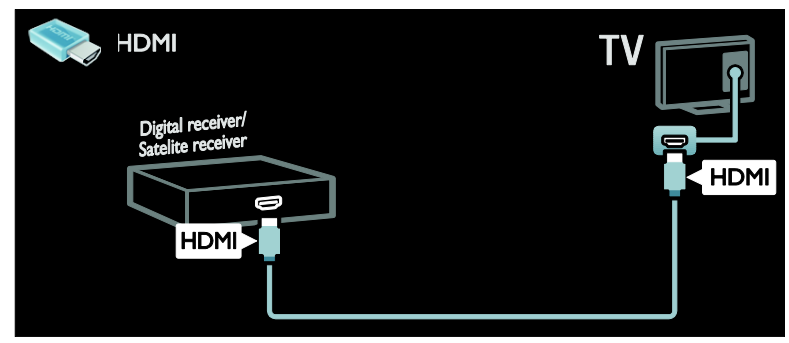

Odbiornik satelitarny lub odbiornik telewizji cyfrowej należy połączyć z telewizorem za pośrednictwem kabla SCART.

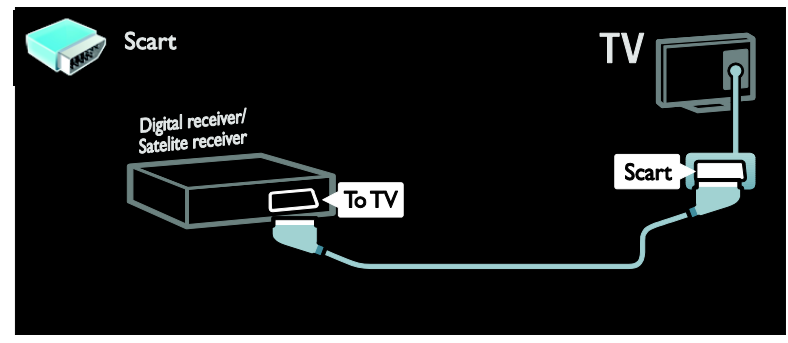

Odbiornik satelitarny lub odbiornik telewizji cyfrowej należy połączyć z telewizorem za pośrednictwem kabla komponentowego (Y Pb Pr) i kabla dźwiękowego L/R.

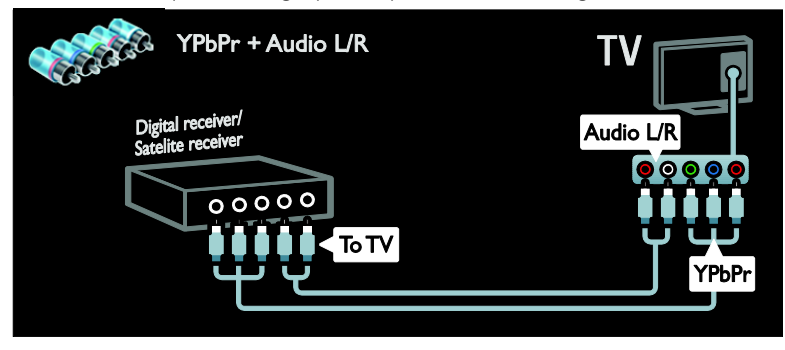

# Nagrywarka

Nagrywarkę wideo należy połączyć z telewizorem za pośrednictwem kabla antenowego. (Złącze SAT jest dostępne tylko w niektórych modelach).

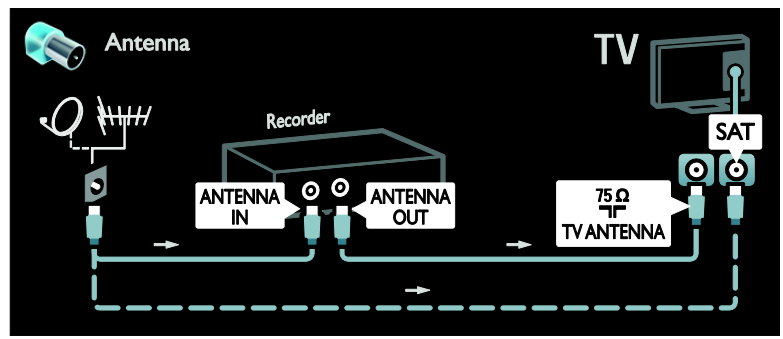

Nagrywarkę wideo należy połączyć z telewizorem za pośrednictwem kabla SCART.

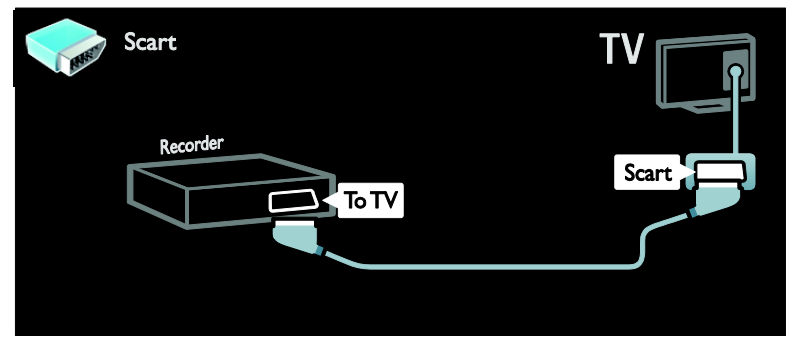

Nagrywarkę wideo należy połączyć z telewizorem za pośrednictwem kabla komponentowego (Y Pb Pr) i kabla dźwiękowego L/R.

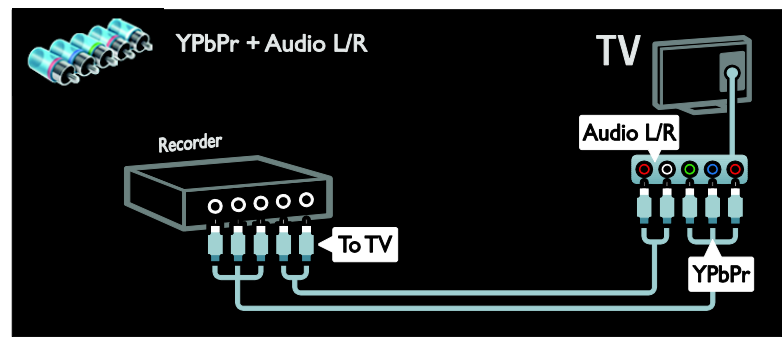

# Konsola do gier

W przypadku konsoli do gier najwygodniejszym rozwiązaniem jest użycie złączy znajdujących się z boku telewizora. Można jednak wykorzystać także złącza z tyłu telewizora.

Aby uzyskać najlepszą jakość odtwarzania gier, należy ustawić telewizor w trybie gier.

1. Naciśnij przycisk **III ADJUST**.

2. Wybierz kolejno: [Nastawy obrazu] > [Gra], a następnie naciśnij przycisk OK. 3. Aby wyjść, naciśnij przycisk ...

Konsolę do gier należy połączyć z telewizorem za pośrednictwem kabla HDMI.

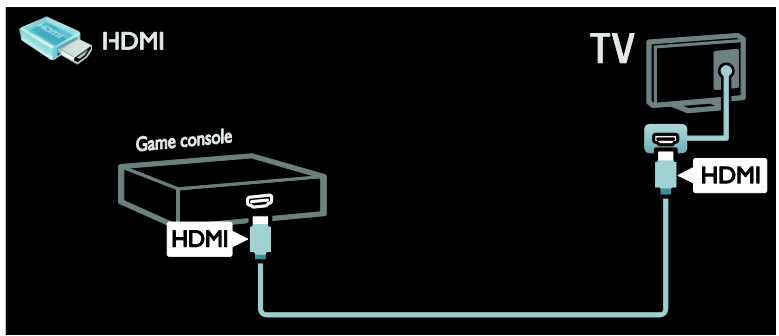

Konsolę do gier należy połączyć z telewizorem za pośrednictwem kabla komponentowego (Y Pb Pr) i kabla dźwiękowego L/R.

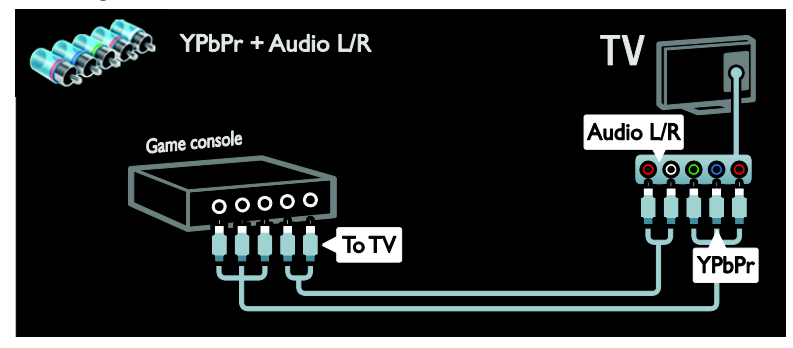

### Zestaw kina domowego

Zestaw kina domowego należy połączyć z telewizorem za pośrednictwem kabla HDMI i kabla optycznego.

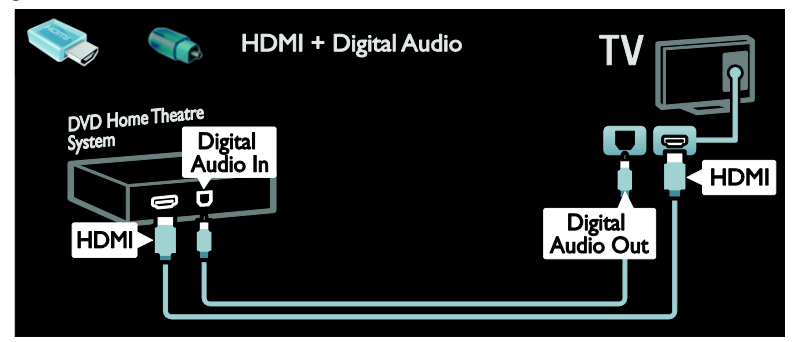

Zestaw kina domowego należy połączyć z telewizorem za pośrednictwem kabla SCART.

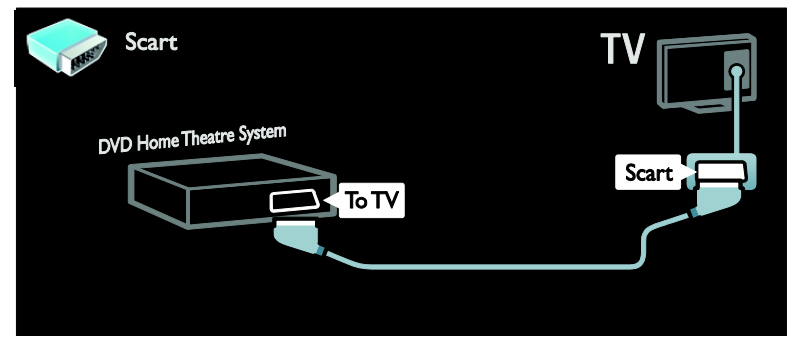

Zestaw kina domowego należy połączyć z telewizorem za pośrednictwem kabla komponentowego (Y Pb Pr) i kabla dźwiękowego L/R.

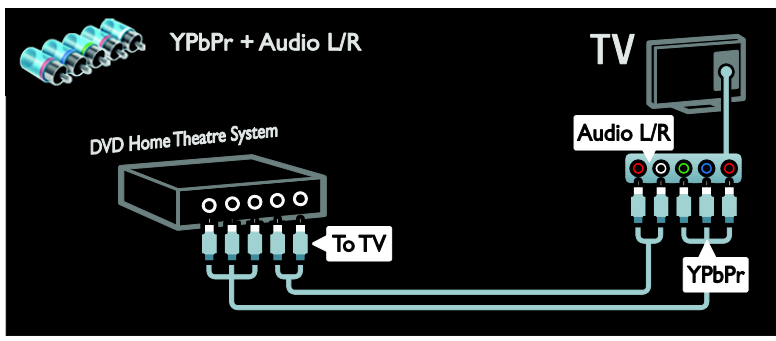

# Cyfrowy aparat fotograficzny

Cyfrowy aparat fotograficzny należy połączyć z telewizorem za pośrednictwem kabla USB.

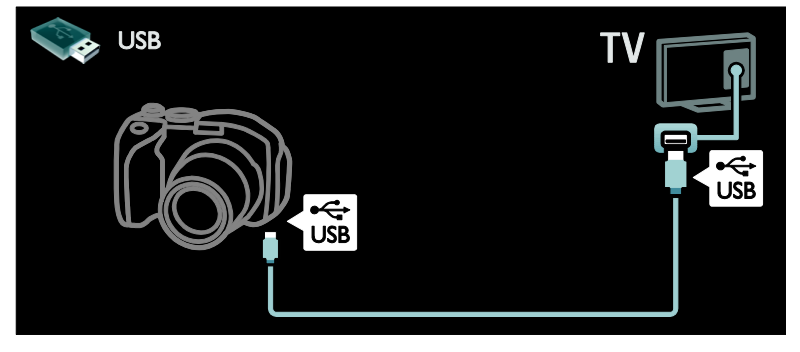

# Kamera cyfrowa

Kamerę cyfrową należy połączyć z telewizorem za pośrednictwem kabla HDMI.

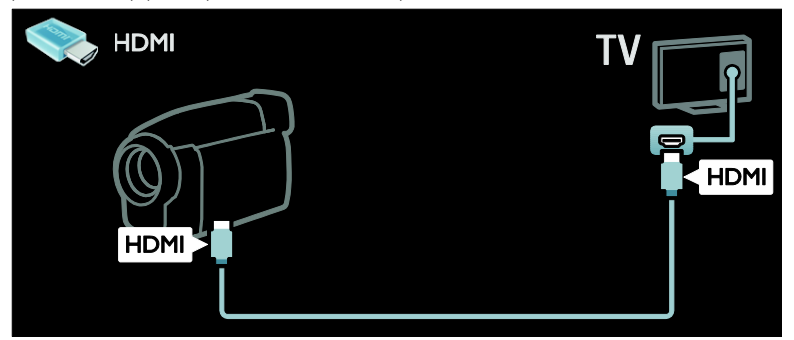

Kamerę cyfrową należy połączyć z telewizorem za pośrednictwem kabla komponentowego (Y Pb Pr) i kabla dźwiękowego L/R.

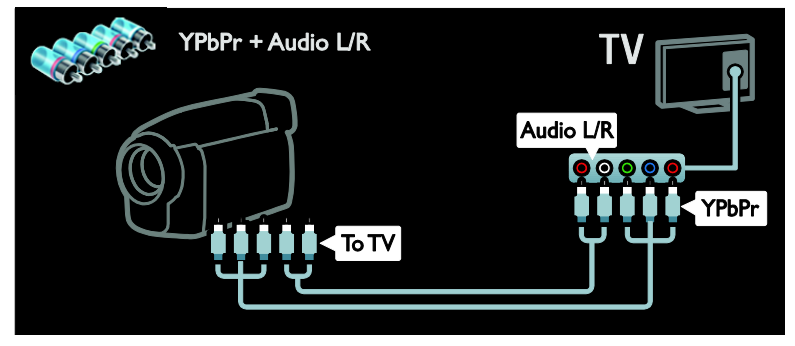

# Więcej urządzeń

# Zewnętrzny dysk twardy

Zewnętrzny dysk twardy należy połączyć z telewizorem za pośrednictwem kabla USB.

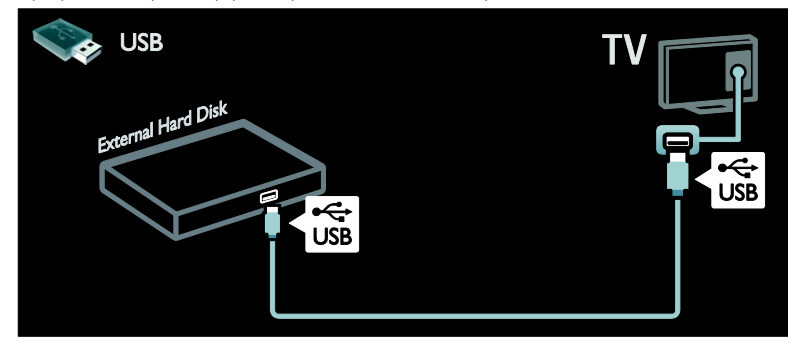

### Komputer

Komputer należy połączyć z telewizorem za pośrednictwem kabla HDMI.

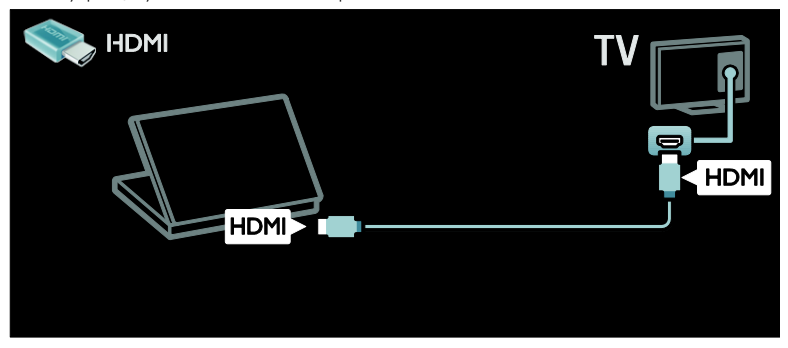

Komputer należy połączyć z telewizorem za pośrednictwem kabla DVI-HDMI.

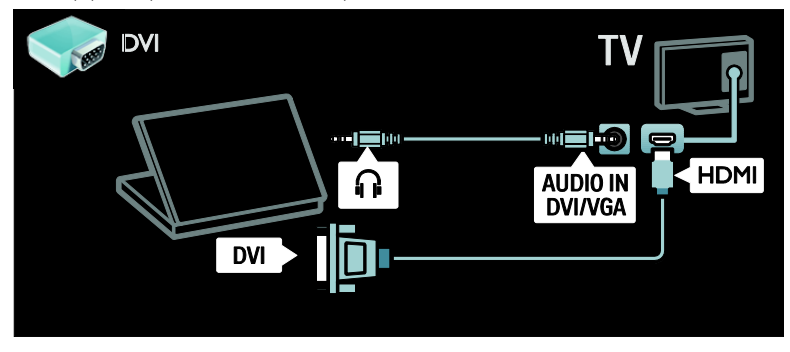

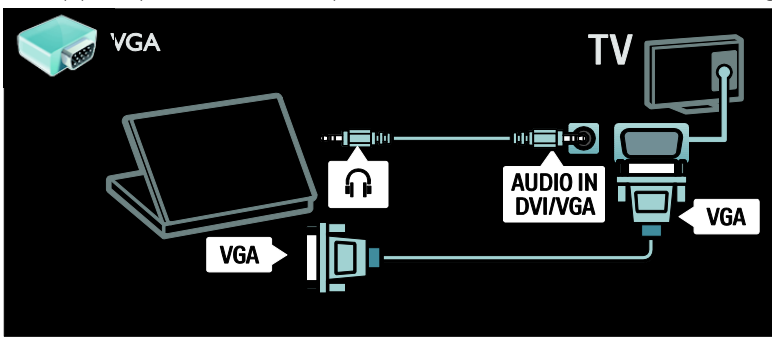

# Klawiatura i mysz

#### Klawiatura USB

\*Dostępne tylko w niektórych modelach. Do telewizora można podłączyć klawiaturę USB ułatwiającą wpisywanie tekstu. Ponadto można wtedy wpisać nową nazwę kanału lub nazwę tematu w aplikacji YouTube serwisu Net TV.

#### Instalowanie klawiatury USB

Włącz telewizor. Podłącz klawiaturę USB do portu USB z boku telewizora. Jeśli potrzebne są dodatkowe porty USB użyj koncentratora USB.

Gdy telewizor wykryje klawiaturę, wybierz jej układ i wypróbuj działanie.

Jeśli jako pierwszy układ został wybrany alfabet grecki lub cyrylica, można dodać także drugą klawiaturę z alfabetem łacińskim.

Aby zmienić ustawienia klawiatury, naciśnij kolejno przyciski  $\bigtriangleup$  > [Konfiguracja] > [Ustawień telewizora] > [Preferencje] > [Mysz/klawiatura USB] > [Ustawienia klawiatury], a następnie przycisk OK .

#### Klawisze sterujące telewizorem na klawiaturze

Można użyć tych klawiszy, aby wpisać tekst.

- $Enter \leftarrow : OK$
- Backspace : usunięcie znaku sprzed kursora
- Przyciski nawigacyjne : poruszanie się w obrębie pola tekstowego

 (jeśli jest ustawiony drugi układ klawiatury) przełączanie między układami klawiatury przez naciśnięcie równocześnie klawiszy AltiShift.

#### Klawisze na klawiaturze sterujące serwisem Net TV

- $Enter$ : OK aby potwierdzić wpis.
- Backspace (): powrót do poprzedniej strony.
- Przyciski nawigacyjne : przejście do nastepnego pola.
- Home : przewinięcie do początku strony
- End : przewinięcie do końca strony
- Page Up : przejście o jedną stronę wzwyż
- Page Down : przejście o jedna strone w dół
- +/- : powiększenie lub pomniejszenie o jeden krok
- \* : dopasowanie do szerokości strony.

#### Mysz USB

\*Dostępne tylko w niektórych modelach. Do telewizora można podłączyć mysz USB ułatwiającą poruszanie się po stronach internetowych. Na stronie internetowej można wtedy łatwiej wybierać opcje i klikać łącza. Za pomocą myszy USB nie można poruszać się po stronach serwisu Net TV ani po menu telewizora.

#### Instalowanie myszy USB

Włącz telewizor. Podłącz mysz USB do portu USB z boku telewizora. Jeśli potrzebne są dodatkowe porty USB użyj koncentratora USB. Mysz USB można także podłączyć do podłączonej klawiatury USB.

Gdy telewizor wykryje mysz, należy ustawić czułość. Przejdź do obszaru testowego, aby wypróbować czułość.

#### Używanie myszy USB z telewizorem

- Lewy przycisk myszy :OK
- Prawy przycisk myszy : <a> (Wstecz)
- Kółko przewijania : przewijanie strony internetowej w górę i w dół.

# <span id="page-67-0"></span>Komputery i Internet

### Co można zrobić

#### Przeglądanie zawartości komputera

Po podłączeniu telewizora do sieci domowej możesz odtwarzać zdjęcia, muzykę i filmy zapisane w komputerze lub urządzeniu pamięci masowej. Gdy sieć jest zainstalowana w telewizorze, możesz znaleźć pliki z komputera na ekranie telewizora i je odtwarzać. Patrz (str. [24\)](#page-25-0).

Uwaga: Jeśli urządzenie nie powróci do trybu DLNA wskutek wystąpienia zewnętrznych zakłóceń elektrycznych (np. wyładowania elektrostatycznego), konieczna jest interwencja użytkownika.

#### Funkcja Net TV

Po podłączeniu telewizora do sieci domowej z łączem internetowym możesz korzystać z serwisu Net TV. Serwis Net TV oferuje usługi i strony internetowe dostosowane do danego telewizora. Umożliwia on m.in. odtwarzanie muzyki i filmów, wyświetlanie informacji i wypożyczanie filmów. Po zainstalowaniu sieci można korzystać z tego, co w Internecie jest najlepsze dla danego telewizora. Patrz Korzystanie z telewizora > Net TV i wideo online (str. [27\)](#page-28-0).

#### Telewizor interaktywny

Po podłączeniu telewizora do Internetu można w pełni korzystać z telewizji interaktywnej. Poprzez Internet z telewizorem komunikują się m.in. takie systemy jak HbbTV, MHP, DTVi itp. Dostępność tych systemów zależy od możliwości technicznych operatora.

#### Wi-Fi MediaConnect

Program Wi-Fi MediaConnect umożliwia bezprzewodowe wyświetlanie (projekcję) ekranu komputera na ekranie telewizora. Program Wi-Fi MediaConnect jest uruchamiany na komputerze. Patrz (str. [69\)](#page-70-0).

#### Co jest potrzebne:

Ostrzeżenie: Ten telewizor spełnia wymagania dyrektywy zgodności elektromagnetycznej tylko w przypadku korzystania z ekranowanego przewodu Ethernet kategorii 5.

Aby połączyć telewizor z komputerami, Internetem lub jednym i drugim, potrzebne są następujące elementy:

- Kabel sieci ethernet o długości mniejszej niż 3 metry.
- Sieć komputerowa zawierająca: a) uniwersalny router plug-and-play (UnPnP) i b) komputer z jednym z następujących systemów operacyjnych: Microsoft

Windows XP, Microsoft Windows Vista, Mac OSX lub Linux.

- Aby połączyć telewizor z komputerami, potrzebny jest także program serwera multimediów skonfigurowany do udostępniania plików dla telewizora. Patrz Korzystanie z telewizora > Przeglądanie zawartości komputera za pomocą DLNA (str. [24\)](#page-25-0).
- Aby połączyć telewizor z Internetem, jest także potrzebne szybkie połączenie z Internetem.

Uwaga: Ta funkcja sieci DLNA1.5 obsługuje następujące systemy operacyjne: Microsoft Windows XP lub Vista, Intel Mac OSX lub Linux

# **Podłaczanie**

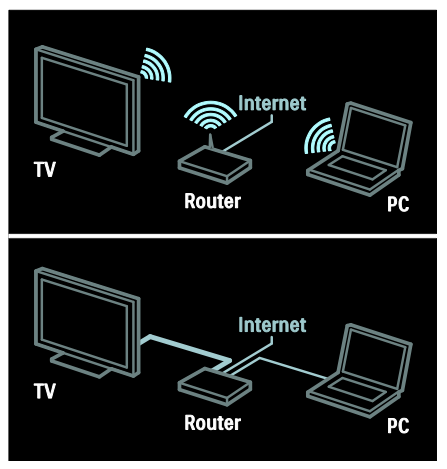

Telewizor można podłączyć do sieci domowej za pomocą połączenia przewodowego lub bezprzewodowego.

- Aby utworzyć połączenie przewodowe, patrz Podłączenie telewizora > Komputery i Internet > Połączenie przewodowe (str. [67\)](#page-68-0).
- Aby utworzyć połączenie bezprzewodowe, patrz Podłączenie telewizora > Komputery i Internet > Połączenie bezprzewodowe (str[. 67\)](#page-68-1).

### <span id="page-68-0"></span>Połączenie przewodowe

1. Włącz router i włącz jego ustawienie DHCP.

2. Podłącz router do telewizora za pomocą kabla Ethernet.

3. Naciśnij przycisk **f**, wybierz opcję [Konfiguracja] > [Połącz z siecią], a następnie naciśnij przycisk OK.

4. Postępuj zgodnie z wyświetlanymi instrukcjami, aby zainstalować sieć.

5. Zaczekaj, aż telewizor znajdzie połączenie sieciowe.

6. Jeśli zostanie wyświetlone takie żądanie, zaakceptuj umowę użytkownika końcowego.

# <span id="page-68-1"></span>Obsługa WLAN

Ta sekcja dotyczy tylko telewizorów gotowych do podłączenia karty sieci bezprzewodowej. Przy użyciu karty sieci bezprzewodowej PTA01 USB (sprzedawanej osobno) telewizor można podłączyć do sieci bezprzewodowo. Można korzystać z Internetu i usług Net TV, a także płynnie i bezproblemowo udostępniać dane między urządzeniami w sieci domowej przy użyciu Wi-Fi MediaConnect lub DLNA

#### Uwaga:

- Sieć bezprzewodowa działa na tej samej częstotliwości (2,4 GHz) co niektóre urządzenia AGD, takie jak telefony Dect, kuchenki mikrofalowe czy urządzenia Bluetooth, co może prowadzić do zakłóceń Wi-Fi. Jeśli korzystasz z bezprzewodowego adaptera USB, odsuń te urządzenia od telewizora.
- Wyłącz nieużywane urządzenia w sieci domowej, ponieważ zwiększają one obciążenie sieci.
- Jakość odbioru zależy od umiejscowienia routera bezprzewodowego, a także jakości usług lokalnego dostawcy Internetu.
- Do odtwarzania wideo w bezprzewodowej sieci domowej zalecamy korzystanie z routera IEEE 802.11 N. Prędkość połączenia może zależeć od środowiska operacyjnego bezprzewodowej sieci domowej.

#### Bezprzewodowy telewizor

1. Włącz router sieci bezprzewodowej.

2. Podłącz adapter USB PTA01 do portu USB z boku telewizora. Instalacja bezprzewodowa rozpocznie się automatycznie.

3. Należy postępować zgodnie z wyświetlanymi instrukcjami.

#### WPS – Wi-Fi Protected Setup

Jeśli router obsługuje standard WPS (Wi-Fi Protected Setup), naciśnij przycisk WPS na routerze. Wróć do telewizora za 2 minuty, wybierz opcję [WPS] i naciśnij przycisk OK. Telewizor zostanie podłączony do sieci. Zajmuje to około 2 minut. Zakończ instalację.

Większość nowych routerów bezprzewodowych obsługuje standard WPS i jest oznaczona logo WPS. Standard WPS wykorzystuje szyfrowanie zabezpieczające WPA i nie współpracuje z urządzeniami sieciowymi korzystającymi z szyfrowania WEP. Aby używać urządzenia WEP w sieci, zainstaluj je za pomocą opcji [Skanowanie] > [Własne].

#### Skanowanie w poszukiwaniu routerów

Jeśli masz kilka routerów w sieci, możesz wybrać sieć. Aby wybrać router sieciowy, naciśnij [Skanowanie]na pierwszej stronie instalacji.

Routery w standardzie WPS i najsilniejszy sygnał pojawiają się na początku listy.

Wybierz router. Jeśli podłączasz router WPS, wybierz w telewizorze opcję [WPS].

- Jeśli w oprogramowaniu routera ustawiono kod PIN, wybierz opcję [WPS pincode:] i wprowadź kod.
- Aby wprowadzić klucz szyfrowania ręcznie, wybierz opcję [Własne] i wprowadź klucz.

#### Kod PIN

Aby ustawić zabezpieczone połączenie za pomocą kodu PIN, wybierz kod PIN i naciśnij przycisk OK. Zapisz 8-cyfrowy kod PIN widoczny na ekranie telewizora i wprowadź go w oprogramowaniu routera na komputerze. Jeśli nie wiesz, jak wprowadzić kod PIN, zajrzyj do instrukcji obsługi routera.

#### Niestandardowe

Aby ręcznie wprowadzić klucz szyfrowania (zabezpieczający), wybierz opcję [Własne] i naciśnij przycisk OK. Jeśli w routerze są zabezpieczenia WPA, wprowadź hasło za pomocą pilota.

Aby wyświetlić klawiaturę na ekranie, zaznacz pole tekstowe i naciśnij przycisk OK. Jeśli korzystasz z szyfrowania WEP, telewizor poprosi o wprowadzenie szesnastkowego klucza szyfrowania WEP.

Można go znaleźć w oprogramowaniu routera na komputerze. Zapisz pierwszy klucz z listy kluczy WEP i wprowadź go na telewizorze za pomoca pilota. Jeśli klucz zostanie przyjęty, telewizor zostanie połączony z bezprzewodowym routerem.

Jeśli pojawi się monit o zaakceptowanie warunków przedstawionych w umowie licencyjnej użytkownika końcowego, należy je zaakceptować.

Jeśli używasz bezprzewodowego adaptera USB, nie odłączaj go od portu USB w telewizorze.

#### Połączenie bezprzewodowe

Ta sekcja dotyczy tylko telewizorów zintegrowanych z siecią bezprzewodową (serie PFL7666 i PDL7906). Podłączanie telwizora do bezprzewodowej sieci domowej. Można korzystać z Internetu i usług Net TV, a także płynnie i bezproblemowo udostępniać dane między urządzeniami w sieci domowej przy użyciu Wi-Fi MediaConnect lub DLNA.

#### Uwagi:

- Sieć bezprzewodowa działa na tej samej częstotliwości (2,4 GHz) co niektóre urządzenia AGD, takie jak telefony Dect, kuchenki mikrofalowe czy urządzenia Bluetooth, co może prowadzić do zakłóceń Wi-Fi. Jeśli korzystasz z bezprzewodowego adaptera USB, odsuń te urządzenia od telewizora.
- Wyłącz nieużywane urządzenia w sieci domowej, ponieważ zwiększają one obciążenie sieci.
- Jakość odbioru zależy od umiejscowienia routera bezprzewodowego, a także jakości usług lokalnego dostawcy Internetu.

 Do odtwarzania wideo w bezprzewodowej sieci domowej zalecamy korzystanie z routera IEEE 802.11 N. Prędkość połączenia może zależeć od środowiska operacyjnego bezprzewodowej sieci domowej.

#### Rozpoczęcie instalacji sieci bezprzewodowej

1. Włącz router sieci bezprzewodowej.

2 Naciśnii na pilocie przycisk $\biguparrow$ .

3. Wybierz kolejno opcje [Konfiguracja] > [Połącz z siecią] i naciśnij przycisk OK. 4.Postępuj zgodnie z wyświetlanymi instrukcjami.

#### WPS – Wi-Fi Protected Setup

Jeśli router obsługuje standard WPS (Wi-Fi Protected Setup), naciśnij przycisk WPS na routerze. Wróć do telewizora za 2 minuty, wybierz opcję [WPS] i naciśnij przycisk OK. Telewizor zostanie podłączony do sieci. Zajmuje to około 2 minut. Zakończ instalację.

Większość nowych routerów bezprzewodowych obsługuje standard WPS i jest oznaczona logo WPS. Standard WPS wykorzystuje szyfrowanie zabezpieczające WPA i nie współpracuje z urządzeniami sieciowymi korzystającymi z szyfrowania WEP. Aby używać urządzenia WEP w sieci, zainstaluj je za pomocą opcji [Skanowanie] > [Własne].

#### Skanowanie w poszukiwaniu routerów

Jeśli masz kilka routerów w sieci, możesz wybrać sieć. Aby wybrać router sieciowy, naciśnij [Skanowanie]na pierwszej stronie instalacji.

Routery w standardzie WPS i najsilniejszy sygnał pojawiają się na początku listy.

Wybierz router. Jeśli podłączasz router WPS, wybierz w telewizorze opcję [WPS].

- Jeśli w oprogramowaniu routera ustawiono kod PIN, wybierz opcję [WPS pincode:] i wprowadź kod.
- Aby wprowadzić klucz szyfrowania ręcznie, wybierz opcję [Własne] i wprowadź klucz.

### Kod PIN

Aby ustawić zabezpieczone połączenie za pomocą kodu PIN, wybierz kod PIN i naciśnij przycisk OK. Zapisz 8-cyfrowy kod PIN widoczny na ekranie telewizora i wprowadź go w oprogramowaniu routera na komputerze. Jeśli nie wiesz, jak wprowadzić kod PIN, zajrzyj do instrukcji obsługi routera.

#### Niestandardowe

Aby ręcznie wprowadzić klucz szyfrowania (zabezpieczający), wybierz opcję [Własne] i naciśnij przycisk OK. Jeśli w routerze są zabezpieczenia WPA, wprowadź hasło za pomocą pilota.

Aby wyświetlić klawiaturę na ekranie, zaznacz pole tekstowe i naciśnij przycisk OK. Jeśli korzystasz z szyfrowania WEP, telewizor poprosi o wprowadzenie szesnastkowego klucza szyfrowania WEP.

Można go znaleźć w oprogramowaniu routera na komputerze. Zapisz pierwszy klucz z listy kluczy WEP i wprowadź go na telewizorze za pomocą pilota.

Jeśli klucz zostanie przyjęty, telewizor zostanie połączony z bezprzewodowym routerem.

Jeśli pojawi się monit o zaakceptowanie warunków przedstawionych w umowie licencyjnej użytkownika końcowego, należy je zaakceptować.

# <span id="page-70-0"></span>Wi-Fi MediaConnect

#### Co można zrobić

Funkcja Wi-Fi MediaConnect jest dostępna tylko dla komputerów osobistych. Program Wi-Fi MediaConnect\* umożliwia projekcję z monitora komputerowego na ekranie telewizora bezprzewodowo. Ten program możesz bezpłatnie pobrać. Przeczytaj następujące strony, aby uzyskać szczegółowe informacje.

\*Płyta CD-ROM z programem Wi-Fi MediaConnect jest dołączana do bezprzewodowego adaptera USB PTA01 (sprzedawanego oddzielnie). Serie PFL7666 i PDL7906 — kod instalacyjny można znaleźć w przewodniku Szybki start.

#### Co jest potrzebne:

Aby skorzystać z funkcji Wi-Fi MediaConnect, potrzebne są następujące elementy:

- Telewizor połaczony z siecia domowa
- Router bezprzewodowy
- Karta sieci bezprzewodowej USB PTA01 (tylko do telewizorów niezintegrowanych z siecią Wi-Fi).

Dostępność bezprzewodowego adaptera USB można sprawdzić u lokalnych dystrybutorów albo kupić go online pod adresem **[www.philips.com/tv](http://www.philips.com/tv)**.

#### Instalowanie programu Wi-Fi MediaConnect (z płyty CD-ROM)

1. Włóż płytę CD-ROM z programem Wi-Fi MediaConnect do napędu w komputerze. 2. W komputerze zostanie uruchomiona przeglądarka internetowa i otwarta strona pobierania programu Wi-Fi MediaConnect [www.philips.com/wifimediaconnect](http://www.philips.com/wifimediaconnect). Na tej stronie można sprawdzić niezbędne wymagania komputera.

3. Wprowadź kod wydrukowany na kopercie płyty CD-ROM.

4. Kliknij przycisk "Pobierz teraz", aby pobrać bezpłatny program Wi-Fi MediaConnect. 5. Po pobraniu uruchom plik 'Wi-Fi MediaConnect setup.exe'. Postepuj zgodnie

z instrukcjami wyświetlanymi na komputerze.

#### Instalacja programu Wi-Fi MediaConnect

1. Aby pobrać program Wi-Fi MediaConnect, uruchom na komputerze przeglądarkę internetową i przejdź do strony <http://www.philips.com/wifimediaconnect>.

Na tej stronie można sprawdzić niezbędne wymagania komputera.

2. Gdy pojawi się monit, wprowadź kod wydrukowany w przewodniku Szybki start.

3. Kliknij przycisk "Pobierz teraz", aby pobrać bezpłatny program Wi-Fi MediaConnect.

4. Po ukończeniu pobierania uruchom plik "Wi-Fi MediaConnect setup.exe". Postępuj zgodnie z instrukcjami wyświetlanymi na komputerze.

#### Nazwa telewizora w sieci

Jeśli masz kilka telewizorów w sieci domowej, możesz zmienić nazwę tego telewizora. Aby zmienić nazwę tego telewizora w sieci, naciśnij kolejno przyciski  $\bigstar$  > [Konfiguracja] > [Ustawienia sieci] i wybierz opcję Nazwa telewizora w sieci.

Aby wprowadzić nazwę, naciśnij przycisk OK w celu wyświetlenia klawiatury ekranowej lub użyj klawiatury na pilocie.

#### Uruchamianie projekcji

Aby uruchomić projekcję ekranu komputera na telewizorze, kliknij małą ikonę telewizora w prawym dolnym rogu ekranu komputera. Ekran komputera zostanie wyświetlony na telewizorze.

#### Wyłączanie projekcji

Aby wyłączyć projekcję, kliknij ponownie ikonę na komputerze.

#### Tworzenie projekcji z monitora komputerowego: Pomoc

Aby zapoznać się z tematami pomocy funkcji Wi-Fi MediaConnect, kliknij prawym przyciskiem myszy ikonę programu w zasobniku powiadomień komputera i wybierz opcję Pomoc.

#### Uwagi

W zależności od mocy przetworzeniowej komputera można wyświetlić film w wysokiej (HD) lub standardowej rozdzielczości (SD).

- Z powodu zabezpieczeń treści odtwarzanie niektórych komercyjnych płyt DVD lub Blu-ray może nie być możliwe.
- Telewizor wyświetla pliki multimedialne z komputera z pewnym opóźnieniem.
- Funkcja Wi-Fi MediaConnect jest dostępna tylko dla komputerów osobistych.

#### Tworzenie projekcji z monitora komputerowego: Wymagania

Wymagania minimalne

- System operacyjny Windows XP, Vista, Windows 7 (tylko komputer osobisty)
- Intel Pentium Core 2 Duo 1,8 GHz
- 512 MB pamięci RAM
- 200 MB wolnego miejsca na dysku twardym
- Wi-Fi 802.11g
- Połączenie z Internetem

### Tworzenie projekcji z monitora komputerowego: Wymagania

Wymagania zalecane

- System operacyjny Windows XP, Vista, Windows 7 (tylko komputer osobisty)
- Intel Pentium Core 2 Duo 2,1 GHz
- 1 GB pamięci RAM
- 200 MB wolnego miejsca na dysku twardym
- Wi-Fi 802.11n
- Połączenie z Internetem

# Common interface

### Co można zrobić

Do oglądania niektórych cyfrowych programów telewizyjnych niezbędny jest moduł dostępu warunkowego (CAM).

Kanał można oglądać, jeśli jest włączony moduł CAM i uregulowano opłatę za subskrypcję. Aplikacje, funkcje, zawartość i komunikaty ekranowe różnią się w zależności od rodzaju usługi CAM.

# Co jest potrzebne:

Uwaga: Aby chronić moduł CAM przed uszkodzeniem, należy go włączać zgodnie z poniższymi instrukcjami.

#### Uwagi:

- Ten telewizor obsługuje standard CI i CI+. Standard CI+ pozwala usługodawcom na oferowanie programów cyfrowych w rozdzielczości HD przy jednoczesnym zachowaniu wysokiego poziomu zabezpieczania przed kopiowaniem.
- Informacje na temat sposobu wkładania karty Smart do modułu dostępu warunkowego CAM można znaleźć w dokumentacji uzyskanej od operatora.

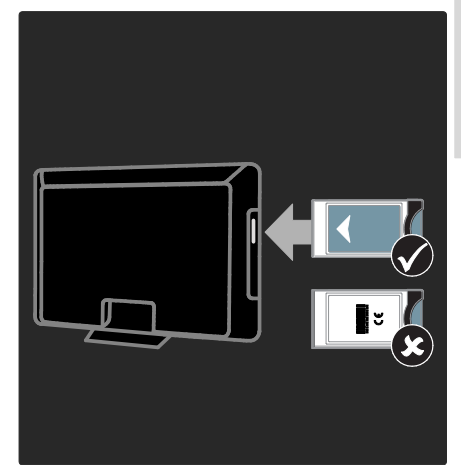

#### 1. Wyłącz telewizor.

2. Postępując zgodnie ze wskazówkami nadrukowanymi na module, włóż moduł do wspólnego interfejsu z boku telewizora. 3. Wsuń moduł do oporu i zaczekaj na jego włączenie. Potrwa to kilka minut. Aby zapobiec deaktywacji usług cyfrowych, nie należy wyjmować modułu CAM z gniazda, gdy jest używany.

# Oglądanie usług CAM

1. Po włożeniu i włączeniu modułu CAM naciśnij przycisk : OPTIONS.

2. Wybierz opcję [Wspólny interfejs], a następnie naciśnij przycisk OK.

3. Wybierz dostawcę usługi CAM i naciśnij przycisk OK.

# 6 Rozwiązywanie problemów

# Kontakt z firmą Philips

#### Ostrzeżenie: Nie wolno samodzielnie naprawiać telewizora. Może to spowodować poważne obrażenia, nieodwracalne uszkodzenie telewizora oraz utratę gwarancji.

W przypadku wystąpienia problemu, którego nie można rozwiązać, należy zapoznać się z sekcją "często zadawane pytania" (FAQ) dotyczącą tego telewizora na stronie [www.philips.com/support](http://www.philips.com/support).

Można także skontaktować się z działem obsługi klienta firmy Philips w swoim kraju, aby uzyskać pomoc. Numer telefonu kontaktowego znajduje się na ulotce dołączonej do telewizora.

Przed skontaktowaniem się z firmą Philips zapisz numer modelu i numer seryjny telewizora. Numery te są wydrukowane z tyłu telewizora i na opakowaniu.

# Ogólne informacje o telewizorze

#### Nie można włączyć telewizora:

- Odłącz przewód zasilający od zasilania. Odczekaj minutę i podłącz go ponownie.
- Sprawdź, czy przewód zasilający jest bezpiecznie podłączony.
- Sprawdź, czy wyłącznik zasilania na dole lub z tyłu telewizora jest włączony.

#### Włączony telewizor nie reaguje na naciśnięcia przycisków pilota lub przednich przycisków sterujących:

Uruchomienie telewizora trochę trwa. W tym czasie telewizor nie reaguje na naciskanie przycisków pilota zdalnego sterowania ani przednich przycisków sterujących. Jest to normalne działanie.

#### Kontrolka trybu gotowości telewizora miga na czerwono:

Odłącz przewód zasilający od zasilania. Przed ponownym podłączeniem przewodu zasilania poczekaj, aż telewizor się ochłodzi. Jeśli miganie wystąpi ponownie, skontaktuj się z biurem obsługi klienta firmy Philips.

#### Jeśli nie pamiętasz kodu do odblokowania zablokowanych funkcji:

Wprowadź kod "8888".

#### Język menu telewizora jest nieprawidłowy. Zmień język menu telewizora na

preferowany.

Więcej informacji można znaleźć w części Konfigurowanie telewizora > Język menu (str[. 52\)](#page-53-0).

#### Po włączeniu/wyłączeniu/przełączeniu do trybu gotowości telewizora z jego obudowy dobiega dźwięk trzaskania:

Żadne działanie nie jest potrzebne. Dźwięki trzaskania powstają wskutek normalnego rozszerzania się i kurczenia materiału obudowy telewizora przy ogrzewaniu i stygnięciu. Nie ma to wpływu na działanie telewizora.

#### Gdy telewizor działa w trybie gotowości, wyświetla się ekran powitalny, po czym telewizor powraca do trybu gotowości:

Jest to normalne działanie. Jeśli telewizor zostanie odłączony od sieci elektrycznej, a następnie ponownie włączony, przy następnym uruchomieniu wyświetli się ekran powitalny.

Aby włączyć telewizor znajdujący się w trybie gotowości, naciśnij przycisk O na pilocie zdalnego sterowania lub dowolny przycisk z przodu telewizora.

# Polski

# Kanał telewizyjny

#### Ustawione wcześniej kanały nie pojawiają się na liście kanałów:

Sprawdź, czy została wybrana właściwa lista kanałów.

#### Podczas instalacji nie znaleziono żadnych kanałów cyfrowych:

- Sprawdź, czy telewizor obsługuje sygnał DVB-T, DVB-C lub DVB-S w kraju użytkowania.
- Sprawdź, czy antena jest poprawnie podłączona i czy jest wybrana właściwa sieć.

# Obraz

#### Telewizor jest włączony, ale na ekranie nie widać obrazu lub obraz jest zniekształcony:

- Sprawdź, czy antena jest poprawnie podłączona do telewizora.
- Sprawdź, czy jest wybrane właściwe urządzenie jako źródło treści do wyświetlania.
- Sprawdź, czy urządzenie zewnętrzne lub źródło jest prawidłowo podłączone.

#### Jest dźwięk, ale nie ma obrazu:

Sprawdź, czy ustawienia obrazu są poprawne.

#### Słaba jakość odbioru z połączenia antenowego:

- Sprawdź, czy antena jest poprawnie podłączona do telewizora.
- Głośniki, nieuziemione urządzenia audio, światła neonowe, wysokie budynki i inne duże obiekty mogą mieć wpływ na jakość odbioru. Spróbuj polepszyć jakość odbioru, zmieniając kierunek anteny lub umieszczając urządzenia z dala od telewizora.
- Jeśli odbiór jest słabej jakości tylko na jednym kanale, spróbuj dostroić ten kanał.

#### Obraz z podłączonych urządzeń jest słabej jakości:

- Sprawdź, czy urządzenia są poprawnie podłączone.
- Sprawdź, czy ustawienia obrazu są poprawne.

#### W telewizorze nie zostały zapisane ustawienia obrazu:

Sprawdź, czy dla lokalizacji telewizora wybrano tryb Dom. W tym trybie można zmieniać i zapisywać ustawienia.

Obraz jest niedopasowany do rozmiarów ekranu — jest zbyt duży lub zbyt mały: Spróbuj użyć innego formatu obrazu.

#### Położenie obrazu jest nieprawidłowe:

Sygnały wideo z niektórych urządzeń mogą być nieprawidłowo wyświetlane na ekranie. Sprawdź wyjście sygnału urządzenia.

Obraz z tych kanałów jest zaszyfrowany: Aby uzyskać dostęp do treści, może być konieczne zastosowanie modułu dostępu warunkowego (CAM). Skontaktuj się z dostawcą usług.

Na ekranie telewizora pojawia się "elektroniczna naklejka" z następującymi informacjami:

Telewizor jest w trybie [Sklep]. Aby usunąć naklejkę elektroniczną, ustaw telewizor w trybie [Dom], a następnie uruchom go ponownie. Ustawianie telewizora w odpowiedniej pozycji > Lokalizacja (str. [11\)](#page-12-0)

#### Obraz z komputera wyświetlany na ekranie telewizora jest niestabilny:

- Sprawdź, czy rozdzielczość i prędkość odświeżania w komputerze są obsługiwane. Patrz część Dane techniczne produktu > Rozdzielczości wyświetlania (str. [76\)](#page-77-0).
- Ustaw format obrazu telewizora na [Nieskalowany].

# Dźwiek

#### Widać obraz, ale nie słychać dźwięku:

Jeśli sygnał dźwiękowy nie zostanie wykryty, telewizor automatycznie wyłącza dźwięk i nie wskazuje usterki.

- Sprawdź, czy wszystkie kable są poprawnie podłączone.
- Sprawdź, czy głośność nie jest wyciszona lub ustawiona na zero.
- Sprawdź, czy jest wybrane ustawienie głośników telewizora. Naciśnij przycisk ADJUST, wybierz opcję [Głośniki], a następnie opcję TV.
- Sprawdź, czy wyjście dźwięku telewizora jest połączone z wejściem dźwięku urządzenia zgodnego ze standardem HDMI-CEC lub zestawu kina domowego zgodnego ze standardem EasyLink. Z głośników zestawu kina domowego powinno być słychać dźwięk.

#### Widać obraz, ale jakość dźwięku jest słaba:

Sprawdź, czy ustawienia dźwięku są prawidłowe.

#### Widać obraz, ale dźwięk jest odtwarzany tylko przez jeden głośnik:

Sprawdź, czy balans dźwięku jest ustawiony na środek.

# **HDMI**

### Występują problemy z urządzeniami HDMI:

- Należy zauważyć, że system HDCP (szerokopasmowej cyfrowej ochrony zawartości) może spowolnić czas potrzebny na wyświetlenie na ekranie telewizora sygnału z urządzenia HDMI.
- Jeśli telewizor nie rozpoznaje urządzenia HDMI, a na ekranie nie pojawia się obraz, włącz inne urządzenie, a następnie ponownie włącz poprzednie.
- W przypadku przerw w odtwarzaniu dźwięku sprawdź, czy ustawienia wyjścia z urządzenia HDMI są prawidłowe.

 Jeśli wykorzystywany jest adapter HDMI–DVI lub przewód HDMI–DVI, należy sprawdzić, czy dodatkowy przewód audio jest podłączony do wejścia AUDIO L/R lub AUDIO IN (tylko gniazdo typu mini jack).

#### Nie można używać funkcji EasyLink:

Sprawdź, czy podłączone urządzenia HDMI są zgodne ze standardem HDMI-CEC. Funkcje EasyLink działają tylko z urządzeniami, które są zgodne ze standardem HDMI-CEC.

Do telewizora podłączono urządzenie zgodne ze standardem HDMI-CEC, zaś na telewizorze nie jest wyświetlana żadna ikona wyciszenia lub głośności podczas wyciszania dźwięku, zwiększania lub zmniejszania głośności.

To zjawisko jest normalne, jeśli podłączono urządzenie zgodne ze standardem HDMI-CEC.

# USB

#### Zawartość urządzenia USB nie jest wyświetlana:

- Sprawdź, czy urządzenie pamięci USB jest ustawione jako zgodne z Klasą urządzeń pamięci masowej, jak opisano w dokumentacji tego urządzenia.
- Sprawdź, czy urządzenie pamięci USB jest zgodne z telewizorem.
- Sprawdź, czy formaty plików audio i obrazu są obsługiwane przez telewizor.

#### Pliki audio i wideo nie są odtwarzane płynnie:

Szybkość przesyłania urządzenia pamięci USB może ograniczać szybkość przepływu danych do telewizora, powodując wadliwe odtwarzanie.

# Sieć

#### Serwis Net TV nie działa.

Jeśli połączenie z routerem jest prawidłowo skonfigurowane, sprawdź połączenie z Internetem.

#### Przeglądanie zawartości komputera lub dostęp do serwisu Net TV działa wolno.

Informacje o szybkości przesyłu i innych czynnikach związanych z jakością sygnału można znaleźć w instrukcji obsługi routera. Router wymaga szybkiego połączenia z Internetem.

#### Sieć bezprzewodowa jest zakłócana lub nie została znaleziona.

- Upewnij się, że sieć bezprzewodowa nie jest zakłócana przez kuchenki mikrofalowe, telefony DECT lub inne urządzenia Wi-Fi znajdujące się w pobliżu.
- Jeśli sieć bezprzewodowa nie działa, spróbuj zastosować połączenie przewodowe.
- W przypadku połączenia DLNA kliknij opcję Jak udostępnianie zmienia ustawienia zapory w oknie Udostępnianie mediów w pliku Pomocy.

# 7 Dane techniczne produktu

# Pobór mocy i odbiór

Dane techniczne mogą ulec zmianie bez powiadomienia.

#### Zasilanie

- Sieć elektryczna: AC 220–240 V~, 50– 60 Hz
- Zużycie energii w trybie gotowości: < 0,15 W
- Temperatura otoczenia: od 5°C do  $40^{\circ}$ C
- Aby dowiedzieć się więcej na temat poboru mocy przez urządzenie, zapoznaj się z danymi technicznymi na stronie internetowej [www.philips.com/support](http://www.philips.com/support).

Moc znamionowa określona na tabliczce znamionowej oznacza pobór energii podczas użytku domowego urządzenia (IEC 62087 Ed.2). Maksymalna moc znamionowa określona w nawiasie jest związana z bezpieczeństwem elektrycznym (IEC 60065 Ed. 7.2).

#### Odbiór

- Wejście antenowe: 75 Ώ, koncentryczne (IEC75)
- System TV: DVB COFDM 2K/8K
- Odtwarzanie obrazu: NTSC, PAL, SECAM
- Telewizja cyfrowa: MPEG-4, DVB-T (naziemna), DVB-T2, DVB-C (kablowa), \*DVB-S (satelitarna).
- Pasma tunera: VHF, UHF, S-Channel, Hyperband
- \*Dostępne tylko w niektórych modelach.

# Obraz i dźwięk

#### Obraz / wyświetlacz

- Typ wyświetlacza: edge LED backlight
- Przekątna obrazu:
	- 81 cm / 32 cale
	- 94 cm / 37 cali
	- 107 cm / 42 cale
	- 119 cm / 47 cali
	- 140 cm / 55 cali
- Proporcje obrazu: 16:9 (panoramiczny)
- Rozdzielczość panelu: 1920 x 1080 pikseli
- Ulepszenie obrazu: Pixel Precise HD
	- Perfect Motion Rate (PMR): — seria PFL7x06: 400Hz — seria PFL7xx6: 600Hz

#### Obraz / wyświetlacz

- HD Natural Motion seria PFL7x06, seria PFL7466 i seria PFL7666
- Perfect Natural Motion seria PFL7xx6
- Ambilight: Ambilight Spectra 2
- 3D: 3D TV (tylko seria PFL76x6)

#### Dźwięk

- Moc wyjściowa (RMS): - seria PFL7x06: 24 W - seria PFL7xx6: 28 W
- Incredible Surround
- System Clear Sound
- Wzmacniacz niskich tonów (Dynamic Bass Enhancement)
- <span id="page-77-0"></span>Mono / Stereo / NICAM

# Rozdzielczości wyświetlania

#### Formaty komputerowe – HDMI (Rozdzielczość – częstotliwość odświeżania)

 $640 \times 480 - 60$  Hz  $800 \times 600 - 60$  Hz  $1024 \times 768 - 60$  Hz  $1280 \times 1024 - 60$  Hz  $1360 \times 768 - 60$  Hz  $1600 \times 1200 - 60$  Hz  $1920 \times 1080 - 60$  Hz

#### Formaty komputerowe – VGA (Rozdzielczość – częstotliwość odświeżania)

 $640 \times 480 - 60$  Hz  $800 \times 600 - 60$  Hz  $1024 \times 768 - 60$  Hz  $1280 \times 1024 - 60$  Hz  $1360 \times 768 - 60$  Hz  $1600 \times 1200 - 60$  Hz  $1920 \times 1080 - 60$  Hz

#### Formaty obrazu wideo (Rozdzielczość – częstotliwość odświeżania)

 $480i - 60$  Hz 480p – 60 Hz 576i – 50 Hz 576p – 50 Hz 720p – 50 Hz, 60 Hz 1080i – 50 Hz, 60 Hz 1080p – 24 Hz, 25 Hz, 30 Hz, 50 Hz, 60 Hz

# Multimedia

#### Obsługiwane złącza multimedialne

- USB : NTFS, FAT 16, FAT 32. Należy podłączać tylko urządzenia o zużyciu energii mniejszym niż 500 mA.
- Karta SD (sklep wideo)
- Ethernet LAN RJ-45

#### Obsługiwane pliki obrazów

JPEG (\*.jpg)

#### Obsługiwane pliki audio/wideo

Nazwy plików multimedialnych nie mogą być dłuższe niż 128 znaków.

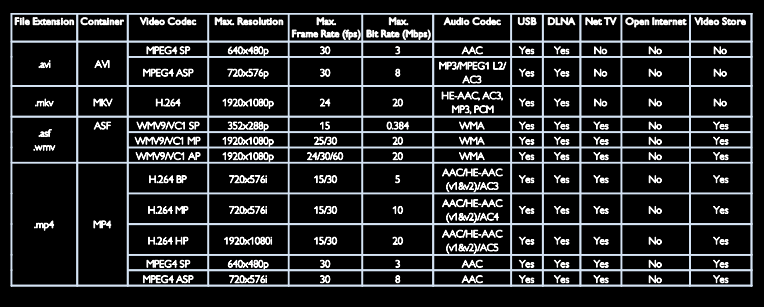

#### Obsługiwane pliki audio/wideo

Nazwy plików multimedialnych nie mogą być dłuższe niż 128 znaków.

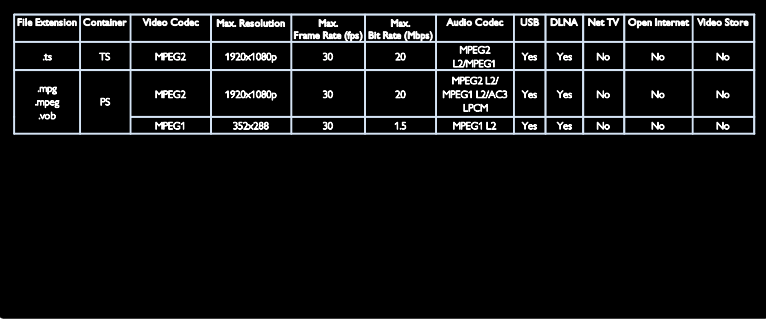

#### Obsługiwane oprogramowanie serwera multimedialnego zgodne ze standardem DLNA

- Windows Media Player (dla systemu operacyjnego Microsoft Windows)
- Twonky Media (dla systemów operacyjnych Microsoft Windows i Mac  $OS X$
- Sony Vaio Media Server (dla systemu operacyjnego Microsoft Windows)
- TVersity (dla systemu operacyjnego Microsoft Windows)
- Nero MediaHome
- DiXiM (dla systemu operacyjnego Microsoft Windows XP)
- Macrovision Network Media Server (dla systemu operacyjnego Microsoft Windows)
- Fuppes (dla systemu operacyjnego Linux)
- uShare (dla systemu operacyjnego Linux)

# Połączenia

#### **Tylne**

- EXT 1: SCART (RGB/CVBS)
- Component i Audio: Y Pb Pr, Audio L/R
- Port serwisowy: SERV.U
- Słuchawki: gniazdo stereo typu mini jack, 3,5 mm
- SAT: F-pin (satelitarna). Dostępne tylko w niektórych modelach.

#### Spód

- Ethernet LAN RJ-45
- CYFROWE WYJŚCIE AUDIO: optyczne
- HDMI 1 3
- WEJŚCIE AUDIO: gniazdo stereo DVI/VGA typu mini-jack, 3,5 mm
- Antena: 75 omów, koncentryczne
- VGA: wejście komputerowe

#### Z boku

- Common Interface: CI
- Karta SD (sklepy wideo)
- $2 \times$  USB
- HDMI

#### Funkcje HDMI

- Kanał zwrotny audio (tylko HDMI 1)
- 3D

# Wymiary

Uwaga: Wymiary i waga podane są jedynie w przybliżeniu. Wygląd telewizora i dane techniczne mogą ulec zmianie bez powiadomienia.

### Oznaczenie wymiarów telewizora

Zastosowano następujące oznaczenia wymiarów telewizora:

- ( ) : Telewizor 81 cm / 32 cale
- $\overrightarrow{A}$ : Telewizor 94 cm / 37 cali
- $\int 1$ : Telewizor 107 cm / 42 cale
- (( )) : Telewizor 119 cm / 47 cali
- $\{\{\}\}$ : Telewizor 140 cm / 55 cali

Zanotuj opis odpowiadający posiadanemu telewizorowi. Przejdź do następnej strony w celu sprawdzenia wymiarów.

Skorzystaj z oznaczeń, aby zanotować wagę posiadanego telewizora bez podstawy.

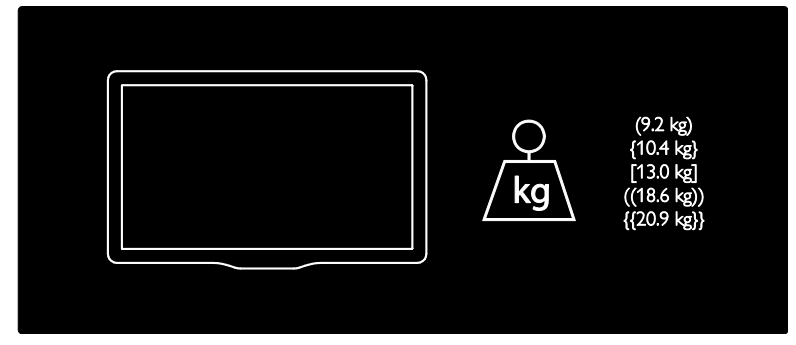

Skorzystaj z oznaczeń, aby zanotować wagę posiadanego telewizora z podstawą.

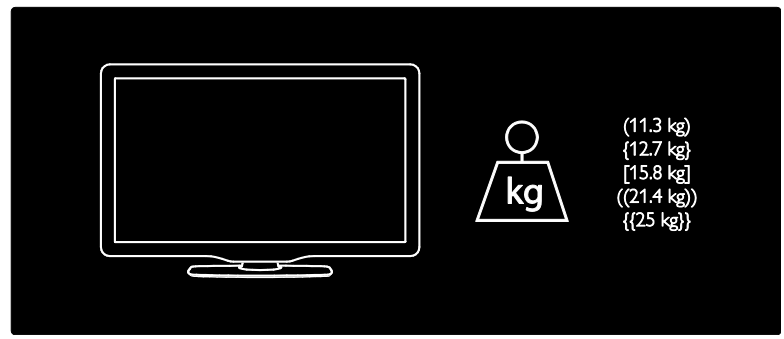

Skorzystaj z oznaczeń, aby zanotować wymiary posiadanego telewizora (z podstawą i bez podstawy).

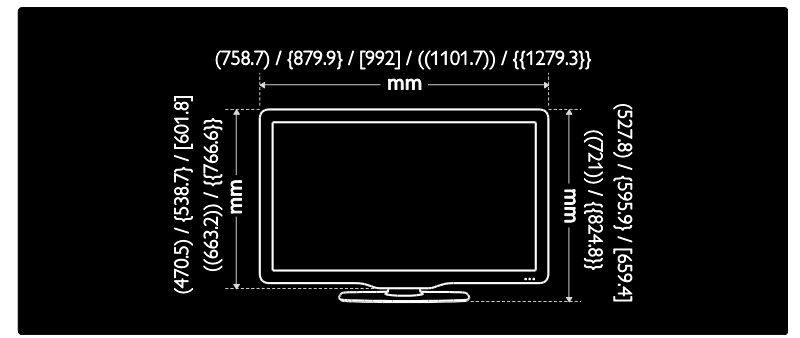

Skorzystaj z oznaczeń, aby zanotować grubość posiadanego telewizora (z podstawą i bez podstawy).

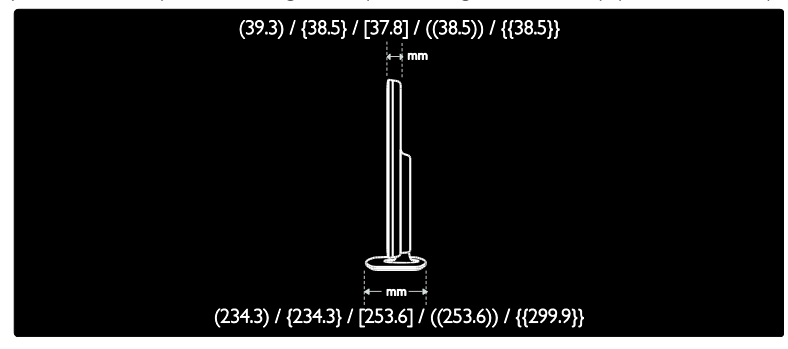

# Wersja Pomocy

UMv 3139 137 04522 - 20110822

# 8 Indeks

# 3

3D - 21

### B

bezpieczeństwo - 6 blokada Kensington - 11 blokowane funkcje - 40

### C

CAM, patrz także Moduł dostępu warunkowego - 71 CAM, podłączanie - 71 CAM, włączanie - 71

### D

DEMONSTRACJA - 53 DLNA - 24 Dom, tryb - 11 dostęp ogólny, niedosłyszący - 52 dostęp ogólny, niedowidzący - 53

### E

EasyLink, funkcje - 42 EasyLink, głośniki telewizora - 44 EasyLink, przycisk pilota do przodu - 43 EasyLink, sterowanie - 43 EasyLink, włączanie - 43 elektroniczny przewodnik telewizyjny (EPG) - 18 EPG (elektroniczny przewodnik programowy) - 18 EPG, menu - 18

### F

format obrazu - 46

### G

głośność - 13 gry - 30 gry w trybie dwóch graczy - 30

### H

HbbTV - 37 HbbTV, blokada odbioru - 38 HDMI - 56 HDMI ARC - 56

## I

informacje o kontakcie, w Internecie - 11 instalowanie kanałów - 49 instalowanie kanałów (automatyczne) - 49 instalowanie kanałów (ręczne) - 50

## J

język dźwięku - 47 język, menu - 52

## K

kanały analogowe, dostrajanie - 51 kanały analogowe, napisy dialogowe - 41 kanały cyfrowe - 50 kanały cyfrowe, napisy - 41 kanały, aktualizacja - 49 kanały, dostrajanie (analogowe) - 51 kanały, instalacja (automatyczna) - 49 kanały, instalacja (ręczna) - 50 kanały, ponowne uporządkowanie - 48 kanały, przełączanie - 17 kanały, ukrywanie lub pokazywanie - 48 kanały, ulubione - 17 kanały, zainstaluj ponownie - 51 kanały, zmiana nazwy - 48 klawiatura USB - 65

komputer, odtwarzanie plików - 26 komputer, patrz PC - 66 komputer, podłączanie - 64 komputer, rozdzielczości wyświetlania - 76 konserwacja - 8

## $\mathbf{L}$

lista kanałów - 17 lista ulubionych, dodawanie - 17 lokalizacja, dom lub pracownia - 11 lokalizacja, montaż na podstawie lub na ścianie - 10

#### Ł

Łącze Pixel Plus - 45

### M

menu główne - 3 Moduł dostępu warunkowego (CAM) - 71 montaż naścienny - 10 multimedia - 77 multimedia, odtwarzanie plików - 20 mysz USB - 65

### N

nagrania, zarządzanie - 36 nagrywanie, programy telewizyjne - 34 napisy, język - 41 napisy, kanały analogowe - 41 napisy, kanały cyfrowe - 41 nastawy dźwięku - 47 nastawy obrazu - 19 Net TV, przeglądanie - 27 niedowidzący - 53 niesłyszący - 52

## $\Omega$

obsługa LAN - 67

ograniczenie wiekowe - 40

Okulary 3D - 8

oprogramowanie serwera multimediów (Mac) - 26

oprogramowanie serwera multimediów (PC) - 25

oprogramowanie, aktualizacja internetowa - 53

oprogramowanie, wersja - 53

Ostrzeżenie zdrowotne dotyczące oglądania obrazu 3D - 8

#### P

pilot zdalnego sterowania - 13 pilot zdalnego sterowania, baterie - 14 pilot zdalnego sterowania, przegląd - 13 podłączanie urządzenia - 57 podłączanie, komputer - 64 podłączanie, USB - 20 połączenie bezprzewodowe - 68 pomoc, na ekranie - 11 ponowne uporządkowanie kanałów - 48 ponownie zainstaluj telewizor - 55 powszechny dostęp, włączanie - 52 pracownia, tryb - 11 przyciski sterujące - 13

### R

radio cyfrowe - 17 recykling - 9 rozdzielczość ekranu - 76 rozdzielczość High-Definition (HD), zawartość - 5

## S

Scenea, patrz wygaszacz ekranu - 41 Scenea, włączanie - 41 sieć, połączenie - 66 skontaktuj się z firmą Philips - 12

# Ś

środowisko, recykling - 9

### T

tapeta - 41 telegazeta 2.5 - 39 telegazeta, język - 38 telegazeta, podstrony - 38 telegazeta, podwójny obraz - 38 telegazeta, powiększanie - 38 telegazeta, przeszukiwanie - 39 telegazeta, teletekst cyfrowy - 39

### $\overline{U}$

urządzenia, dodawanie - 20 urządzenia, oglądanie - 20 ustawianie telewizora w odpowiedniej pozycji - 10 ustawienia dźwięku - 47 ustawienia fabryczne - 47 ustawienia obrazu - 46 ustawienia, asystent - 46 ustawienia, dźwięk - 47 ustawienia, obraz - 46 utylizacja - 9

### W

Wi-Fi MediaConnect - 69 włączanie i wyłączanie telewizora - 16 wspólny interfejs - 71 Wstrzymywanie obrazu telewizyjnego - 32 wyciszanie głośników TV - 44 wygaszacz ekranu - 41 wyłącznik czasowy - 40 wymiary - 79 wysiłki mające na celu ochronę środowiska - 9 wyświetlacz - 76

# $\overline{z}$

zarejestruj produkt - 11 zasilanie - 76 zdalne sterowanie, na ekranie - 43 Zegar - 39 złącza - 4 zmiana nazw kanałów - 48

# Uwaga

2011 © Koninklijke Philips Electronics N.V. Wszelkie prawa zastrzeżone.

Dane techniczne mogą ulec zmianie bez powiadomienia. Znaki towarowe są własnością firmy Koninklijke Philips Electronics N.V lub ich odpowiednich właścicieli. Firma Philips zastrzega sobie prawo do modyfikowania produktów bez konieczności dostosowywania do tych zmian wcześniejszych partii dostaw.

Materiały zawarte w niniejszej instrukcji są opracowane pod kątem zestawu używanego zgodnie z przeznaczeniem. Jeśli produkt lub jego poszczególne moduły są używane do celów innych, niż określa to niniejsza instrukcja, należy uzyskać potwierdzenie prawidłowego i odpowiedniego zastosowania. Firma Philips gwarantuje, że zawartość materiałów nie narusza żadnych patentów zarejestrowanych w Stanach Zjednoczonych. Firma nie udziela żadnych dodatkowych gwarancji ani w sposób wyraźny, ani dorozumiany.

Philips nie ponosi odpowiedzialności ani za błędy w treści niniejszego dokumentu, ani za problemy z niej wynikające. Błędy zgłoszone Philips zostaną wzięte pod uwagę i możliwie jak najszybciej opublikowane w witrynie internetowej wsparcia technicznego Philips.

#### Warunki gwarancji

- Niebezpieczeństwo obrażeń ciała, uszkodzenia telewizora lub utraty gwarancji! Nie wolno samodzielnie naprawiać telewizora.
- Telewizor i urządzenia dodatkowe należy używać zgodnie z przeznaczeniem określonym przez producenta.
- Znak ostrzegawczy wydrukowany z tyłu telewizora wskazuje na niebezpieczeństwo pożaru lub porażenia prądem. Nie wolno zdejmować pokrywy telewizora. W sprawach dotyczących serwisu lub napraw zawsze należy kontaktować się z działem obsługi klienta firmy Philips.

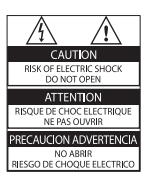

• Wszelkie wyraźnie zabronione w instrukcji czynności, wszelkie niezalecane lub niezatwierdzone regulacje oraz procedury montażu powodują utratę gwarancji.

#### Charakterystyka pikseli

Niniejszy produkt jest wykonany w technologii LCD z wykorzystaniem dużej liczby kolorowych pikseli. Mimo że jego współczynnik efektywnych pikseli wynosi co najmniej 99,999%, na ekranie mogą być stale wyświetlane czarne kropki lub jasne plamki światła (czerwone, zielone lub niebieskie). Jest to strukturalna cecha wyświetlacza (w ramach powszechnie obowiązujących standardów przemysłowych) i nie jest uznawana za usterkę.

#### Oprogramowanie o otwartym kodzie źródłowym

Philips Electronics Singapore Pte Ltd niniejszym oferuje dostarczenie, na życzenie, kopii kompletnego odpowiedniego kodu źródłowego w przypadku pakietów oprogramowania chronionego prawem autorskim o otwartym kodzie źródłowym wykorzystywanego w tym produkcie, dla których zażądano takiej oferty na podstawie odpowiedniej licencji. Ta oferta jest ważna przez okres trzech lat od momentu zakupu produktu dla każdego, kto otrzymał tę informację. Aby otrzymać kod źródłowy, należy napisać wiadomość na adres: open. source@philips.com. Jeśli nie preferują Państwo komunikacji za pomocą wiadomości e-mail lub w ciągu tygodnia od wysłania wiadomości e-mail nie zostanie przesłane potwierdzenie, prosimy napisać list po angielsku i przesłać go na adres ..Open Source Team, Philips Intellectual Property & Standards, P.O. Box 220, 5600 AE Eindhoven, The Netherlands". Jeśli w odpowiednim czasie nie zostanie przesłane potwierdzenie, należy napisać wiadomość e-mail na powyższy adres. Tekst licencji i informacje o prawach autorskich dla oprogramowania o otwartym kodzie źródłowym stosowanego w tym produkcie zamieszczone są w osobnej ulotce.

# Polski

#### Zgodność ze standardami EMF

Koninklijke Philips Electronics N.V. produkuje i sprzedaje wiele produktów przeznaczonych dla klientów detalicznych, które — jak wszystkie urządzenia elektroniczne — mogą emitować oraz odbierać sygnały elektromagnetyczne. Jedną z najważniejszych zasad firmy Philips jest podejmowanie wszelkich koniecznych działań zapewniających bezpieczne i nieszkodliwe dla zdrowia korzystanie z jej produktów. Obejmuje to spełnienie wszystkich mających zastosowanie przepisów prawnych oraz standardów dotyczących emisji pola elektromagnetycznego (EMF) już na etapie produkcji.

Jesteśmy czynnie zaangażowani w opracowywanie, wytwarzanie i sprzedawanie produktów, które nie mają niekorzystnego wpływu na zdrowie. Firma Philips zaświadcza, że zgodnie z posiadaną obecnie wiedzą naukową wytwarzane przez nas produkty są bezpieczne, jeżeli są używane zgodnie z ich przeznaczeniem.

Ponadto aktywnie uczestniczymy

w doskonaleniu międzynarodowych standardów EMF i przepisów bezpieczeństwa, co umożliwia nam przewidywanie kierunków rozwoju standaryzacji i szybkie dostosowywanie naszych produktów do nowych przepisów.

#### Przepisy dotyczące kompatybilności elektromagnetycznej

- W celu zachowania zgodności z dyrektywą kompatybilności elektromagnetycznej (Dyrektywa EMC 2004/108/WE) nie należy odłączać wtyczki zasilającej od kabla zasilającego.
- Jeśli nie można przywrócić urządzenia w trybie DLNA/Net TV, konieczna jest interwencja użytkownika.

#### Bezpiecznik zasilania (dotyczy tylko Wielkiej Brytanii)

Ten telewizor jest wyposażony w zatwierdzoną wtyczkę formowaną. W razie konieczności wymiany bezpiecznika należy zastąpić go bezpiecznikiem o takich samych parametrach, jakie są podane przy gnieździe (przykład 10A).

- 1 Zdejmij pokrywkę bezpiecznika i wyjmij bezpiecznik.
- 2 Nowo montowany bezpiecznik musi być zgodny z brytyjskim standardem BS 1362 oraz musi znajdować się na nim znak zgodności ze standardami ASTA. Jeśli bezpiecznik zostanie zgubiony, należy skontaktować się ze sprzedawcą w celu określenia właściwego typu bezpiecznika zastępczego.
- $3$  Załóż pokrywkę bezpiecznika.

# Prawa autorskie

Windows Media jest zastrzeżonym znakiem towarowym lub znakiem handlowym firmy Microsoft Corporation w Stanach Zjednoczonych i/lub innych krajach.

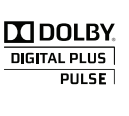

Wyprodukowano na licencji firmy Dolby Laboratories. "Dolby" oraz symbol podwójnej litery D są znakami towarowymi firmy Dolby Laboratories.

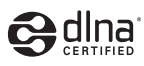

DLNA®, logo DLNA oraz DNLA CERTIFIED® to znaki towarowe, usługowe lub certyfikacyjne firmy Digital Living Network Alliance.

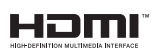

HDMI, logo HDMI i High-Definition Multimedia Interface są znakami handlowymi lub zastrzeżonymi znakami handlowymi firmy HDMI Licensing LLC w Stanach Zjednoczonych i innych krajach.

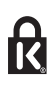

 Kensington i Micro Saver są zastrzeżonymi w Stanach Zjednoczonych znakami towarowymi firmy ACCO World Corporation z wydanymi patentami i zgłoszonymi wnioskami patentowymi w innych krajach na całym świecie.

Wszystkie inne zastrzeżone i niezastrzeżone znaki towarowe są własnością odpowiednich firm

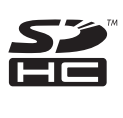

Logo SDHC jest znakiem towarowym firmy SD-3C, LLC.

# Deklaracja zgodności

Philips Innovative Applications N.V. niniejszym oświadcza, że ten telewizor spełnia wszystkie niezbędne wymagania oraz inne ważne wytyczne dyrektywy 1999/5/WE. Egzemplarz Deklaracji zgodności dostępny jest pod adresem: http://www.philips.com/support

### $\bigoplus$  Uwaga

W odbiorniku wysokie napięcie! Przed zdjęciem obudowy wyjqć wtyczkę z gniazda sieciowego!

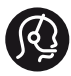

# **Contact information**

België/ Belgique 0800 80 190 Gratis/Gratuit ß chat www.philips.com/support

България 00800 11 544 24

Česká republika 800 142 840 Bezplatný hovor

Danmark 3525 8759 Lokalt opkald ß chat www.philips.com/support

Deutschland 0800 000 7520 (kostenfrei) ß chat www.philips.com/support

Ελλάδα 0 0800 3122 1280 Κλήση χωρίς χρέωση

España 900 800 655 Teléfono local gratuito solamente para clientes en España ß chat www.philips.com/support

Estonia 8000100288 kohalik kõne tariifi

France 0805 025 510 numéro sans frais ß chat www.philips.com/support

Hrvatska 0800 222778 free

Ireland South: 1 800 7445477 North: 0 800 331 6015

Italia 800 088774 Numero Verde

Қазақстан +7 727 250 66 17 local Latvia 80002794 local

Lithuania 880030483 local

Luxemburg/Luxembourg 080026550 Ortsgespräch/Appel local

Magyarország 06 80 018 189 Ingyenes hívás

Nederland 0800 023 0076 Gratis nummer

Norge 22 70 81 11 Lokalsamtale

Österreich 0800 180 016

Polska 00800 3111 318

Portugal 0800 780 902 Chamada Grátis

Россия (495) 961 1111 8800 200 0880 (бесплатный звонок по России)

România 0800-894910 Apel gratuit 0318107125 Apel local

Србија +381 114 440 841 Lokalni poziv

Slovensko 0800 004537 Bezplatný hovor

Slovenija 080080254 lokalni klic

This information is correct at the time of print. For updated information, see www.philips.com/support.

Sverige 08 5792 9100 Lokalsamtal

Suisse/Schweiz/Svizzera 0800 002 050 Schweizer Festnetztarif/ Tarif réseau fixe France

Suomi 09 2311 3415 paikallispuhelu

Türkiye 0800 261 3302 Şehiriçi arama

United Kingdom 0870 911 0036 toll free

Українська 0-800-500-697

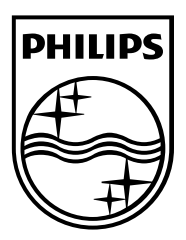

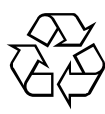

© 2011 Koninklijke Philips Electronics N.V. Wszelkie prawa zastrzeżone. Document order number 313913704522